# **Frontol 6** Методики **OHC**

Руководство пользователя

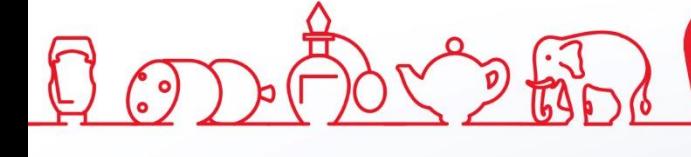

Инструкция по методикам ФНС от 06.05.2022 Frontol v. 6.x

# **Содержание**

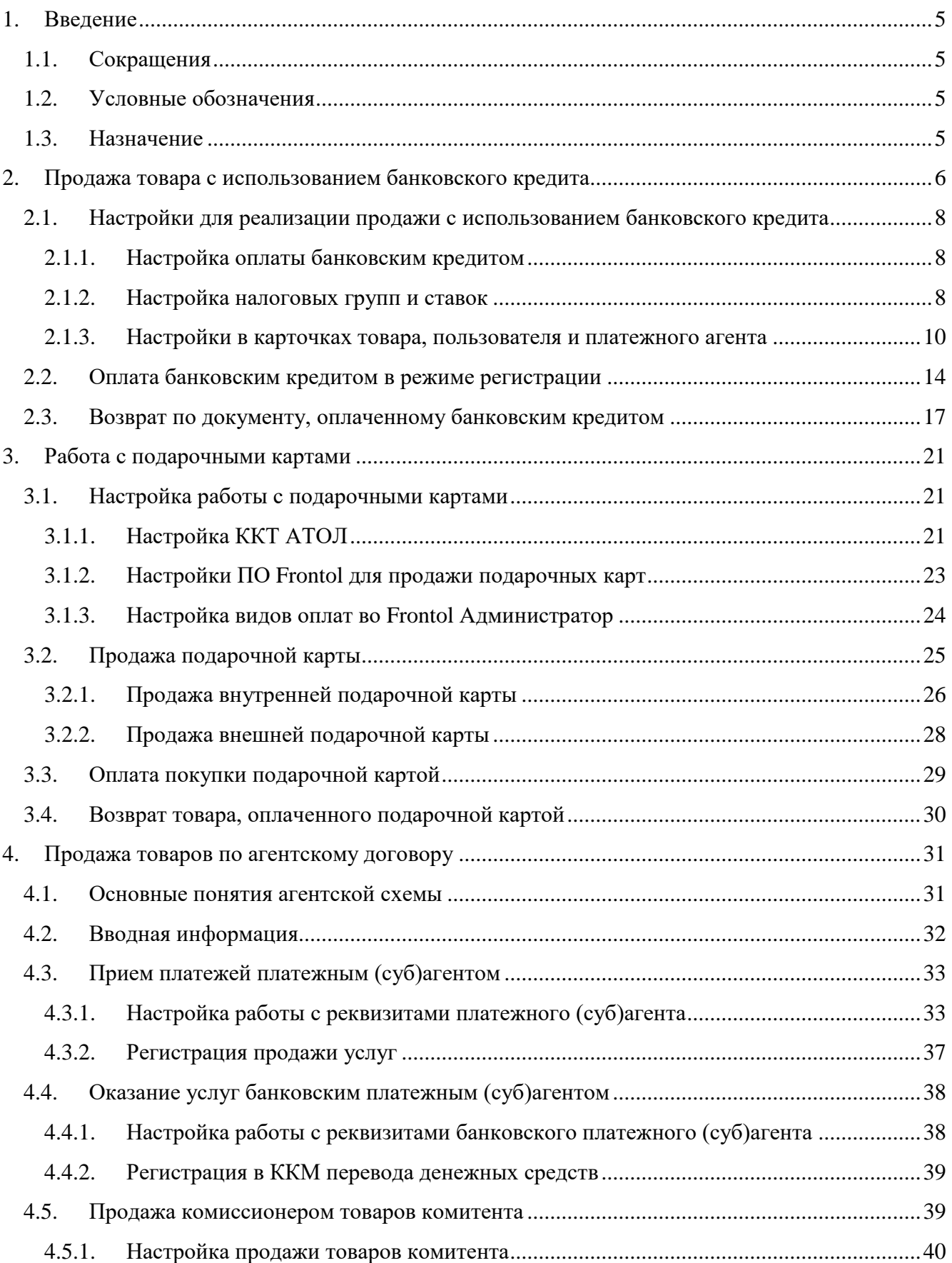

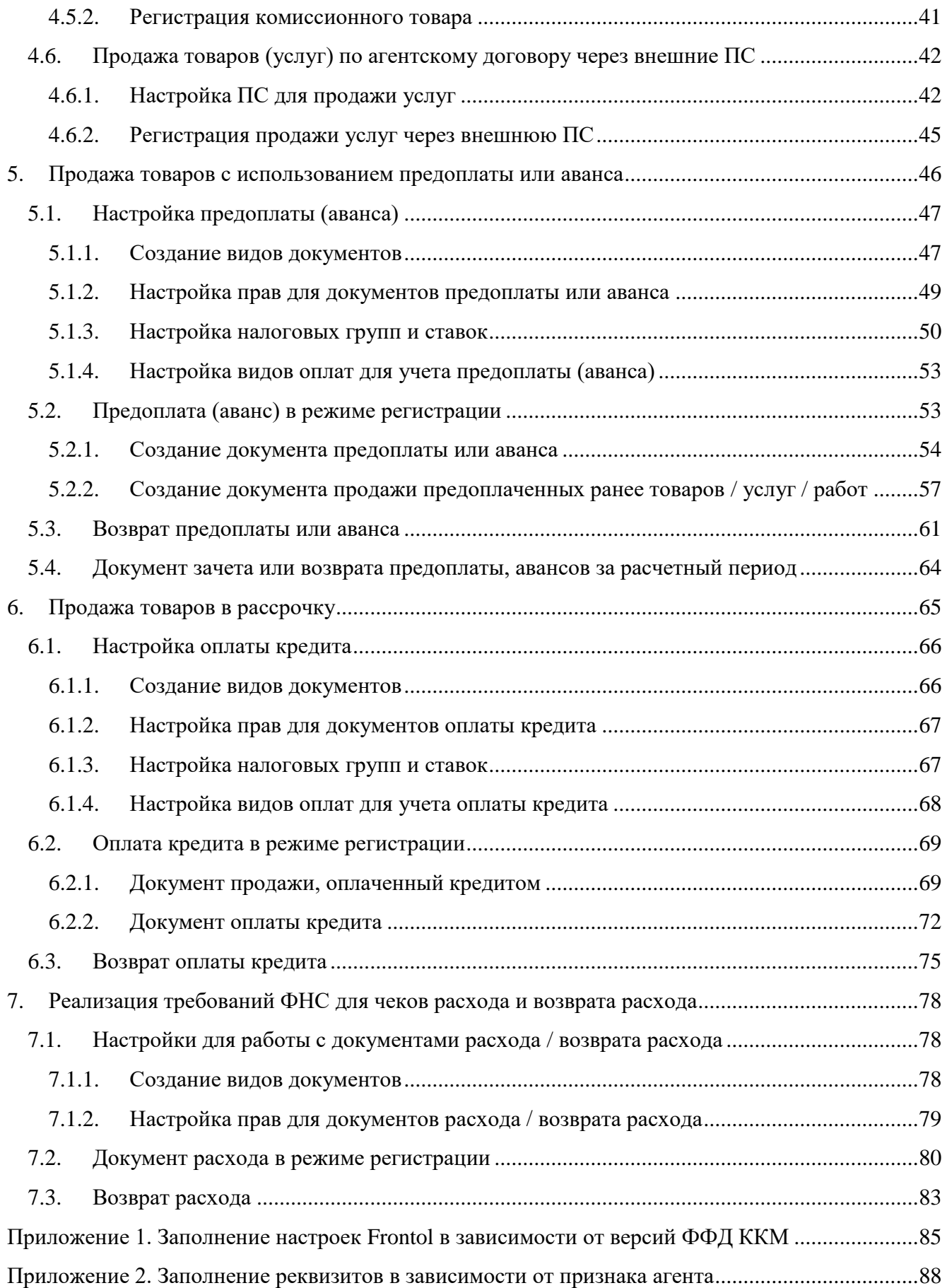

# <span id="page-4-0"></span>**1. Введение**

# <span id="page-4-1"></span>**1.1. Сокращения**

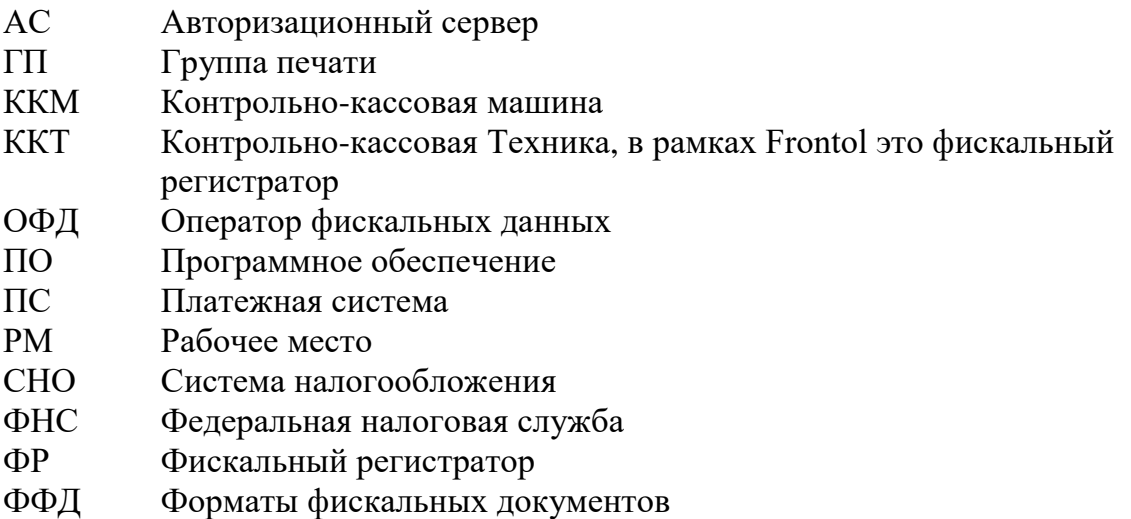

# <span id="page-4-2"></span>**1.2. Условные обозначения**

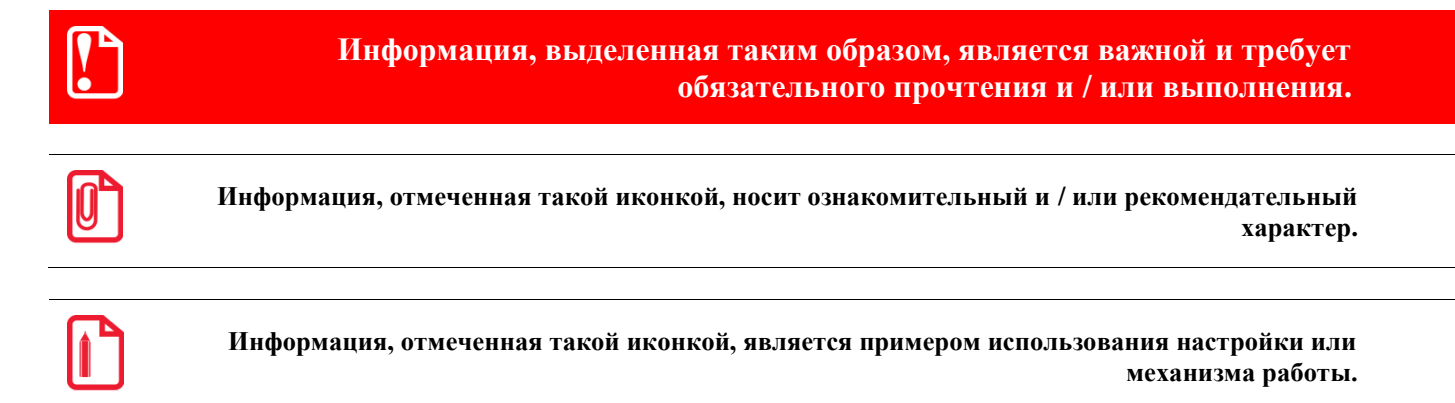

# <span id="page-4-3"></span>**1.3. Назначение**

Данное руководство содержит инструкции по реализации методик Федеральной налоговой службы средствами Frontol 6 с использованием ККТ, поддерживающей разные версий ФФД.

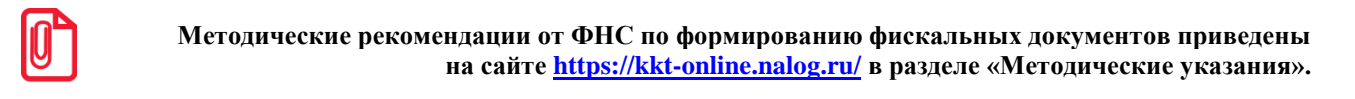

# <span id="page-5-0"></span>**2. Продажа товара с использованием банковского кредита**

Покупатель в магазине имеет возможность приобрести товар в кредит или частично оплатить стоимость покупки кредитом. При этом между клиентом и банком (кредитной организацией) заключается договор на предоставление потребительского кредита на покупку товаров на определенную сумму. Одновременно с заключением кредитного договора с банком клиент подписывает поручение на перевод банком денежных средств на расчетный счет магазина за приобретенный товар. После заключения кредитного договора часть стоимости товара покупатель перечисляет в кассу магазина наличными средствами, а оставшаяся сумма погашается за счет кредита, выданного банком. Сумма, оплаченная кредитом, должна быть отражена в чеке, как и все остальные виды оплат.

Для реализации продажи товара с использованием банковского кредита необходимо выполнить следующие действия.

- 1. Выполнить ряд настроек во Frontol Администратор.
	- Создать вид оплаты, соответствующий оплате кредитом (подробнее см. в разделе [«Настройка оплаты банковским кредитом»](#page-7-1)).
	- В карточке товара указать признак способа расчета «Полный расчет» (подробнее см. в разделе [«Настройки в карточках](#page-9-0) товара, пользователя»).
	- В карточке кассира указать его ФИО, должность и ИНН (см. раздел [«Настройки в](#page-9-0)  карточках товара, [пользователя»](#page-9-0)).
	- Если предприятие, осуществляющее продажу товара с использованием банковского кредита, не освобождено от НДС, то необходимо настроить используемые магазином налоговые ставки (подробнее см. в разделе [«Настройка налоговых групп и ставок»](#page-7-2)).

В режиме регистрации сформировать кассовый чек, отражающий факт продажи товара клиенту с использованием банковского кредита (подробнее см. в разделе «**[Платежный агент](#page-11-0)** — [это посредник \(юридическое лицо\), принимающий](#page-11-0) платежи физических лиц. Если ваша [организация пользуется услугами платежного агента, его данные заводятся в карточку](#page-11-0)  «Платежный агент». [При этом в карточке товара \(см. выше\) на закладке «Реквизиты»](#page-11-0)  [выбирается соответствующий агент.](#page-11-0)

[Для продажи и возврата с полной или частичной оплатой кредитом через ККТ с версией](#page-11-0)  [ФФД 1.2 должны выполняться следующие требования к](#page-11-0) реквизитам платежного агента:

- [товары должны быть либо без реквизитов агента, либо все с реквизитами агента;](#page-11-0)
- [если у товаров указаны реквизиты агента, то у них должен быть одинаковых реквизит](#page-11-0)  [«ИНН поставщика», а остальные реквизиты агента могут отличаться.](#page-11-0)

[Чтобы настроить реквизиты агента, зайдите в раздел «Настройки\ОФД\Настройка работы с](#page-11-0)  [ОФД».](#page-11-0)

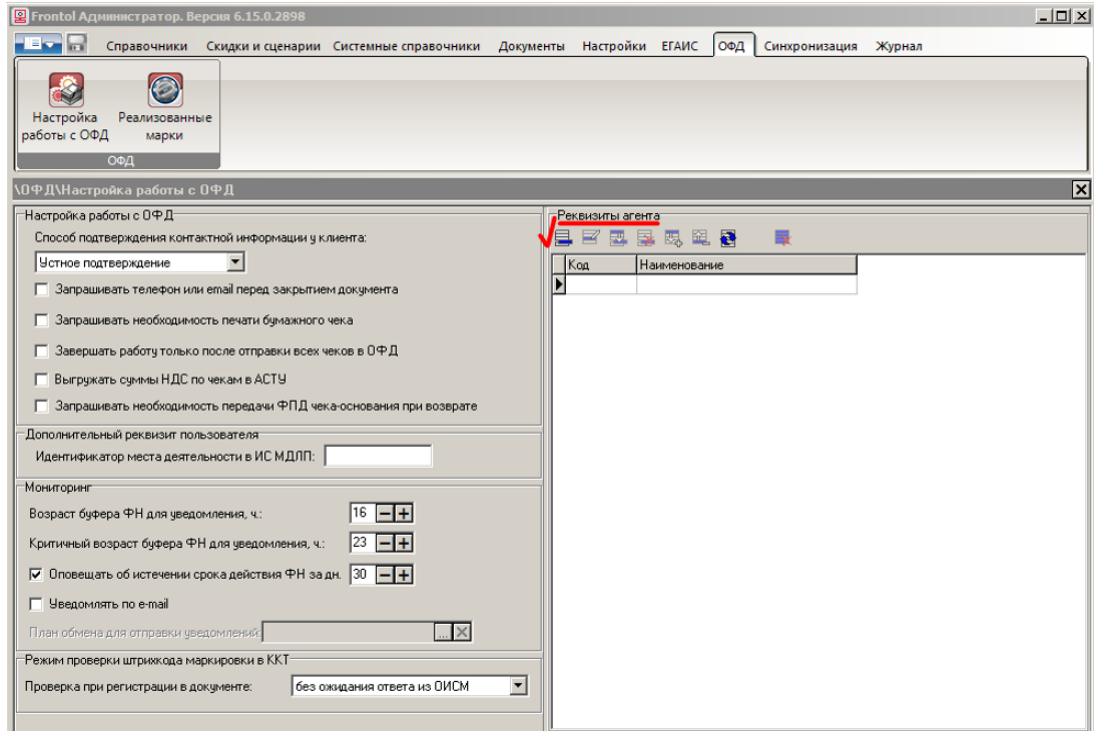

для добавления нового агента и его реквизитов нажмите кнопку  $\blacksquare$ , для редактирования выбранного агента — кнопку  $\Xi$ . Откроется карточка «Реквизиты агента».

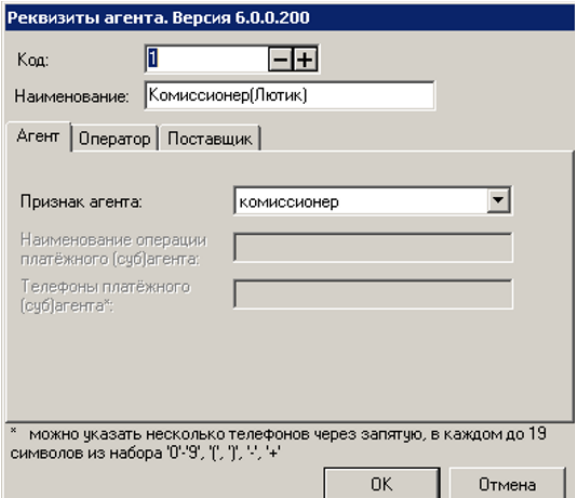

[ИНН поставщика заводится на закладке «](#page-11-0)**Поставщик**».

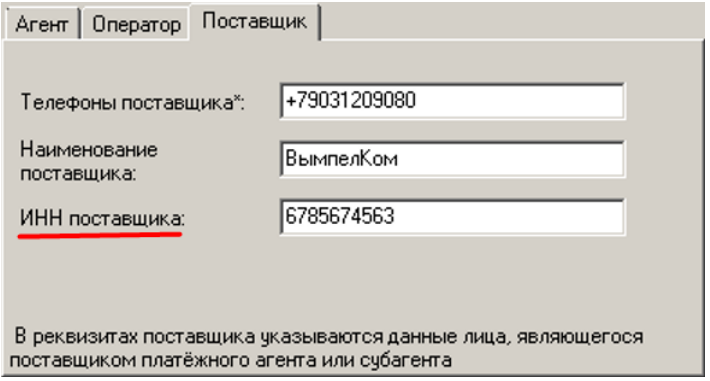

2. [Оплата банковским кредитом в режиме регистрации»](#page-11-0)).

## <span id="page-7-0"></span>**2.1. Настройки для реализации продажи с использованием банковского кредита**

#### <span id="page-7-1"></span>*2.1.1. Настройка оплаты банковским кредитом*

В первую очередь необходимо создать соответствующий вид оплаты в справочнике видов оплаты «Системные справочники\Оплаты\Виды». В карточке вида оплаты корректно заполните соответствующие поля.

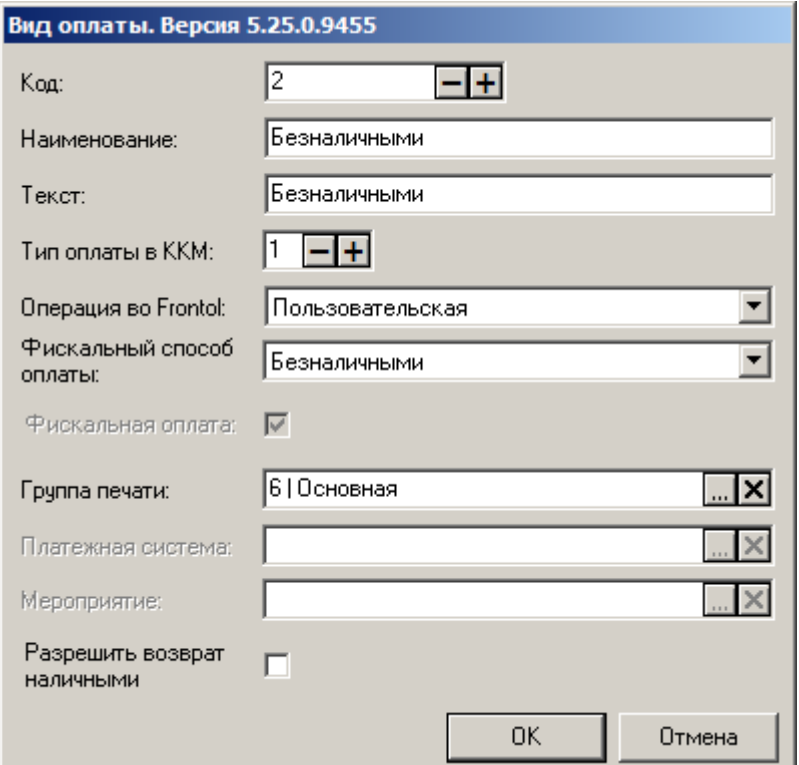

В полях «**Наименование**» и «**Текст**» необходимо ввести наименование вида оплаты «Безналичными». Значение поля «**Тип оплаты в ККМ**» должно соответствовать оплате электронными средствами: для ККТ АТОЛ — 1, для ККМ Штрих — от 1 до 12.

В поле «**Операция во Frontol**» выберите значение «Пользовательская».

В поле «**Фискальный способ оплаты**» выберите значение «Безналичными».

<span id="page-7-2"></span>В случае работы с несколькими юридическими лицами обязательно укажите нужное значение в поле «**Группа печати**».

#### *2.1.2. Настройка налоговых групп и ставок*

Следующим шагом необходимо корректно настроить налоговые ставки, которые будут применяться при регистрации позиции, оплачиваемой полностью или частично банковским кредитом.

При регистрации в ККМ учитывается первая налоговая ставка в списке ставок налоговой группы, которая была определена после учета значений следующих настроек.

• **Налоговая группа в карточке товара** — не учитывается, если указана налоговая группа в настройке «При продаже и возврате изменять налоговые группы позиций на».

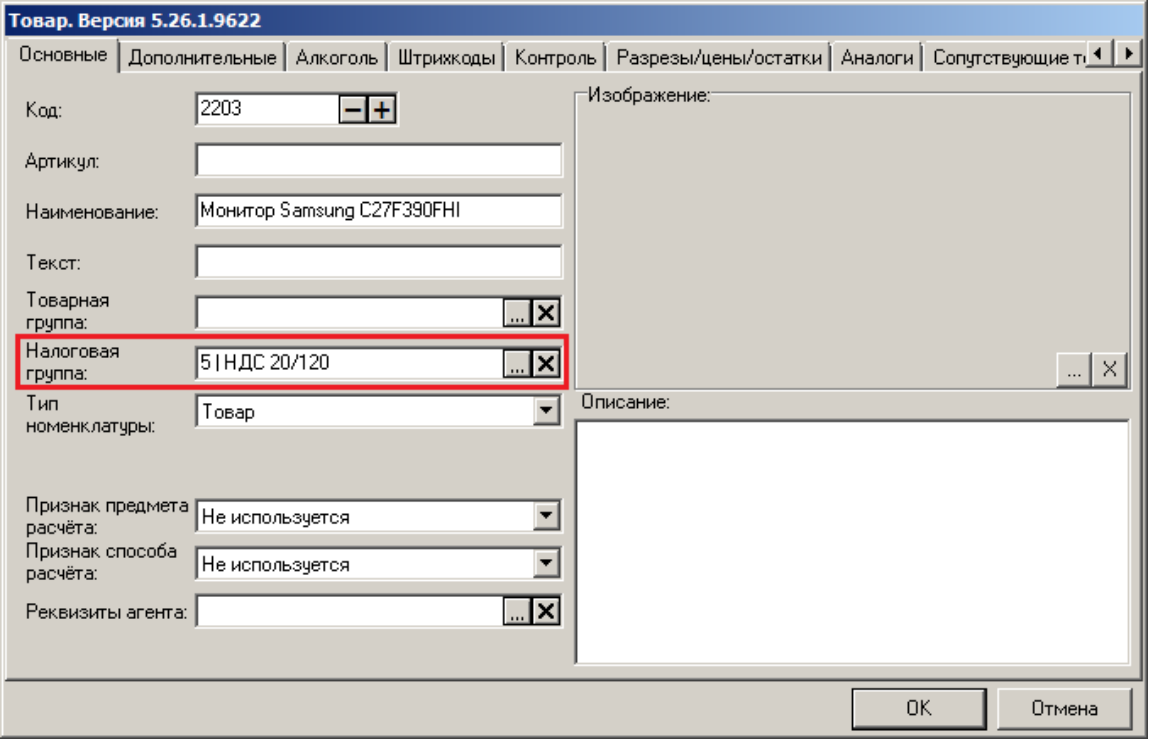

• **Налоговая группа по умолчанию на позицию по коду** в разделе «Справочники\Товары\Налоги» — выбранная в этом поле налоговая группа автоматически назначается на позицию, зарегистрированную из справочника товаров, в случае если в карточке позиции налоговая группа не указана.

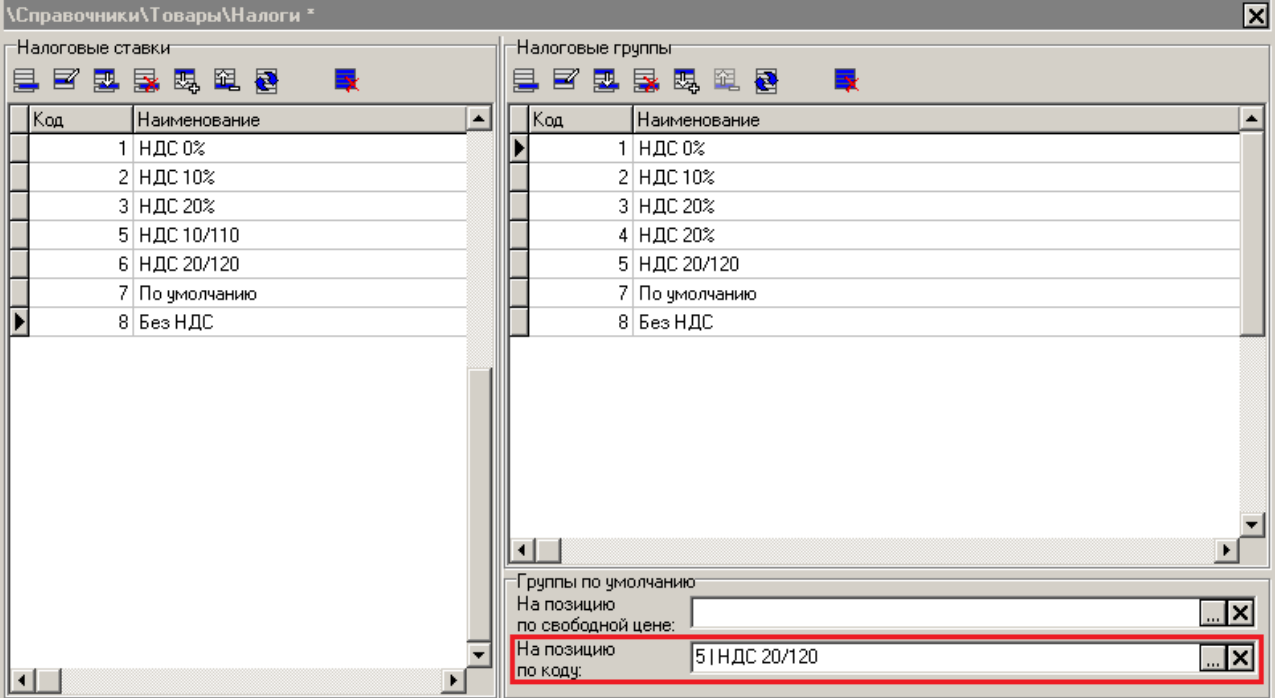

• «**При продаже и возврате изменять налоговые группы позиций на**» в карточке группы печати, на которой регистрируется данная позиция.

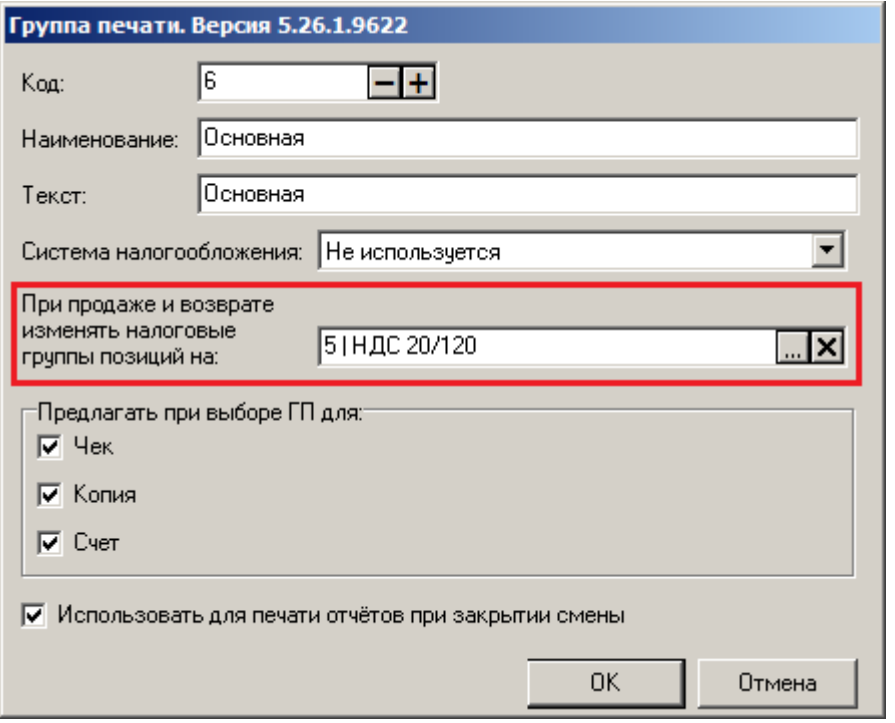

В настройках такой налоговой ставки в поле «**Налог в ККМ**» должно быть указано значение отличное от «По умолчанию».

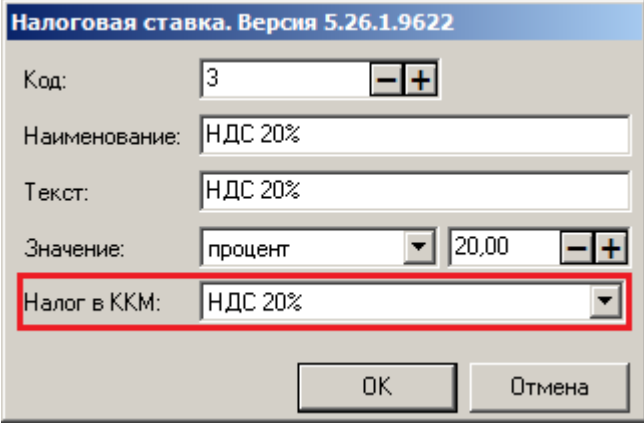

<span id="page-9-0"></span>Подробнее о всех вышеперечисленных настройках см. в документе «Руководство администратора».

## *2.1.3. Настройки в карточках товара, пользователя и платежного агента*

Поскольку в ФФД 1.2 реквизит «Признак предмета расчета» стал обязательным, необходимо указать этот признак в карточке товара.

Для этого зайдите в справочник товаров «Справочники\Товары\Товары», откройте карточку товара и выберите закладку «Реквизиты».

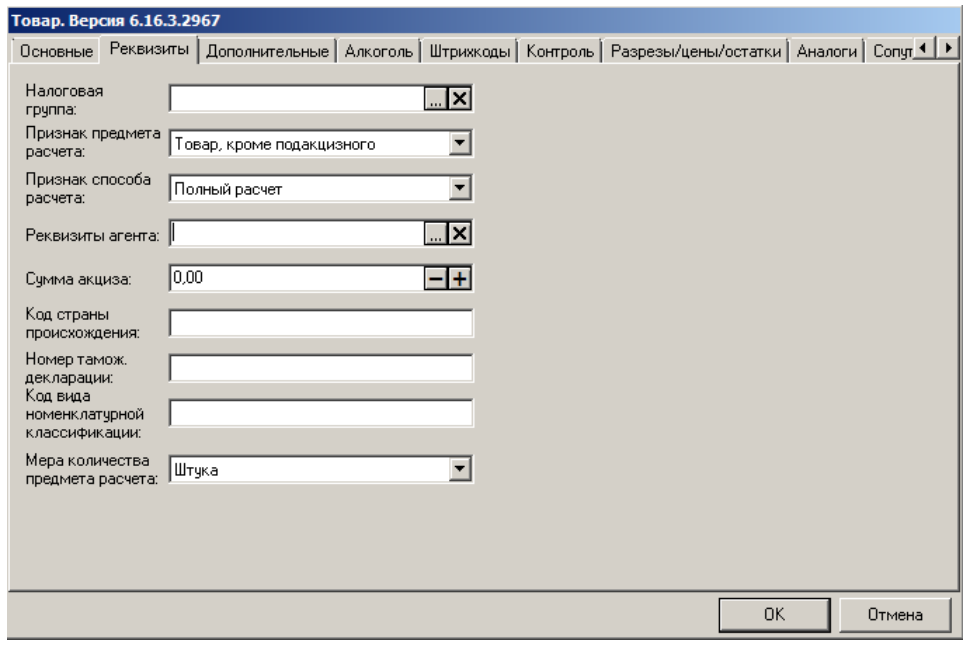

Если позиция регистрируется на ККТ с версией ФФД 1.2, убедитесь, что значение в поле «**Признак предмета расчета**» отлично от «Не используется».

При этом признак предмета расчета должен быть установлен:

- при регистрации маркированной продукции «Товар, кроме подакцизного» или «Подакцизный товар»;
- при регистрации лотерейного билета «Лотерейный билет»;
- при регистрации оплаты с выдачей денежных средств «Выдача денежных средств».

Так как в ККМ с ФФД 1.05 передача признака способа расчета является обязательной, необходимо в карточке товара указать этот признак. Если позиция регистрируется на ККТ с версией ФФД 1.05, в поле «**Признак способа расчета**» в той же карточке выберите значение «Полный расчет».

При работе с ККТ с ФФД 1.05 необходимо передавать в ОФД корректные **ФИО** и **ИНН кассира**. Эти данные указываются в соответствующих полях карточки пользователя.

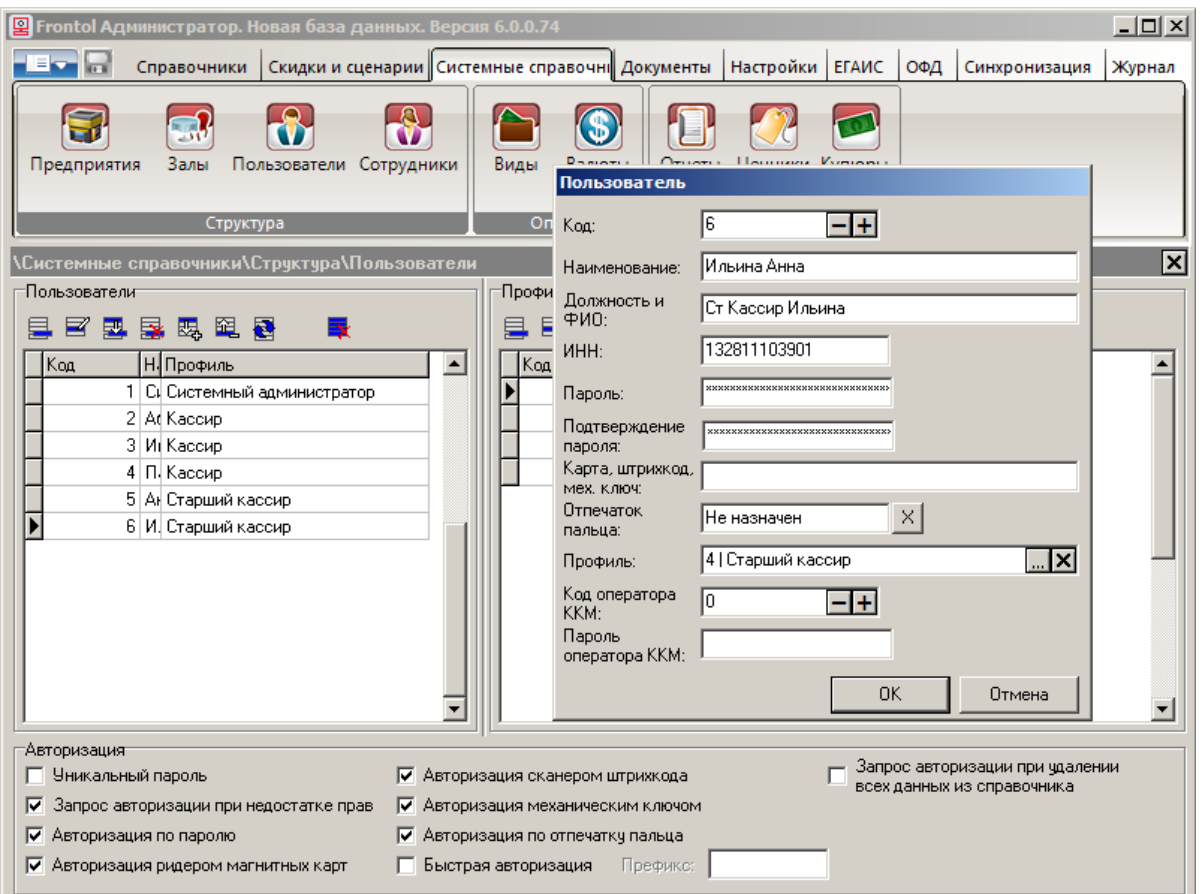

<span id="page-11-0"></span>**Платежный агент** — это посредник (юридическое лицо), принимающий платежи физических лиц. Если ваша организация пользуется услугами платежного агента, его данные заводятся в карточку «Платежный агент». При этом в карточке товара (см. выше) на закладке «Реквизиты» выбирается соответствующий агент.

Для продажи и возврата с полной или частичной оплатой кредитом через ККТ с версией ФФД 1.2 должны выполняться следующие требования к реквизитам платежного агента:

- товары должны быть либо без реквизитов агента, либо все с реквизитами агента;
- если у товаров указаны реквизиты агента, то у них должен быть одинаковых реквизит «ИНН поставщика», а остальные реквизиты агента могут отличаться.

Чтобы настроить реквизиты агента, зайдите в раздел «Настройки\ОФД\Настройка работы с ОФД».

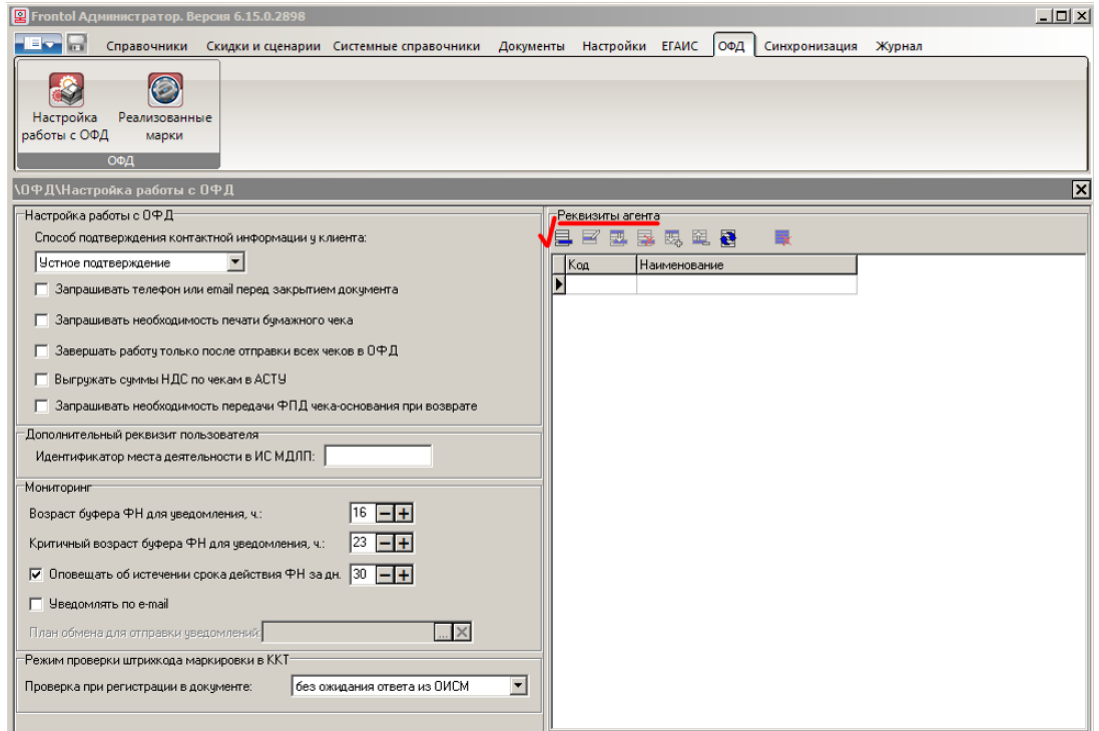

для добавления нового агента и его реквизитов нажмите кнопку  $\blacksquare$ , для редактирования выбранного агента — кнопку  $\Xi$ . Откроется карточка «Реквизиты агента».

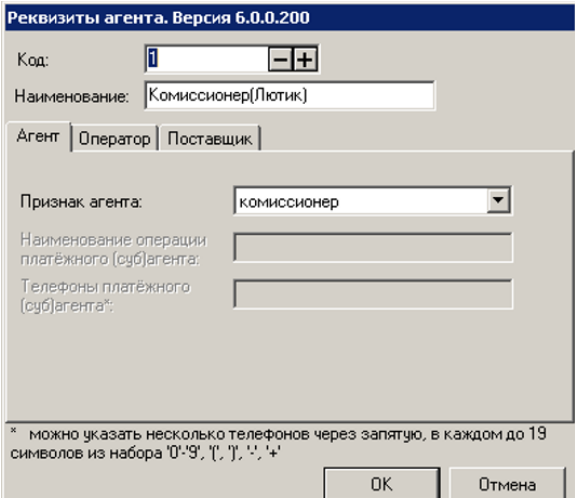

ИНН поставщика заводится на закладке «**Поставщик**».

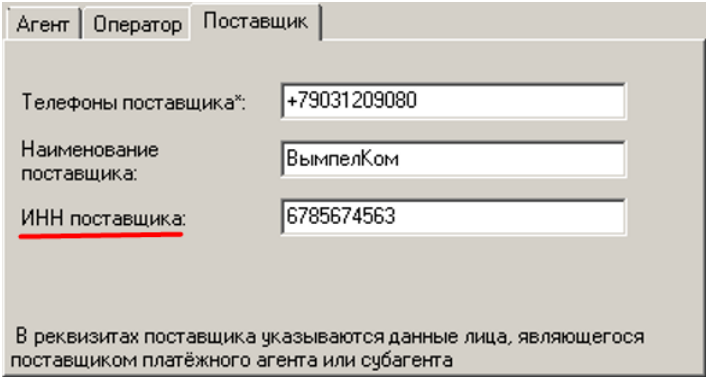

# <span id="page-13-0"></span>**2.2. Оплата банковским кредитом в режиме регистрации**

Если банк-кредитор переводит или передает денежные средства покупателю, то продажа товара никак не отличается от обычной продажи наличными или банковской картой. (В примере далее используется оплата наличными. Подробнее об оплате наличными или банковской картой см. в документе «Руководство оператора»). Если банк-кредитор переводит средства магазину, то данную сумму кредита необходимо зарегистрировать в документе продажи. Для этого в режиме регистрации выполните следующее.

- 1. Нажмите кнопку **[ Меню ]**.
- 2. В диалоговом окне выберите пункт «**Новый документ**».
- 3. Нажмите кнопку **[ OK ]**. При этом откроется окно выбора вида документа.

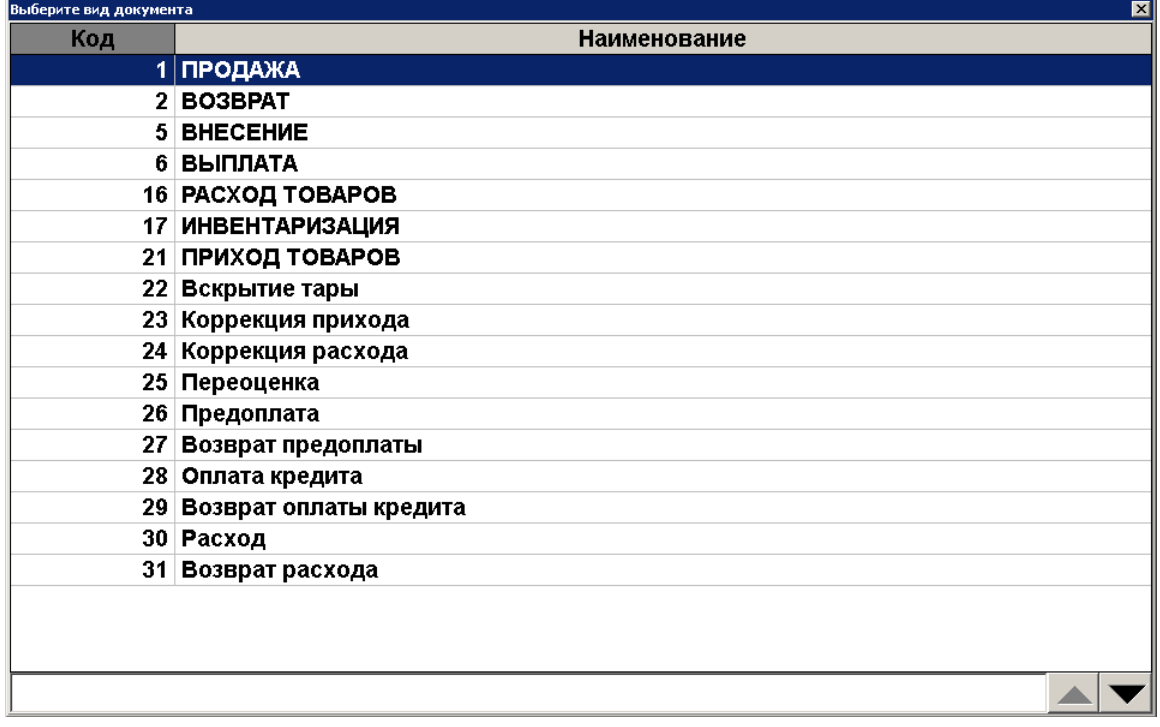

- 4. Выберите из списка вид документа «ПРОДАЖА».
- 5. Нажмите кнопку **[ OK ]**. Откроется документ продажи.

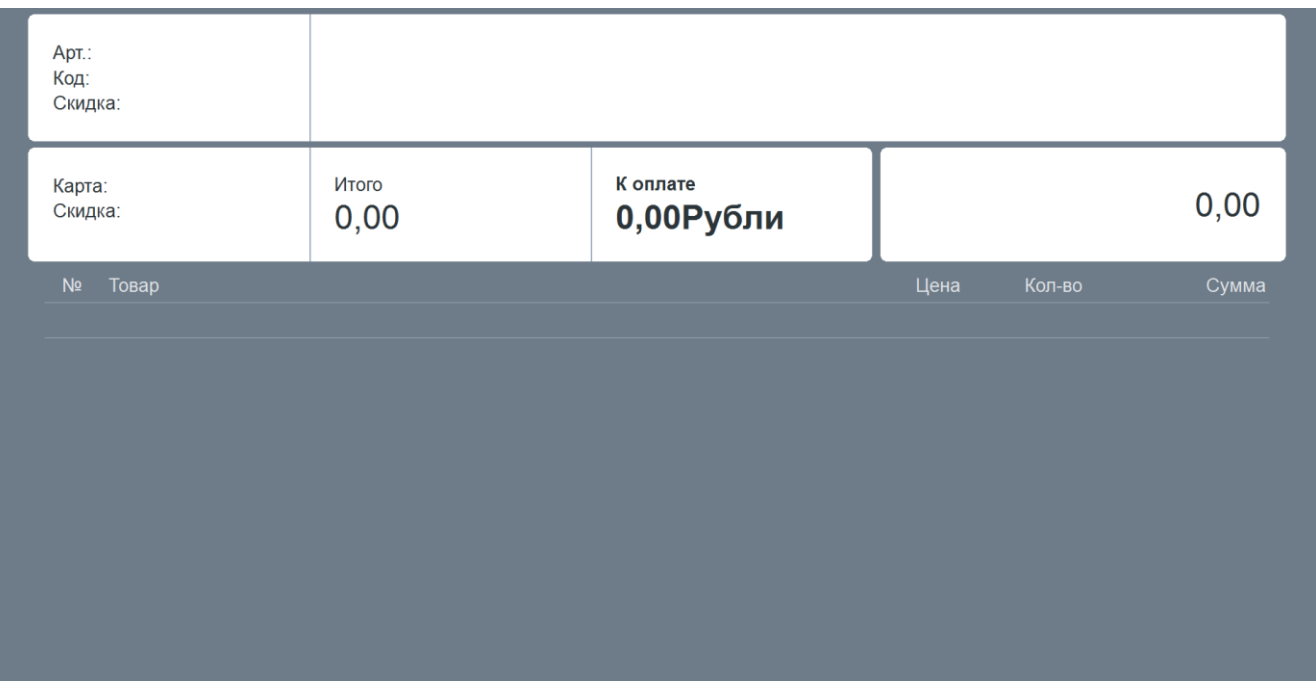

6. Зарегистрируйте продаваемый товар любым способом: по коду, артикулу, штрихкоду и т. д. (Подробнее о регистрации товара см. в документе «Руководство оператора».) Товар появится в списке позиций.

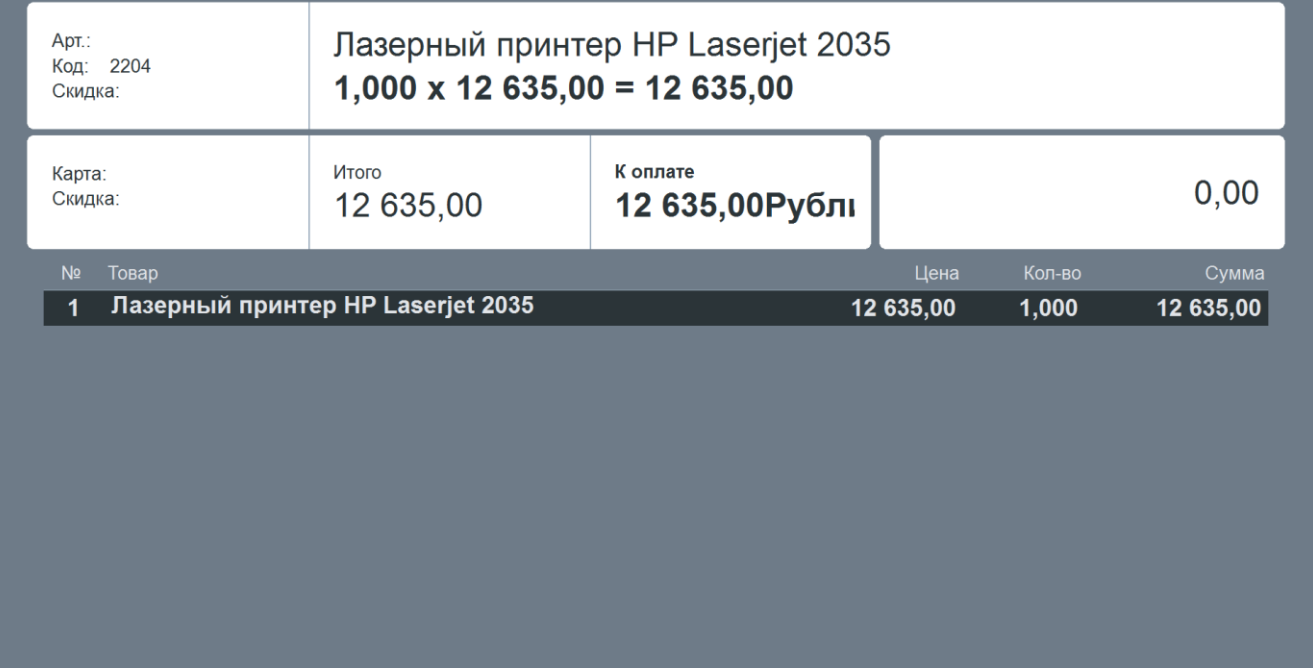

- 7. Нажмите кнопку **[ Расчет ]** для перехода в режим расчета.
- 8. В поле ввода введите сумму наличных средств, принятых от покупателя. Нажмите кнопку **[ Расчет ]**, откроется окно выбора вида оплаты.

#### [Продажа товара с использованием банковского кредита]

| $\mathbf{X}$<br>Выберите вид оплаты |                                |
|-------------------------------------|--------------------------------|
| Код                                 | <b>Наименование</b>            |
|                                     | 1 Наличными                    |
|                                     | 2 Безналичными                 |
|                                     | 3 Предоплатой (авансом)        |
|                                     | 4 Постоплатой (кредитом)       |
|                                     | 5 Оплата банковской картой     |
|                                     | 6 Внутренней подарочной картой |
|                                     | 7 Внешней подарочной картой    |
|                                     |                                |
|                                     |                                |
|                                     |                                |
|                                     |                                |
|                                     |                                |
|                                     |                                |
|                                     |                                |
|                                     |                                |
|                                     |                                |
|                                     |                                |
|                                     |                                |
|                                     |                                |
|                                     |                                |
|                                     |                                |
|                                     |                                |
|                                     |                                |
|                                     |                                |
|                                     |                                |

9. Выберите вариант «**Наличными**», произойдет регистрация оплаты наличными.

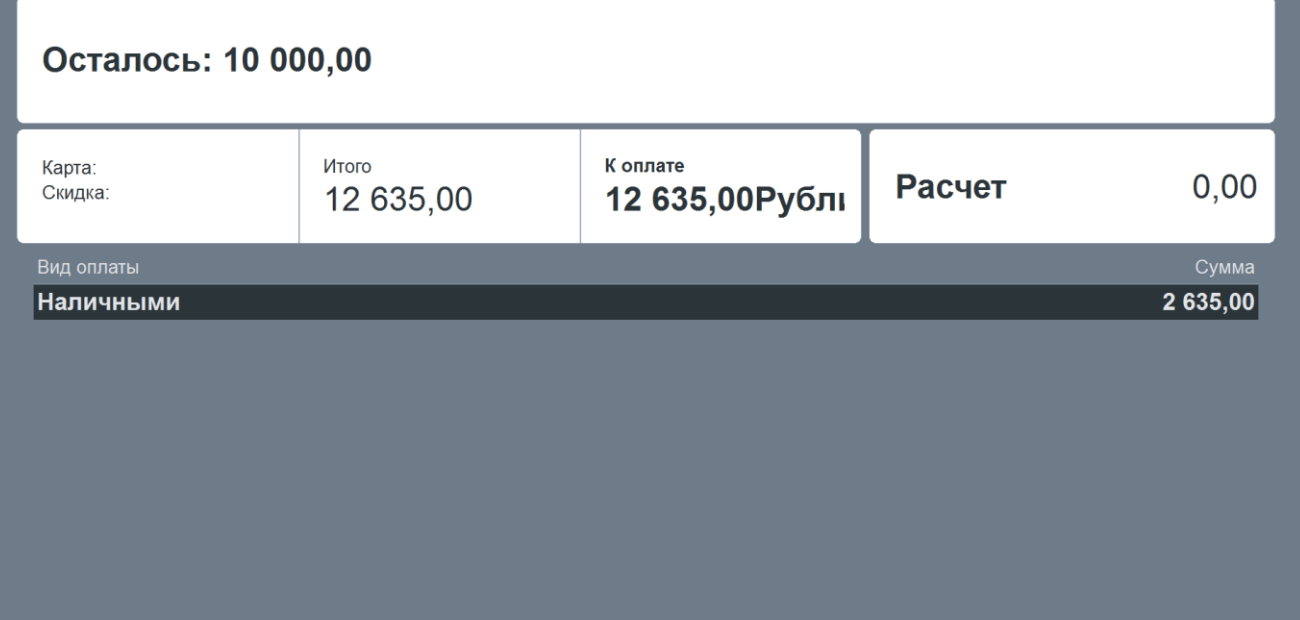

10. Средства, которые банк переводит магазину, должны быть указаны отдельной строкой в списке оплат. Для этого в поле ввода введите сумму кредитных средств, предоставленных магазину банком по кредитному договору, и нажмите кнопку **[ Расчет ]**. Откроется окно выбора вида оплаты. Выберите вид оплаты «**Безналичными**», оплата безналичными появится в списке введенных оплат.

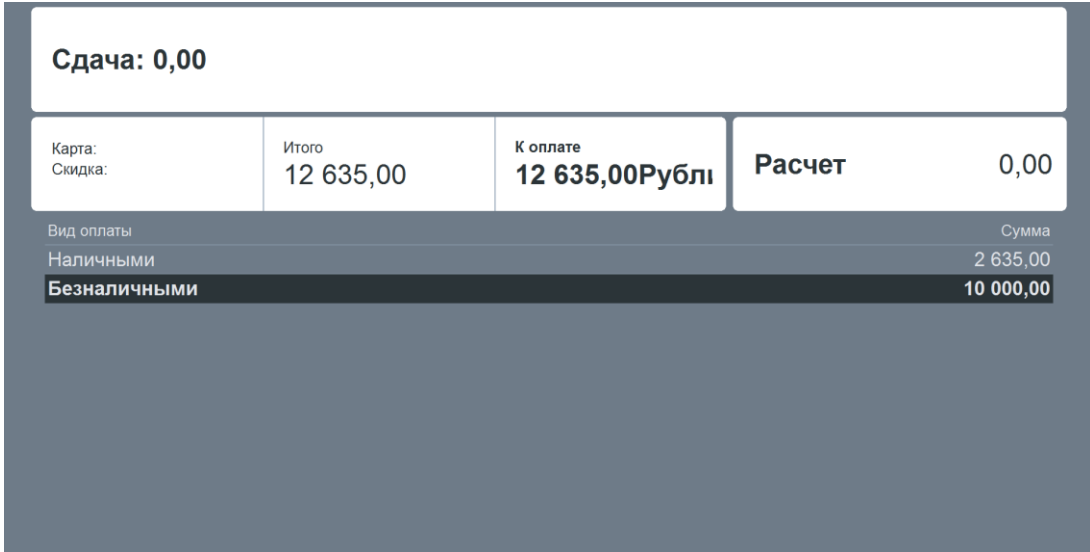

11. Нажмите **[ Закрыть документ ]** для закрытия документа.

## <span id="page-16-1"></span><span id="page-16-0"></span>**2.3. Возврат по документу, оплаченному банковским кредитом**

В соответствии с законом «О защите прав потребителей», товар, купленный в кредит, можно вернуть, если:

- в срок 2 недели покупатель решил отказаться от исправного товара по какой-либо причине (не понравился товар, передумал, и т. д.);
- товар является бракованным, и срок гарантии не истек.

При возврате товара (исправного и неисправного) клиент получает от продавца сумму, которую он внес наличными в кассу при покупке товара (если товар приобретен частично в кредит), и остальную сумму уплаченных кредитных средств. Полученной суммой клиент гасит оставшуюся сумму по кредиту банку и расторгает договор с банком. В момент возврата товара в магазин организация-продавец должна оформить документ возврата, независимо от того был ли товар куплен в кредит частично или полностью.

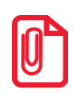

**В зависимости от условий договоров с магазином и с банком механизм возврата товара, купленного в кредит, в конкретном магазине может отличаться от описанного в данном разделе.**

Для создания документа возврата выполните следующие действия в режиме регистрации.

- 1. Нажмите кнопку **[ Меню ]**.
- 2. В диалоговом окне выберите пункт «Новый документ».
- 3. Нажмите кнопку **[ OK ]**. При этом откроется окно выбора вида документа.

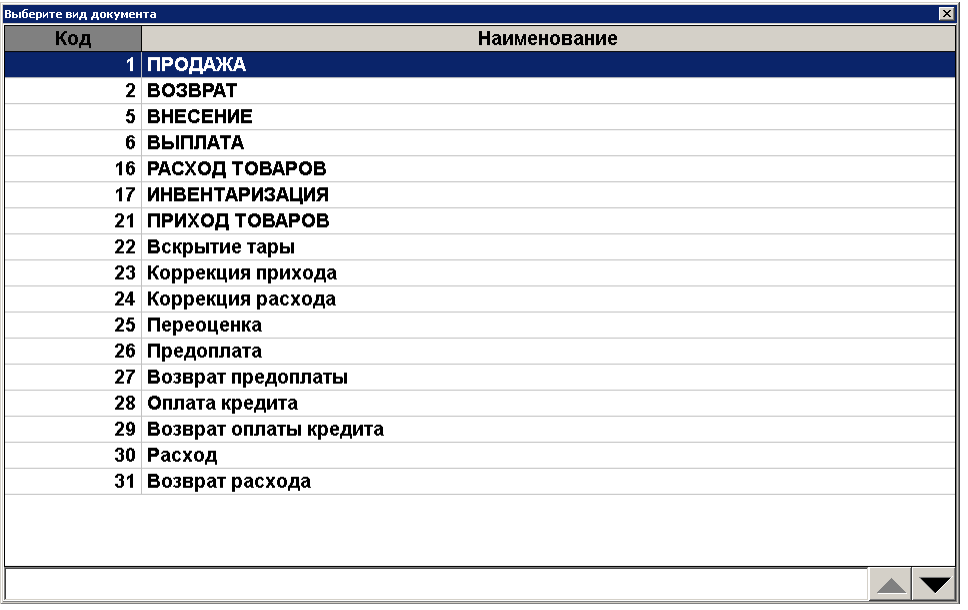

4. Выберите вид документа «ВОЗВРАТ». В появившемся окне выберите возврат на основании.

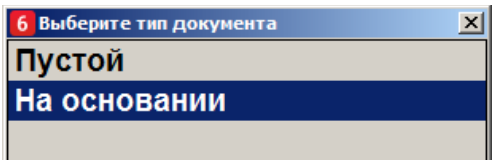

- 5. Откроется список закрытых документов продаж. Выберите из списка документ, по которому будет выполнен возврат. Для поиска можно воспользоваться фильтром (об использовании фильтра см. в документе «Руководство оператора»), фильтрующим список документов по номерам или сменам.
- 6. Нажмите кнопку [ OK ]. Появится сообщение.

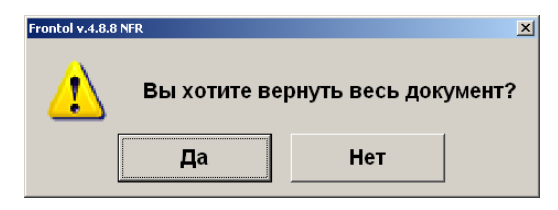

- 7. Если хотите добавить все позиции, то нажмите «Да». Если необходимо выбрать только некоторые позиции из документа, то нажмите «Нет».
- 8. Для отказа от открытия документа возврата по номеру нажмите кнопку [ Выход ].
- 9. При выборе «Нет» в качестве ответа на вопрос «Вы хотите вернуть весь документ?» откроется список товаров, зарегистрированных в этом документе, которые можно вернуть.

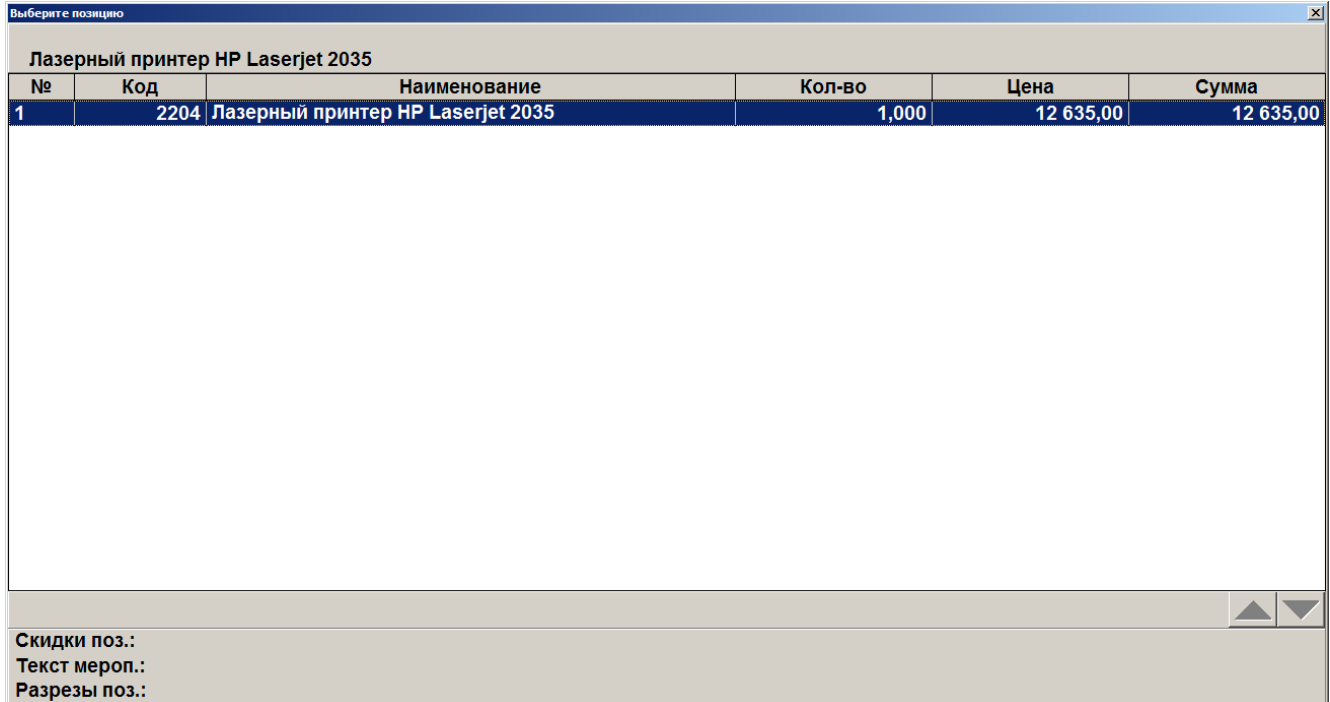

В поле «**Количество**» содержится количество данного товара с учетом всех предыдущих документов возврата по данному документу.

- 10. Выберите из списка возвращаемый товар. Нажмите кнопку **[ OK ]**. При необходимости укажите количество возвращаемого товара.
- 11. Нажмите кнопку **[ OK ]**. Сформируется документ возврата, который нужно закрыть. Отличие документа возврата от документа продажи в том, что в документе возврата клиент и кассир (условно) меняются местами. То есть, сумма от клиента — это сумма, выплаченная из кассы клиенту, а сдача — превышение выплаченной из кассы суммы над стоимостью возвращаемого заказа (кассир платит деньги, а клиент дает сдачу).
- 12. Нажмите кнопку **[ Расчет ]** для перехода в режим расчета.
- 13. Нажмите еще раз кнопку **[ Расчет ]**, откроется окно выбора оплаты для возврата.

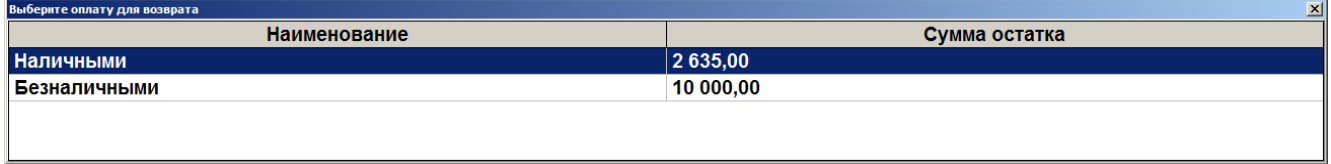

14. Выберите оплату для возврата клиенту. Выбранный вариант появится в списке.

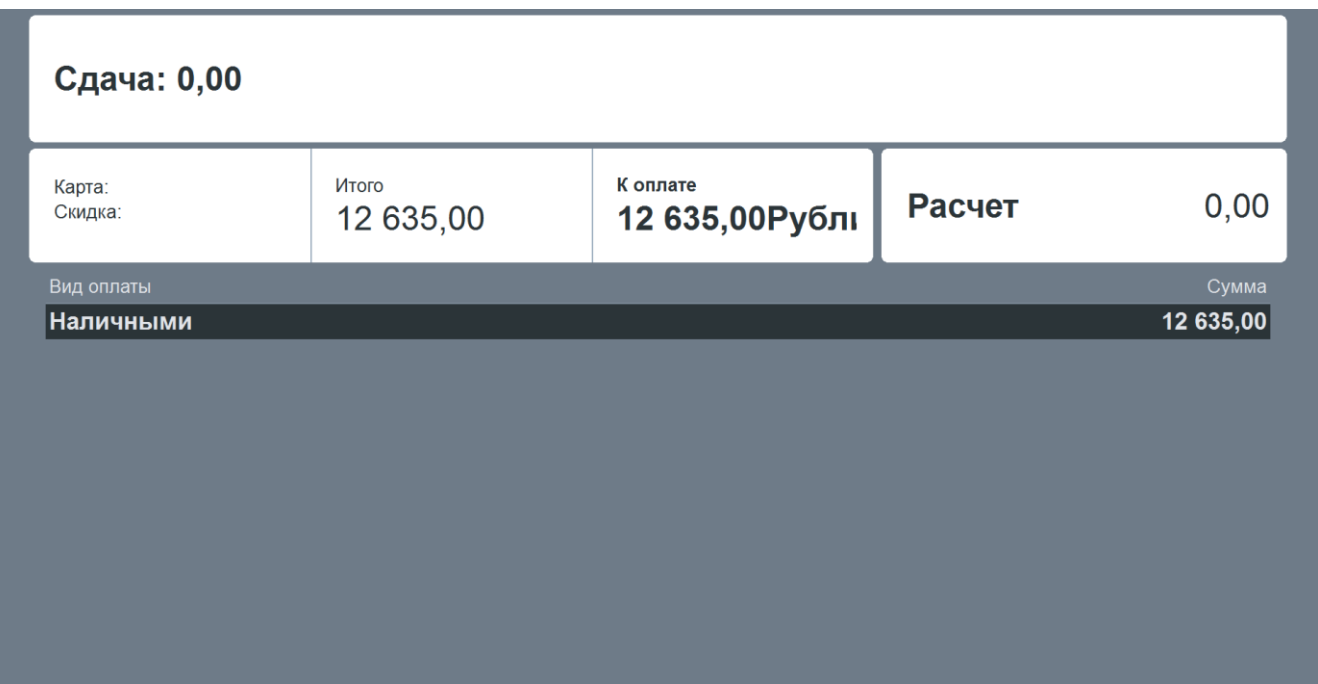

- 15. Магазин возвращает клиенту полную стоимость товара на момент его покупки. Далее клиент расплачивается с банком по кредиту самостоятельно.
- 16. Нажмите **[ Закрыть документ ]** для закрытия документа.

Более подробно обо всех нюансах возврата проданного товара можно узнать в документе «Руководство оператора».

# <span id="page-20-0"></span>**3. Работа с подарочными картами**

Подарочная карта (сертификат) — это документ, удостоверяющий право его держателя приобрести в магазине, указанном на подарочной карте, товары или услуги на сумму номинала этой карты, либо на иную сумму с вычетом из цены товара / услуги суммы номинала. Таким образом, подарочная карта представляет собой форму предоплаты или аванса, т. к. покупатель такой карты оплачивает будущую, а не текущую покупку товаров / услуг.

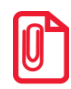

st **Методические рекомендации от ФНС по продаже товаров с использованием подарочных карт приведены на сайте<https://kkt-online.nalog.ru/> в разделе «Методические указания» [\(открыть](https://www.nalog.ru/files/kkt/doc/method2.docx) [документ\)](https://www.nalog.ru/files/kkt/doc/method2.docx).**

В данном разделе ниже по тексту описываются следующие действия.

- 1. Правильная настройка ККТ для использования оплаты предоплатой / авансом (только для ККТ АТОЛ, см. подробнее в разделе [«Настройка ККТ АТОЛ»](#page-20-3)).
- 2. Настройка ПО Frontol для работы с подарочными картами (см. подробнее в разделах [«Настройки ПО Frontol](#page-22-1) для продажи подарочных карт» и [«Настройка видов оплат во](#page-23-1)  Frontol [Администратор»](#page-23-1)).
- 3. Оформление продажи подарочной карты в режиме регистрации (см. подробнее в разделе [«Продажа подарочной карты»](#page-24-1)).
- 4. Оплата подарочной картой покупки спустя некоторое время после приобретения самой карты (подробнее описано в разделе [«Оплата покупки подарочной картой»](#page-28-1)).
- 5. Возврат товара, оплаченного подарочной картой (подробнее см. в разделе [«Возврат](#page-29-1)  [товара, оплаченного подарочной картой»](#page-29-1)).

# <span id="page-20-3"></span><span id="page-20-2"></span><span id="page-20-1"></span>**3.1. Настройка работы с подарочными картами**

#### *3.1.1. Настройка ККТ АТОЛ*

ККТ под новый порядок могут быть с прошивками версий ФФД 1.05 и 1.2.

Версию прошивки ККМ можно проверить, распечатав на ККМ сервисный чек (см. подробнее в руководстве по эксплуатации ККМ).

До начала работы с подарочными картами необходимо проверить соответствие наименования и номера фискальной оплаты типу оплаты «Предоплата (аванс)», который используется для работы с подарочными картами. Для этого во вкладке «Тест "Драйвер ККМ"» в режиме программирования запросите значение **поля** 2 **таблицы** 12 **ряда** 2 **типа** Целое, нажав на кнопку «**Получить поле**».

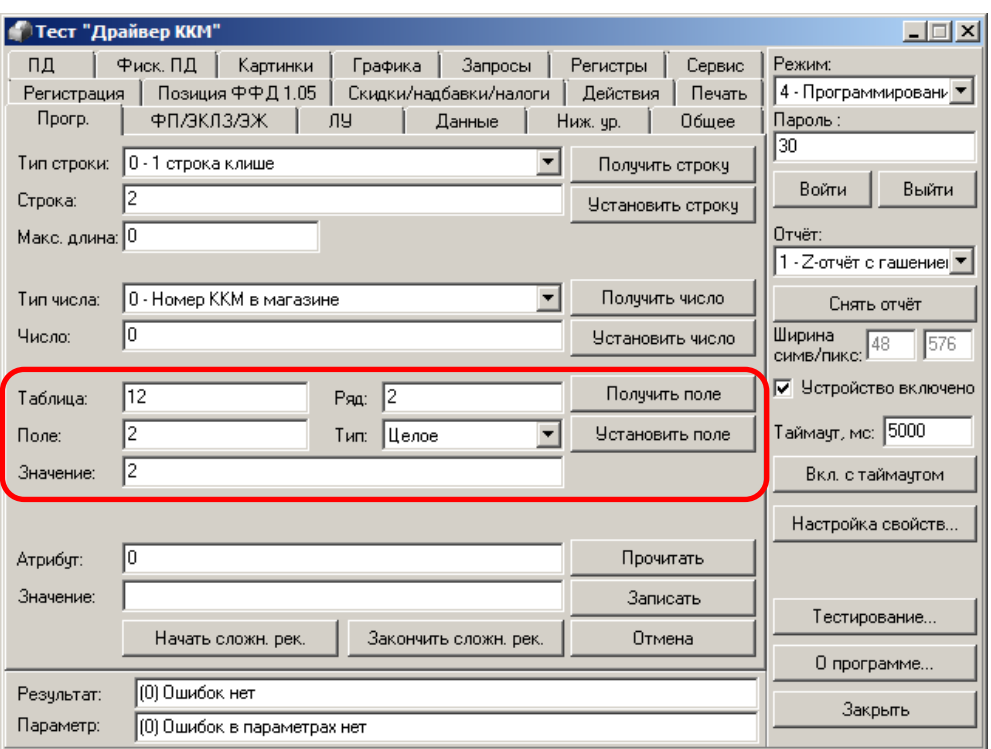

Если полученное значение отлично от «3», то введите вручную значение «3» в поле «**Значение**» и нажмите кнопку «**Установить поле**». Аналогично для **поля** 1 (наименование типа оплаты), запросите значение **поля** 1 **таблицы** 12 **ряда** 2 **типа** Строка, нажав на кнопку **«Получить поле»**. Если полученное значение отлично от «ПРЕДОПЛАТА», то введите вручную значение «ПРЕДОПЛАТА» в поле «**Значение**» и нажмите кнопку «**Установить поле**».

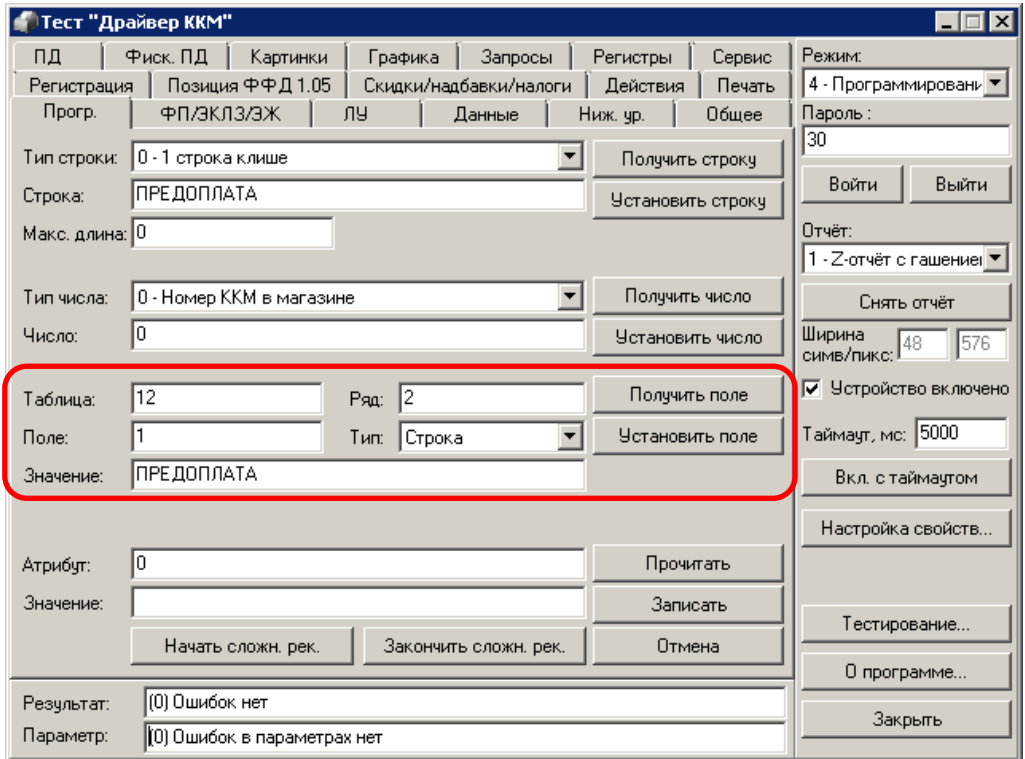

#### *3.1.2. Настройки ПО Frontol для продажи подарочных карт*

<span id="page-22-1"></span><span id="page-22-0"></span>Чтобы реализовать с помощью Frontol продажу подарочных карт и оплату товаров подарочной картой, необходимо выполнить ряд настроек во Frontol Администратор.

Для продажи (активации) подарочной карты создайте товар, соответствующий подарочной карте, например «Подарочная карта».

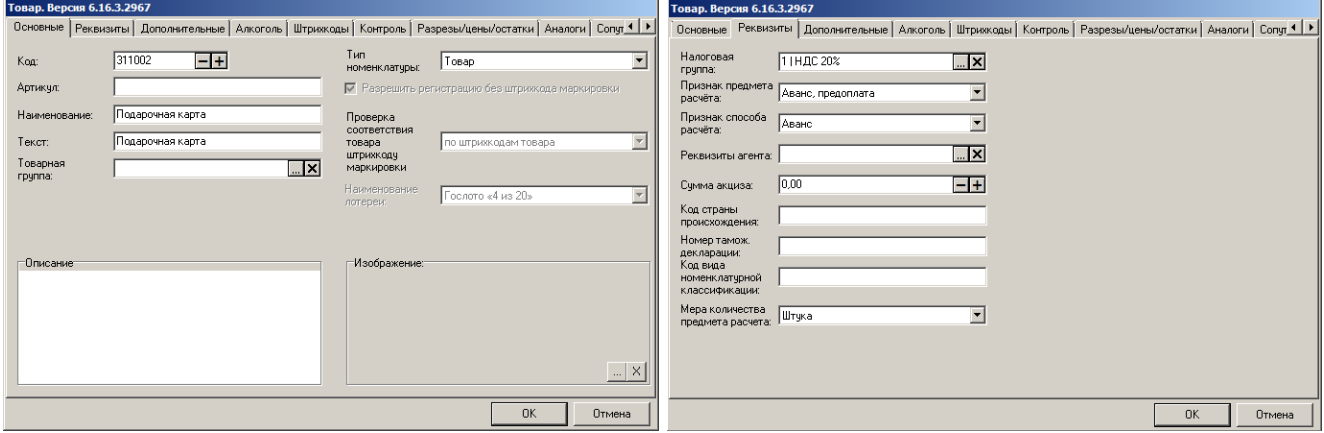

В карточке товара требуется ввести или выбрать значения следующих полей:

- 1) в закладке «Основные»:
	- «Наименование» (для внутренней подарочной карты можно указать в наименовании номинал карты);
	- «Тип номенклатуры»;
- 2) в закладке «Реквизиты»:
	- «Признак предмета расчета»;
	- «Признак способа расчета»;
	- «Налоговая группа».

Поля «Цена» и «Остаток» (закладка «Разрезы/Цены/Остатки») заполняются при необходимости (если это внутренняя подарочная карта).

Значения полей «Признак предмета расчета» и «Признак способа расчета» необходимо задать в соответствии с версией ФФД, которую поддерживает используемая ККМ (обязательность заполнения значений настроек Frontol, соответствующих реквизитам, передаваемым в ФНС, см. в разделе [«Приложение 1. Заполнение настроек Frontol](#page-84-1) в зависимости [от версий ФФД ККМ»](#page-84-1)).

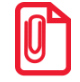

**В прошивках ККТ Штрих нельзя отключить передачу реквизита «Признак предмета расчета», поэтому работа с ККТ Штрих требует обязательного указания корректного признака предмета расчета в карточке товара во Frontol Администратор (а также при выгрузке из АСТУ). Если в настройках товара признак предмета расчета и признак способа расчета не указаны, то по умолчанию будут подставляться значения «Товар, кроме подакцизного» и «Полный расчет», соответственно.**

Если предприятие, работающее с подарочными картами, не освобождено от НДС, то в карточке товара для подарочной карты необходимо указать налоговую группу с расчетными ставками НДС 10/110 или НДС 20/120. Если в организации используются смешанные типы НДС, то необходимо указать налоговую группу со ставкой НДС 20/120 (значение «НДС 20/120» настройки «**Налог в ККМ**» в карточке налоговой ставки).

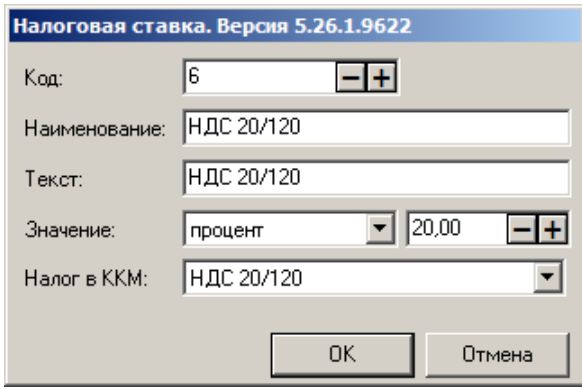

При использовании внутренних подарочных карт необходимо в соответствующем мероприятии маркетинговой акции указать созданный ранее для этого товар «Подарочная карта» (подробнее см. в документе «Конструктор скидок» в разделе «Примеры» / «Прочее» / «Подарочные карты»).

При использовании внешних подарочных карт необходимо в параметрах АС платежных систем, которые поддерживают активацию подарочных карт и оплату ими, при наличии соответствующего поля, ввести идентификатор товара, соответствующего подарочной карте (код товара, созданного ранее для продажи подарочной карты, см. описание выше).

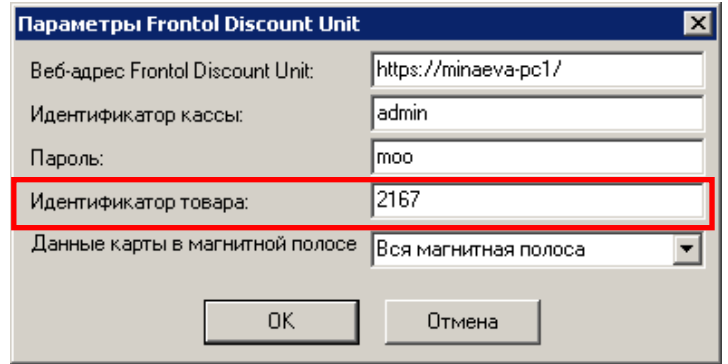

#### <span id="page-23-1"></span><span id="page-23-0"></span>*3.1.3. Настройка видов оплат во Frontol Администратор*

Оплата подарочной картой является фискальной, поэтому она должна регистрироваться в ККМ и передаваться в ФНС.

Для оплаты подарочными картами необходимо создать соответствующие виды оплаты в Frontol Администратор — отдельно для оплаты внутренней подарочной картой и для оплаты внешней подарочной картой.

#### Вид оплаты «Оплата внутренней подарочной картой»

#### Вид оплаты «Оплата внешней подарочной картой»

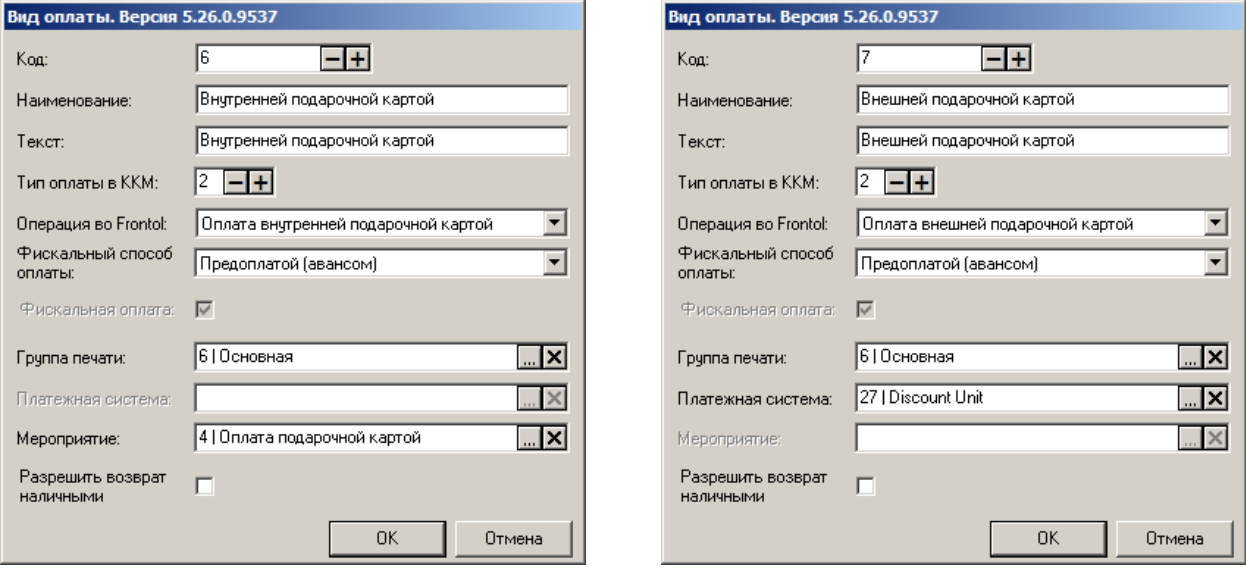

В полях «**Наименование»** и «**Текст**» введите соответствующее название вида оплаты. В поле «**Тип оплаты в ККМ**» необходимо указать для ККМ АТОЛ значение 2, для ККМ Штрих  $-13.$ 

Для оплаты внутренней картой выберите из выпадающего списка в поле «**Операция во Frontol**» значение «Оплата внутренней подарочной картой» и в поле **Мероприятие** соответствующее маркетинговое мероприятие.

Для оплаты внешней подарочной картой выберите в поле «**Операция во Frontol**» значение «Оплата внешней подарочной картой» и в поле «**Платежная система**» используемую для такой оплаты платежную систему.

Для обоих видов оплат подарочной картой в поле «**Фискальный способ оплаты**» укажите значение «Предоплатой (авансом)». При необходимости установите нужную ГП в поле «**Группа печати**» (подробнее о ГП см. в документе «Руководство администратора»).

Флаг «**Фискальная оплата**» доступен для редактирования только в случае, если в поле «**Фискальный способ оплаты**» выбран вариант «Онлайн-касса не используется».

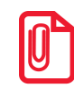

st **При использовании в работе с подарочными картами механизма сценариев оплата подарочной картой должна регистрироваться только через вид оплаты, не через скидку.**

# <span id="page-24-1"></span><span id="page-24-0"></span>**3.2. Продажа подарочной карты**

При продаже подарочной карты продавец должен правильно сформировать чек для клиента. Для этого войдите в режим регистрации Frontol. Далее порядок действий зависит от того, какие подарочные карты продает магазин, внутренние или внешние.

#### *3.2.1. Продажа внутренней подарочной карты*

<span id="page-25-0"></span>Продажа внутренней подарочной карты ничем не отличается от обычной продажи, только в качестве товара выступает подарочная карта. После выполнения всех настроек, описанных выше, в режиме регистрации выполните следующее.

- 1. Нажмите кнопку **[ Меню ]**.
- 2. В диалоговом окне выберите пункт «Новый документ».
- 3. Нажмите кнопку **[ OK ]**. При этом откроется окно выбора вида документа.

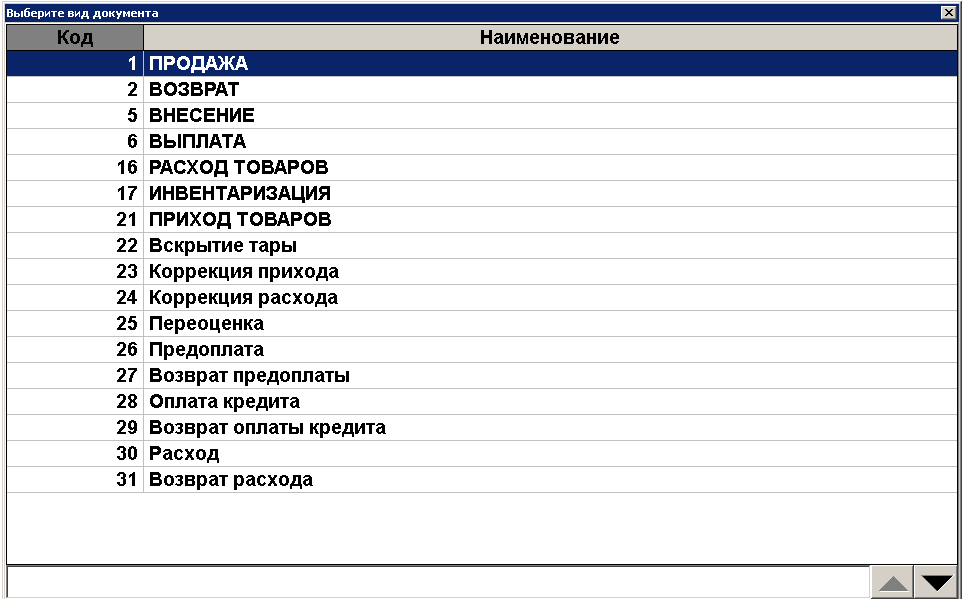

- 4. Выберите из списка вид документа «ПРОДАЖА».
- 5. Нажмите кнопку **[ OK ]**. Откроется документ продажи.

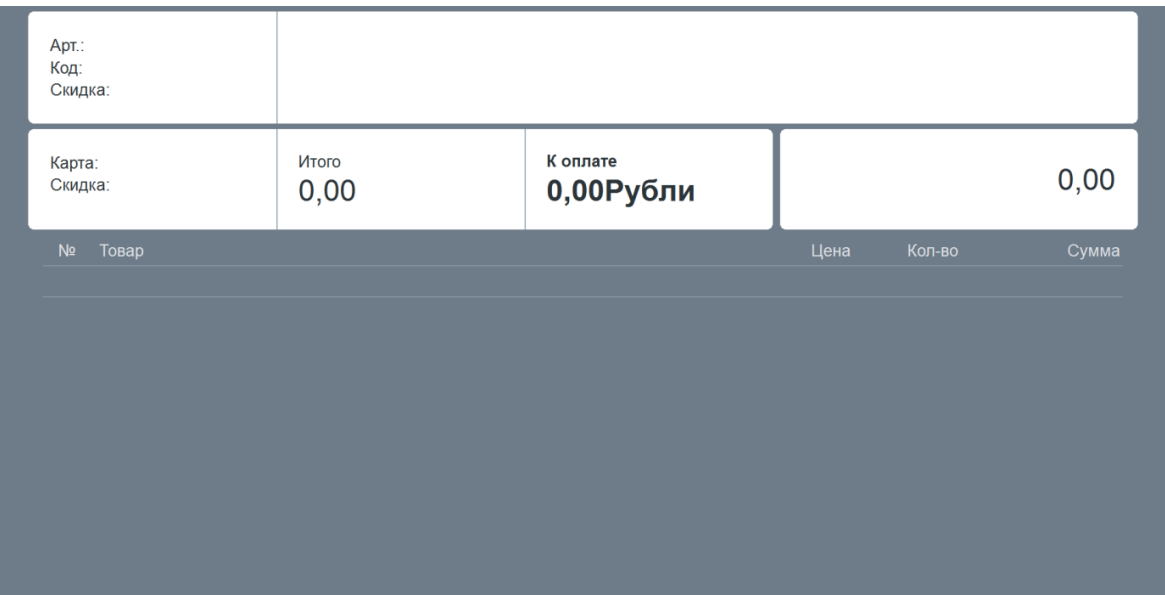

6. Зарегистрируйте продаваемую подарочную карту любым способом: по коду, артикулу, цене и т. д. (подробнее о регистрации товара см. в документе «Руководство оператора»). Наименование подарочной карты появится в списке позиций.

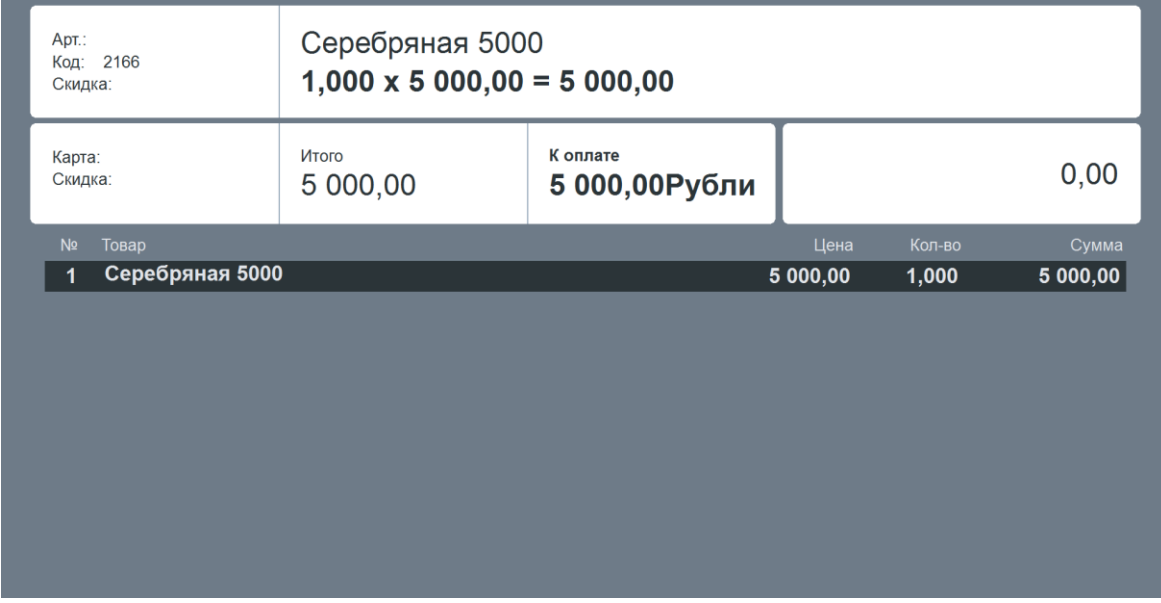

- 7. Нажмите кнопку **[ Расчет ]** для перехода в режим расчета.
- 8. В поле ввода введите сумму наличных или безналичных средств, принятых от покупателя. Нажмите кнопку **[ Расчет ]**, откроется окно выбора вида оплаты.

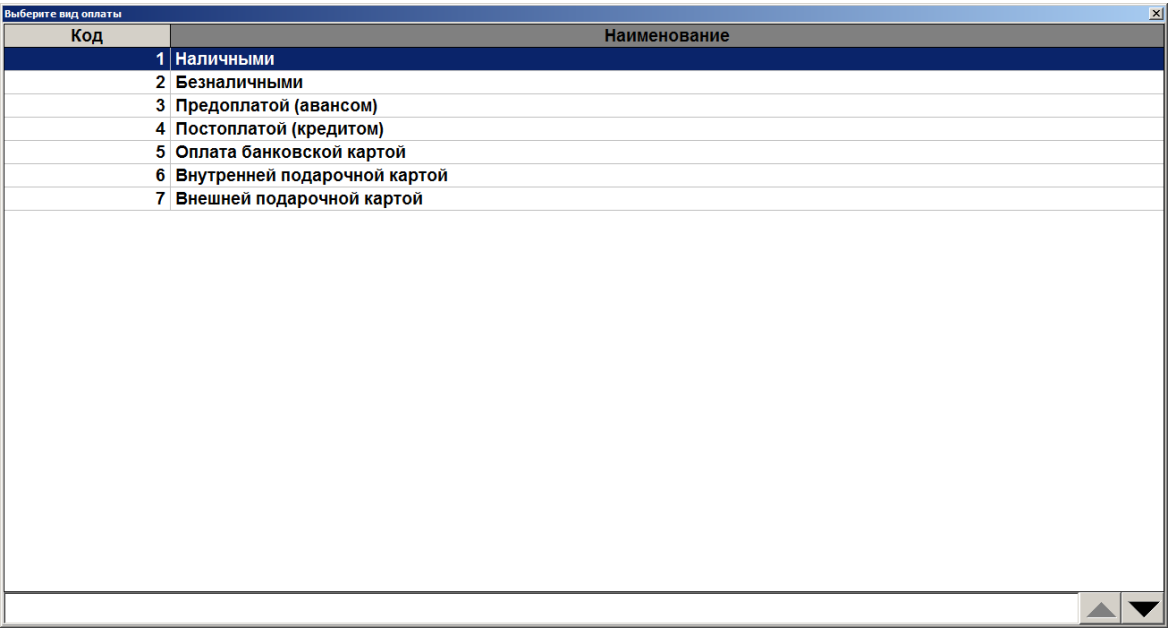

9. Оплатить подарочную карту можно как наличными деньгами, так и с помощью электронных средств платежа, в том числе и с использованием платежной карты. При необходимости регистрации нескольких оплат повторите действия, описанные в п. 4.

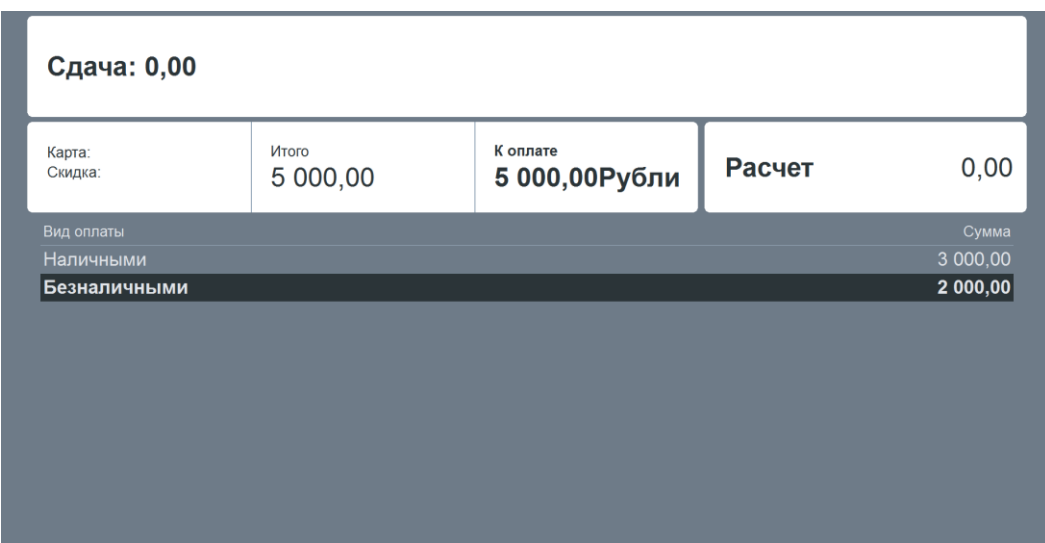

- 10. Нажмите **[ Закрыть документ ]** для закрытия документа.
- <span id="page-27-0"></span>11. Подробнее обо всех возможностях режима регистрации см. в документе «Руководство оператора».

#### *3.2.2. Продажа внешней подарочной карты*

Продажа (активация) внешней подарочной карты подробно описана в документе «Руководство оператора». Здесь приведем краткий перечень действий.

- 1. В режиме регистрации нажать кнопку **[ Операции платежной системы ]**.
- 2. В диалоговом окне выбрать пункт «Активация карты».
- 3. Нажать кнопку **[ OK ]**. При наличии нескольких платежных систем откроется окно выбора ПС.

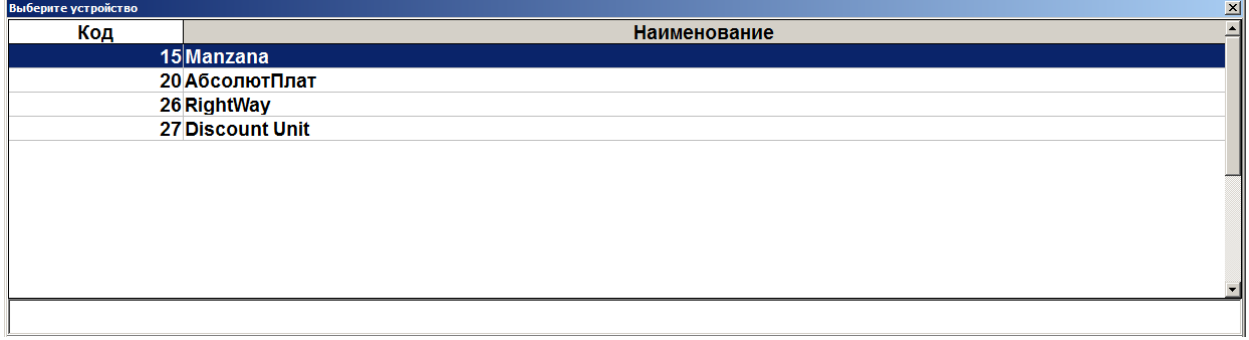

4. Выбрать платежную систему. Появится окно ввода карты.

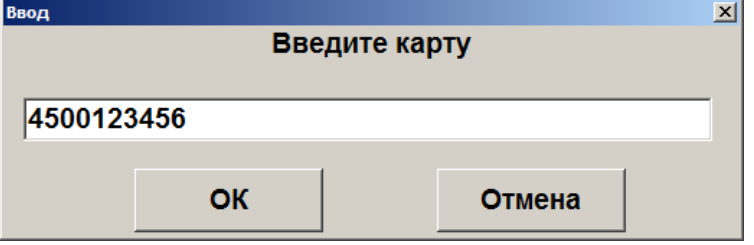

5. Считать или ввести карту вручную и нажать кнопку **[ OK ]**. В случае успешного ответа от платежной системы в документ добавится соответствующий товар с наименованием, например, «Подарочная карта», и в зависимости от настроек напечатается слип.

Деактивация внешней подарочной карты описана в «Руководстве оператора».

# <span id="page-28-1"></span><span id="page-28-0"></span>**3.3. Оплата покупки подарочной картой**

Момент обмена подарочной карты на товар / услугу необходимо отразить в документе продажи. После регистрации товаров, которые будут оплачены полностью или частично подарочной картой, выполните следующее.

- 1. Перейдите в режим расчета, нажав кнопку **[ Расчет ]**.
- 2. Снова нажмите кнопку **[ Расчет ]** и в открывшемся окне выбора вида оплаты выберите строку с видом оплаты подарочной картой (внутренней или внешней).

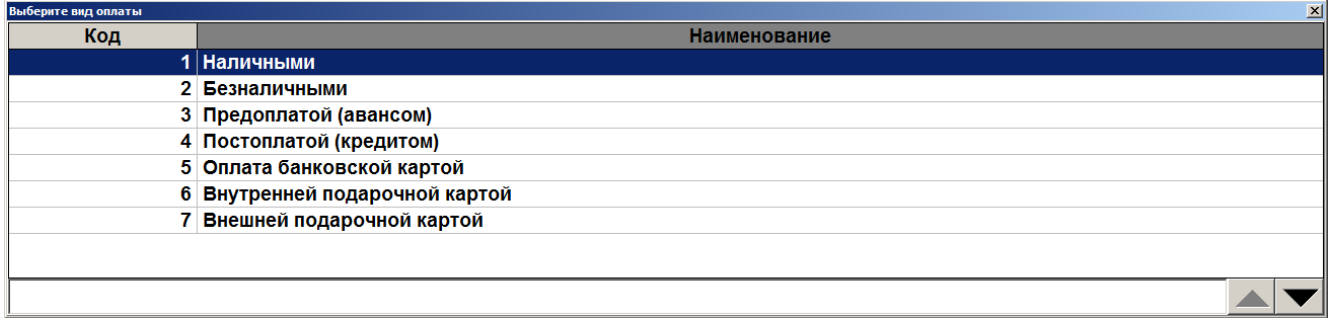

- 3. Нажмите кнопку **[ OK ]**. Если для оплаты внутренней подарочной картой подходящих мероприятий не найдено, программа выдаст соответствующее сообщение об ошибке.
- 4. Если существуют мероприятия, предназначенные для оплаты подарочной картой, откроется окно ввода подарочной карты.

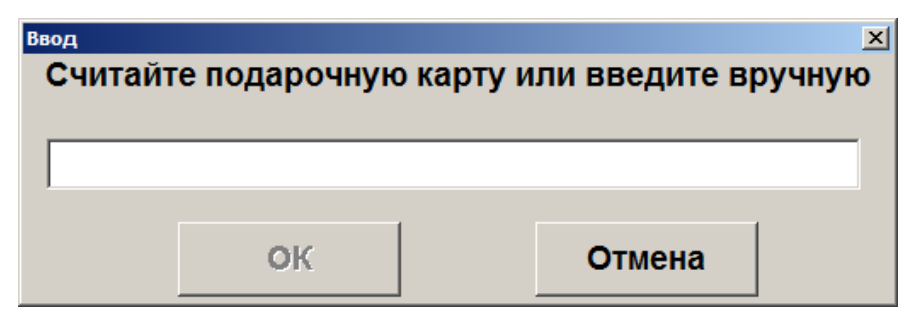

5. Если была выбрана оплата внешней подарочной картой, то появится окно выбора платежной системы, после выбора которой необходимо ввести номер подарочной карты.

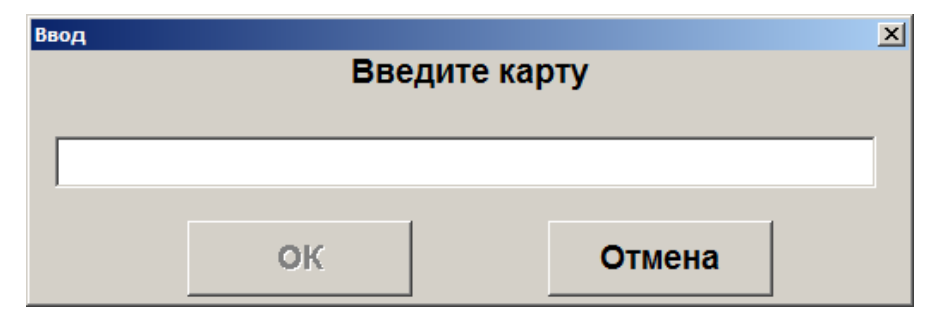

- 6. Для обоих видов подарочных карт после считывания либо ввода номера подарочной карты вручную необходимо нажать кнопку **[ OK ]**.
- 7. Если все проверки пройдены успешно, дальнейшее поведение программы зависит от суммы к оплате и настроек администратора.
	- 7.1. Если размер оплаты больше баланса карты, отобразится сообщение

«Сумма оплаты должна быть не больше баланса карты <баланс карты>. Выполнить оплату на эту сумму? Да / Нет».

При нажатии «**Да**» в документ добавится платеж на сумму баланса карты. В этом случае придется ввести доплату на остаток. При нажатии «**Нет**» оплата отменится.

- 7.2. Если размер оплаты меньше баланса карты, то, в зависимости от настроек администратора:
	- в документ сразу добавится платеж на сумму оплаты в этом случае возможна повторная оплата этой же картой, пока не будет сведен к нулю ее баланс;
	- отобразится ошибка «Оплата возможна только на величину номинала подарочной карты <баланс карты>», и после нажатия клавиши **[ ОК ]** оплата отменится — в этом случае данной картой можно оплатить только сумму, равную ее балансу;
	- отобразится сообщение: «Сумма оплаты меньше баланса карты <баланс карты>. При оплате неиспользованный остаток карты сгорит. Выполнить оплату?» — при нажатии «**Да**» в документ добавится платеж на сумму оплаты, повторная оплата данной картой будет невозможна; при нажатии «**Нет**» оплата отменится.
- 8. Если после оплаты подарочной картой документ не оплачен полностью, то необходимо ввести доплату, введя в поле ввода полученную от клиента сумму.

Подробнее о работе с подарочными картами в режиме регистрации см. в документе «Руководство оператора».

# <span id="page-29-1"></span><span id="page-29-0"></span>**3.4. Возврат товара, оплаченного подарочной картой**

По законодательству РФ (см. [Определение верховного суда Российской Федерации от 13](http://www.vsrf.ru/stor_pdf.php?id=1383476)  [октября 2015 г. № 57-КГ15-7\)](http://www.vsrf.ru/stor_pdf.php?id=1383476) выпуск и приобретение подарочных сертификатов рассматривается как предоплата по договору. Поэтому возврат товара, оплаченного подарочной картой (сертификатом), предусматривает возврат клиенту в обмен на товар не нового подарочного сертификата, а денежных средств. Формирование документа возврата в таком случае ничем не отличается от обычного документа возврата, описание создания которого вы найдете в разделе [«Возврат по документу, оплаченному банковским кредитом»](#page-16-1) и в документе «Руководство оператора».

# <span id="page-30-0"></span>**4. Продажа товаров по агентскому договору**

Для наибольшего распространения своей продукции торговые компании часто используют агентскую схему реализации товаров / услуг.

В агентской схеме могут участвовать разные типы агентов, определения каждого приведены в ФЗ «О деятельности по приему платежей физических лиц, осуществляемой платежными агентами» от 03.06.2009 N 103-ФЗ и ФЗ «О национальной платежной системе» от 27.06.2011 N 161-ФЗ (см. раздел [«Основные понятия агентской схемы»](#page-30-2)).

# <span id="page-30-2"></span><span id="page-30-1"></span>**4.1. Основные понятия агентской схемы**

**Поставщик** — юридическое лицо, за исключением кредитной организации, или индивидуальный предприниматель, получающие денежные средства плательщика за реализуемые товары (выполняемые работы, оказываемые услуги) в соответствии с настоящим Федеральным законом, а также юридическое лицо или индивидуальный предприниматель, которым вносится плата за жилое помещение и коммунальные услуги в соответствии с Жилищным [кодексом](http://www.consultant.ru/document/cons_doc_LAW_312201/cc40e5148d54f4268615fc6abf58c3e1b74b2048/#dst100910) Российской Федерации, а также органы государственной власти и органы местного самоуправления, учреждения, находящиеся в их ведении, получающие денежные средства плательщика в рамках выполнения ими функций, установленных законодательством Российской Федерации.

**Плательщик** — физическое лицо, осуществляющее внесение платежному агенту денежных средств в целях исполнения денежных обязательств физического лица перед поставщиком.

**Платежный агент** — юридическое лицо, за исключением кредитной организации, или индивидуальный предприниматель, осуществляющие деятельность по приему платежей физических лиц. Платежным агентом является оператор по приему платежей либо платежный субагент.

**Оператор по приему платежей** — платежный агент — юридическое лицо, заключившее с поставщиком договор об осуществлении деятельности по приему платежей физических лиц.

**Платежный субагент** — платежный агент — юридическое лицо или индивидуальный предприниматель, заключившие с оператором по приему платежей договор об осуществлении деятельности по приему платежей физических лиц.

**Вознаграждение**. Платежный агент при приеме платежей вправе взимать с плательщика вознаграждение в размере, определяемом соглашением между платежным агентом и плательщиком.

**Банковский платежный агент** — юридическое лицо, не являющееся кредитной организацией, или индивидуальный предприниматель, которые привлекаются кредитной организацией в целях осуществления отдельных банковских операций.

**Банковский платежный субагент** — юридическое лицо, не являющееся кредитной организацией, или индивидуальный предприниматель, которые привлекаются банковским платежным агентом в целях осуществления отдельных банковских операций.

**Оператор по переводу денежных средств** — организация, которая в соответствии с законодательством Российской Федерации вправе осуществлять перевод денежных средств.

**Комиссионер** — юридическое лицо или индивидуальный предприниматель, являющийся торговым посредником, который продает товары от своего имени, но за счет и по поручению комитента за оговоренное вознаграждение (комиссию).

**Принципал** — лицо, сторона в агентском соглашении, поручающая другой стороне (агенту) совершать периодические и иные действия за определенное вознаграждение.

# <span id="page-31-0"></span>**4.2. Вводная информация**

Агентский договор — договор между принципалом (см. определение в разделе выше) и агентом, определяющий характер и объем поручения, которое агент обязуется выполнить за счет и от имени принципала (п. 1 ст. 1005 ГК РФ). При этом товар остается в собственности принципала до момента его реализации покупателю, выручка от реализации перечисляется на расчетный счет принципала, а агент получает вознаграждение (если таковое предусмотрено договором).

В соответствии с законодательством РФ при продаже товаров (услуг) по агентскому, банковскому, комиссионному или другому договору реквизиты оператора (при наличии) и поставщика должны быть отражены в кассовом чеке. Более подробно требования к фискальным документам описаны в каждом из разделов ниже.

Для реализации агентской схемы через ПО Frontol необходимо выполнить следующее.

- 1. Создать необходимые реквизиты агента в справочнике реквизитов во Frontol Администратор в разделе «ОФД\Настройка работы с ОФД\Реквизиты агента» (см. подробнее в разделах ниже по каждому типу агентов).
- 2. Указать в карточке товара / группы товаров созданный ранее элемент справочника реквизитов агента (если внешние ПС не используются).
- 3. При использовании внешних ПС указать идентификатор элемента справочника реквизитов агента в настройках параметров АС платежной системы или в карточке поставщика услуг (в зависимости от используемой ПС).
- 4. В режиме регистрации провести продажу агентских товаров или услуг (в зависимости от того, используются или не используются внешние ПС, порядок действий отличается).

Настройки и работа в режиме регистрации в зависимости от выбранных признаков агента и от использования внешних ПС приведены в подразделах ниже.

# <span id="page-32-0"></span>**4.3. Прием платежей платежным (суб)агентом**

Кассовый чек, выдаваемый платежным (суб)агентом, должен, кроме прочих реквизитов чека, содержать следующие дополнительные реквизиты:

- признак агента по предмету расчета;
- номера контактных телефонов платежного (суб)агента, оператора по приему платежей и поставщика платежного (суб)агента;
- наименование поставшика и его ИНН.

При этом чек может не содержать сведения о ставке и размере уплачиваемого НДС.

<span id="page-32-1"></span>В данном разделе будет описана продажа услуг без использования внешних платежных систем. Продажа услуг через внешние ПС описана в соответствующем разделе на стр. [42.](#page-41-2)

# *4.3.1. Настройка работы с реквизитами платежного (суб)агента*

Чтобы перечисленные выше реквизиты корректно передавались в ККТ и затем в ОФД, необходимо сначала создать справочник реквизитов агента во Frontol Администраторе. Для этого переходим в раздел «ОФД\Настройка работы с ОФД».

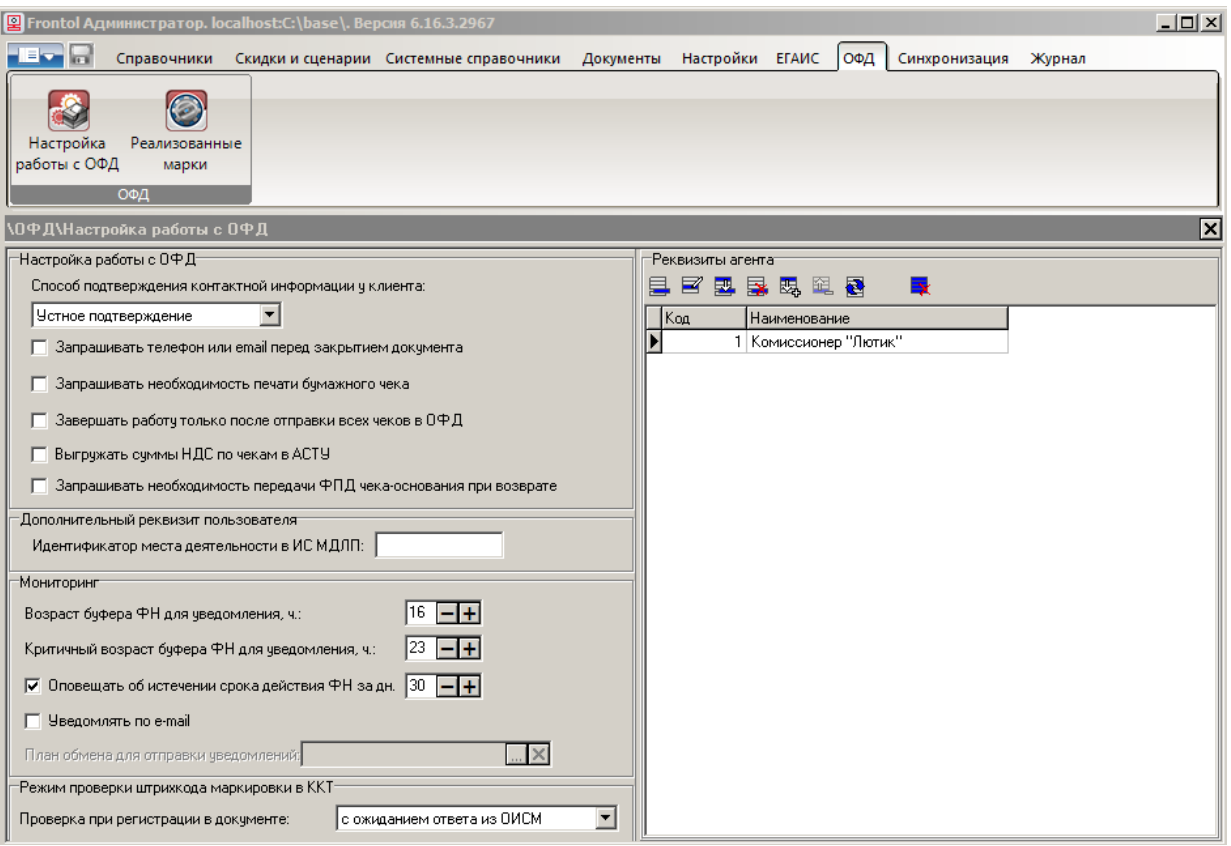

В правой стороне окна создайте новый элемент справочника реквизитов платежного  $(cy6)$ агента нажатием на кнопку

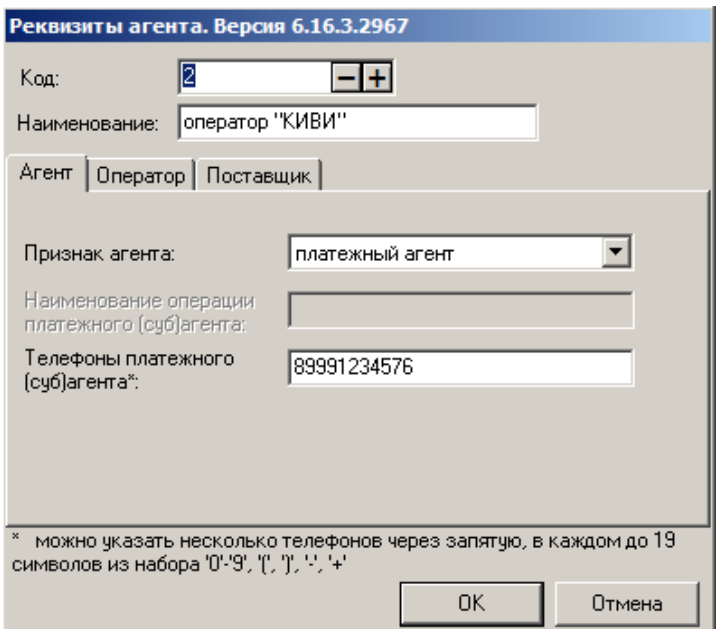

В карточке реквизитов необходимо:

- ввести в поле «**Наименование**» название платежного (суб)агента;
- на закладке «Агент» в поле «**Признак агента**» выбрать значение «платежный агент» или «платежный субагент» и указать его номера телефонов в поле **«Телефоны платежного (суб)агента**»;
- на закладке «Оператор» заполнить поле «**Телефоны оператора по приему платежей**»;
- на закладке «Поставщик» заполнить поля «**Телефоны поставщика**», «**Наименование поставщика**» и «**ИНН поставщика**».

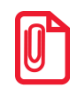

st **Поля «Наименование поставщика» и «ИНН поставщика» рекомендуется заполнять, т. к. ККТ АТОЛ с некоторыми прошивками требуют их наличия.**

Подробнее о справочнике реквизитов агента см. в документе «Руководство администратора».

Далее для организации приема платежей от физических лиц нужно создать соответствующий товар или группу товаров, в карточке которых необходимо выбрать созданный ранее элемент справочника «Реквизиты агента». Для этого перейдите в раздел «Справочники\Товары\Товары» и создайте группу для агентских услуг.

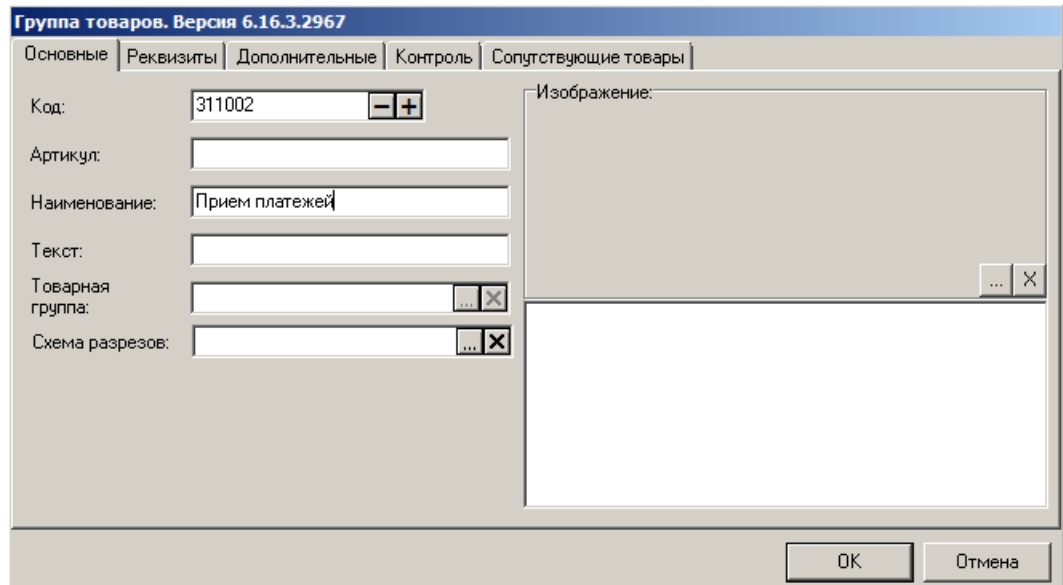

В карточке группы, кроме прочих полей, можно заполнить поле «**Реквизиты агента**» в закладке «Реквизиты», выбрав необходимый элемент в окне выбора, появляющемся после нажатия на кнопку ....

![](_page_34_Picture_55.jpeg)

В этом случае при регистрации товаров из этой группы без указанных в их карточках агентских реквизитов реквизиты будут браться из группы товаров, к которой они относятся.

Далее в созданной группе заведите товар для приема платежей. В поле «**Тип номенклатуры**» (вкладка «Основные») необходимо выбрать значение «Товар».

![](_page_35_Picture_60.jpeg)

Перейдите во вкладку «Реквизиты» и установите значения полей «**Признак предмета расчета**» — «Товар, кроме подакцизного», «**Признак способа расчета**» — «Полный расчет». Укажите реквизиты агента, нажав на кнопку **Величе «Реквизиты агента»**.

![](_page_35_Picture_61.jpeg)

Во вкладке «Контроль» включите возможность редактирования цены и при необходимости запрос цены.

Можно не создавать группу товаров, а создать сразу товар для приема платежей и в карточке этого товара указать реквизиты агента и другие необходимые данные.
Обязательность заполнения значений настроек Frontol, соответствующих реквизитам, передаваемым в ФНС, в зависимости от версии ФФД и в зависимости от выбранного признака агента см. в разделах [«Приложение 1. Заполнение настроек Frontol](#page-84-0) в зависимости от версий [ФФД ККМ»](#page-84-0) и [«Приложение 2. Заполнение реквизитов в зависимости от признака агента»](#page-87-0), соответственно.

#### <span id="page-36-0"></span>*4.3.2. Регистрация продажи услуг*

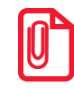

#### st **Позиция, соответствующая продаже услуг, должна регистрироваться на ГП, связанной с поддерживающей агентскую схему ККТ.**

Для регистрации операции приема платежа от физического лица необходимо в документе продажи любым способом (все способы описаны в документе «Руководство оператора») зарегистрировать позицию, соответствующую приему платежей (создание карточки такой позиции описано в предыдущем разделе), с ценой, равной вносимому плательщиком платежу.

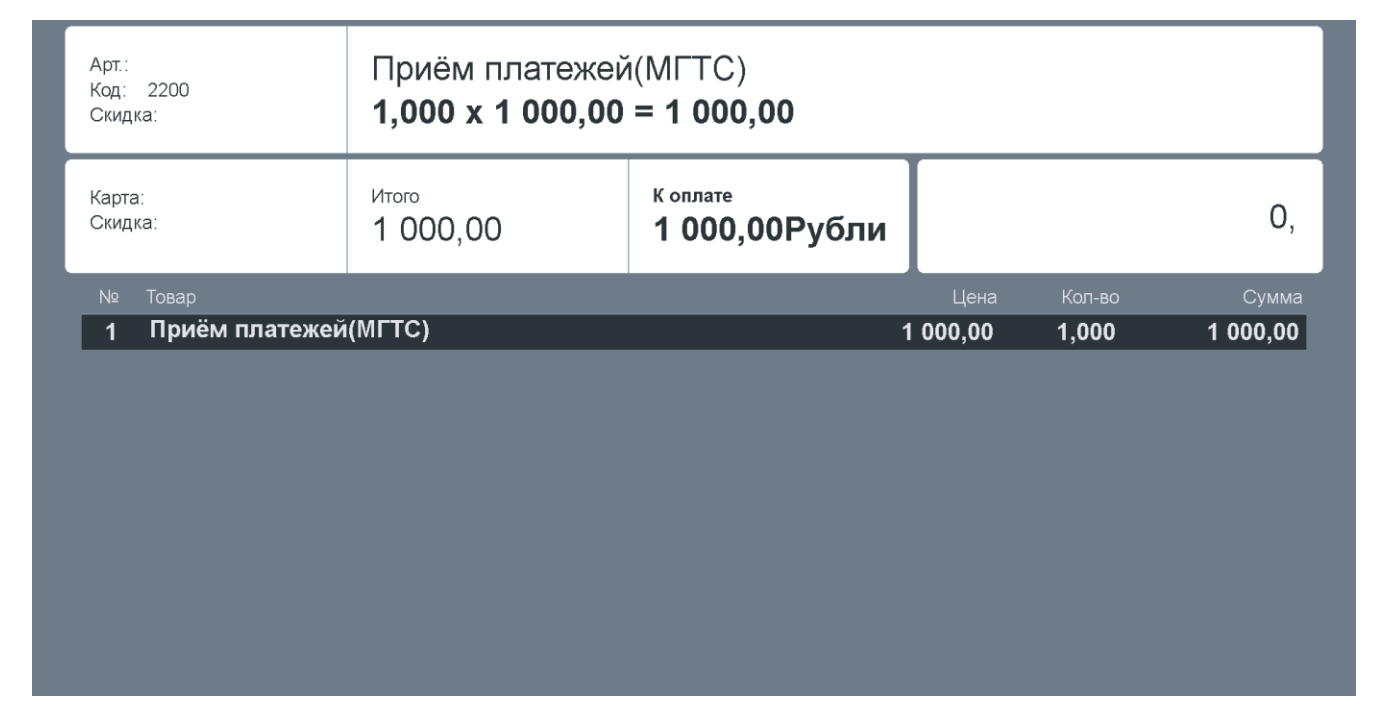

После регистрации товара, Frontol проверяет указанные в карточке товара или его группы реквизиты агента, и в случае успешной проверки позиция добавляется в документ. При закрытии чека в ККМ общие реквизиты для всех позиций, регистрируемых в данной ККМ, передаются как реквизиты чека, только реквизиты «Наименование поставщика» и «ИНН поставщика» всегда передаются как реквизиты позиции.

При формировании чека в ККМ сохраненные реквизиты агента записываются в соответствии с ГП, на которой формируется чек.

# **4.4. Оказание услуг банковским платежным (суб)агентом**

st **Методические рекомендации от ФНС по выдаче денежных средств банковским платежным агентом приведены на сайте<https://kkt-online.nalog.ru/> в разделе «Методические указания» (открыть [документ\)](https://www.nalog.ru/files/kkt/doc/%D1%87%D0%B0%D1%81%D1%82%D1%8C%2017.%20%D0%95%D0%94-4-20_22064@.docx).**

В соответствии с законодательством РФ банковские платежные (суб)агенты должны указывать в фискальном чеке:

- признак агента по предмету расчета;
- адрес, ИНН, наименование и номера телефонов оператора перевода денежных средств;
- наименование операции банковского платежного (суб)агента;
- номера контактных телефонов банковского платежного (суб)агента;
- наименование, ИНН и номера телефонов поставщика.

При этом чек может не содержать сведения о ставке и размере уплачиваемого НДС.

Для оказания услуг по переводу денежных средств клиента поставщику необходимо выполнить ряд настроек во Frontol Администратор.

### *4.4.1. Настройка работы с реквизитами банковского платежного (суб)агента*

Настройки Frontol для банковского платежного (суб)агента мало отличаются от настроек, описанных для платежных (суб)агентов в разделе [«Настройка работы с](#page-32-0) реквизитами [платежного \(суб\)агента»](#page-32-0). Аналогичным образом, нужно зайти в справочник «Реквизиты агента» и создать карточку банковского платежного (суб)агента.

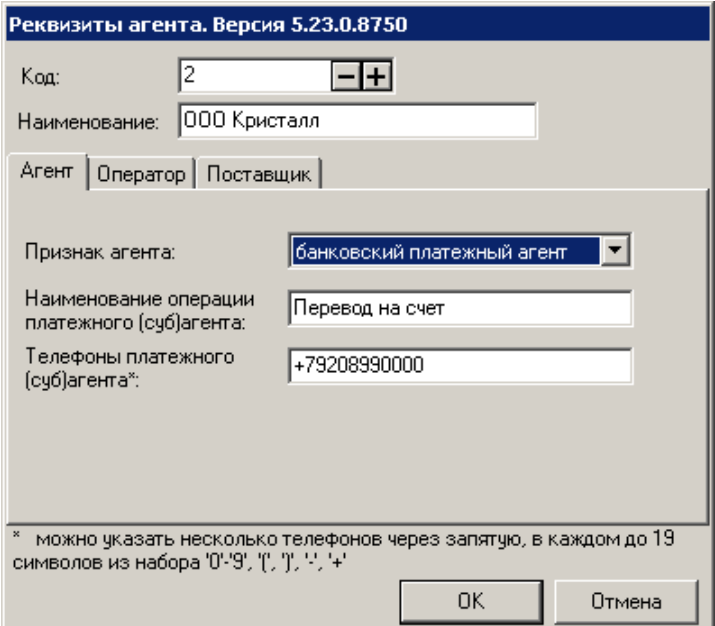

В карточке реквизитов необходимо:

- в поле «**Наименование**» указать название банковского платежного (суб)агента;
- на закладке «Агент» в поле «**Признак агента**» выбрать «банковский платежный агент» или банковский платежный субагент», заполнить поля «**Наименование операции банковского платежного (суб)агента**» и «**Телефоны банковского платежного (суб)агента**»;
- на закладке «Оператор» ввести в соответствующие поля **адрес**, **ИНН**, **наименование** и **номера телефонов** оператора перевода денежных средств;
- на закладке «Поставщик» заполнить поля «**Телефоны поставщика**», «**Наименование поставщика**» и «**ИНН** поставщика».

st **Поля «Наименование поставщика» и «ИНН поставщика» рекомендуется заполнять, т. к. ККТ АТОЛ с некоторыми прошивками требуют их наличия.**

Подробнее о справочнике реквизитов агента см. в документе «Руководство администратора».

Далее по аналогии с платежными агентами (подробнее см. в разделе [«Настройка работы с](#page-32-0) реквизитами [платежного \(суб\)агента»](#page-32-0)) необходимо создать группу товаров и товары, отражающую(ие) оказание услуг по переводу денежных средств от плательщика поставщику банковским платежным агентом. В карточке товара или, при необходимости, в карточке группы товаров выберите созданного ранее банковского платежного (суб)агента из справочника агентских реквизитов.

Обязательность заполнения значений настроек Frontol, соответствующих реквизитам, передаваемым в ФНС, в зависимости от версии ФФД и в зависимости от выбранного признака агента см. в разделах [«Приложение 1. Заполнение настроек Frontol](#page-84-0) в зависимости от версий [ФФД ККМ»](#page-84-0) и [«Приложение 2. Заполнение реквизитов в зависимости от признака агента»](#page-87-0), соответственно.

#### *4.4.2. Регистрация в ККМ перевода денежных средств*

Регистрация в ККТ платежа или перевода денежных средств от плательщика (клиента) поставщику через банковского платежного (суб)агента происходит так же, как и в случае с платежным (суб)агентом (подробнее см. в разделе [«Регистрация продажи услуг»](#page-36-0)).

#### **4.5. Продажа комиссионером товаров комитента**

Комиссионер при продаже товаров комитента должен формировать фискальный документ, в котором кроме прочих реквизитов, должны быть указаны также:

- признак агента по предмету расчета;
- наименование поставщика, его ИНН и номера телефонов.

Сумма вознаграждения в фискальном чеке для клиента не отражается. В соответствии с законодательством РФ, при перечислении денежных средств комиссионером комитенту ККТ не применяется.

#### *4.5.1. Настройка продажи товаров комитента*

Чтобы настроить продажу товаров комитента комиссионером, необходимо прежде всего создать в справочнике реквизитов карточку агента-комиссионера. Для этого, как было описано ранее, зайдите в раздел «ОФД\Настройка работы с ОФД». В правой половине окна в справочнике «Реквизиты агента» нажмите кнопку «**Создать**» . откроется окно агентских реквизитов.

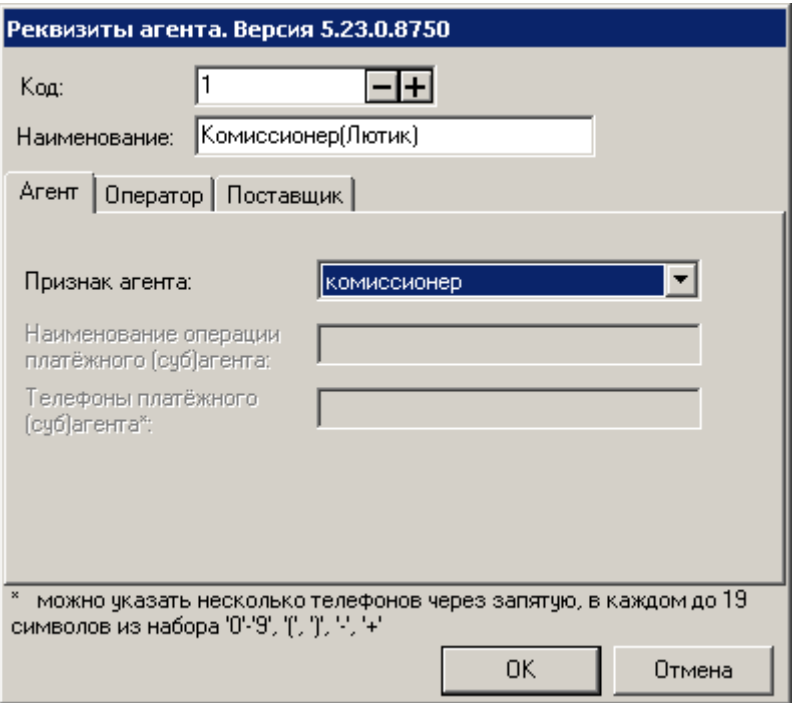

В карточке реквизитов необходимо:

- В поле **Наименование** указать название комиссионера;
- на закладке «Агент» в поле «**Признак агента**» выбрать «комиссионер»;
- на закладке «Поставщик» указать в соответствующих поля **телефоны поставщика**, **наименование поставщика** и его **ИНН** — в данном случае поставщиком является комитент.

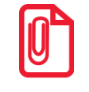

st **Поля «Наименование поставщика» и «ИНН поставщика» рекомендуется заполнять, т. к. ККТ АТОЛ с некоторыми прошивками требуют их наличия.**

Подробнее о справочнике реквизитов агента см. в документе «Руководство администратора».

После сохранения реквизитов комиссионера необходимо в карточке комиссионного товара или группы комиссионных товаров выбрать созданный ранее элемент справочника «Реквизиты

агента». В реквизитах поставщика этого элемента должна быть указана информация (телефоны, наименование, ИНН) о комитенте, владельце данного товара.

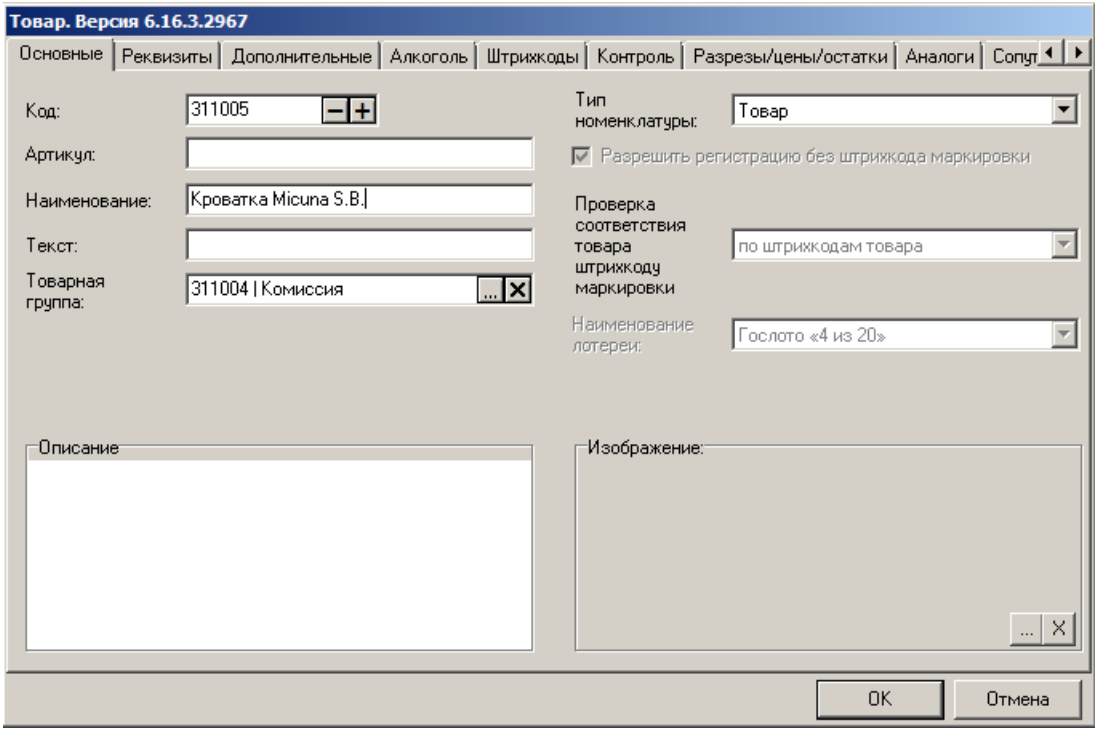

Необходимо выбрать в поле «**Тип номенклатуры**» значение «Товар, далее на закладке «Реквизиты» установить «**Признак предмета расчета**» — «Товар, кроме подакцизного», «**Признак способа расчета**» — «Полный расчет». На закладке «Разрезы/цены/остатки» укажите цену товара и при необходимости остаток.

Обязательность заполнения значений настроек Frontol, соответствующих реквизитам, передаваемым в ФНС, в зависимости от версии ФФД и в зависимости от выбранного признака агента см. в разделах [«Приложение 1. Заполнение настроек Frontol](#page-84-0) в зависимости от версий [ФФД ККМ»](#page-84-0) и [«Приложение 2. Заполнение реквизитов в зависимости от признака агента»](#page-87-0), соответственно.

#### *4.5.2. Регистрация комиссионного товара*

При продаже комиссионного товара комиссионер должен предоставить клиенту фискальный чек, содержащий необходимые по законодательству реквизиты. Корректные данные по продаже также должны передаваться в ФНС в зависимости от версии ФФД на используемой ККТ.

Комиссионный товар регистрируется в документе так же, как и любой другой товар (подробнее о регистрации товаров см. в документе «Руководство оператора»). После регистрации товара Frontol проверяет указанные в карточке товара или его группы реквизиты комиссионера, и в случае успешной проверки позиция добавляется в документ.

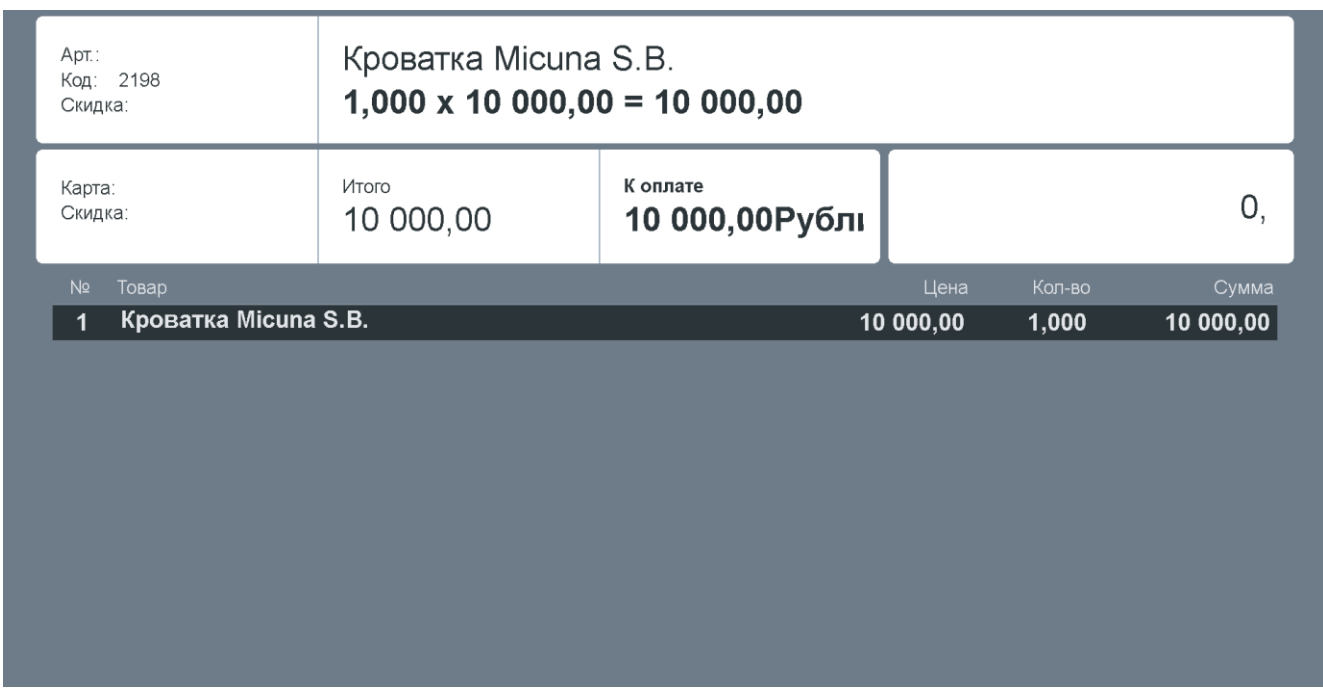

При закрытии чека в ККМ общие реквизиты для всех позиций, регистрируемых в данной ККМ, передаются как реквизиты чека, только реквизиты «Наименование поставщика» и «ИНН поставщика» всегда передаются как реквизиты позиции.

При формировании чека в ККМ сохраненные реквизиты агента записываются в соответствии с ГП, на которой формируется чек.

# **4.6. Продажа товаров (услуг) по агентскому договору через внешние ПС**

Организация может оказывать услуги по приему платежей физических лиц с использованием внешних платежных систем. Для этого нужно определенным образом настроить Frontol, подробнее см. в разделе ниже.

### *4.6.1. Настройка ПС для продажи услуг*

Для начала необходимо создать элемент справочника «Реквизиты агента» с реквизитами именно для используемой вами платежной системы. Зайдите в раздел «ОФД\Настройка работы с ОФД» Frontol Администратор, откроется следующее окно.

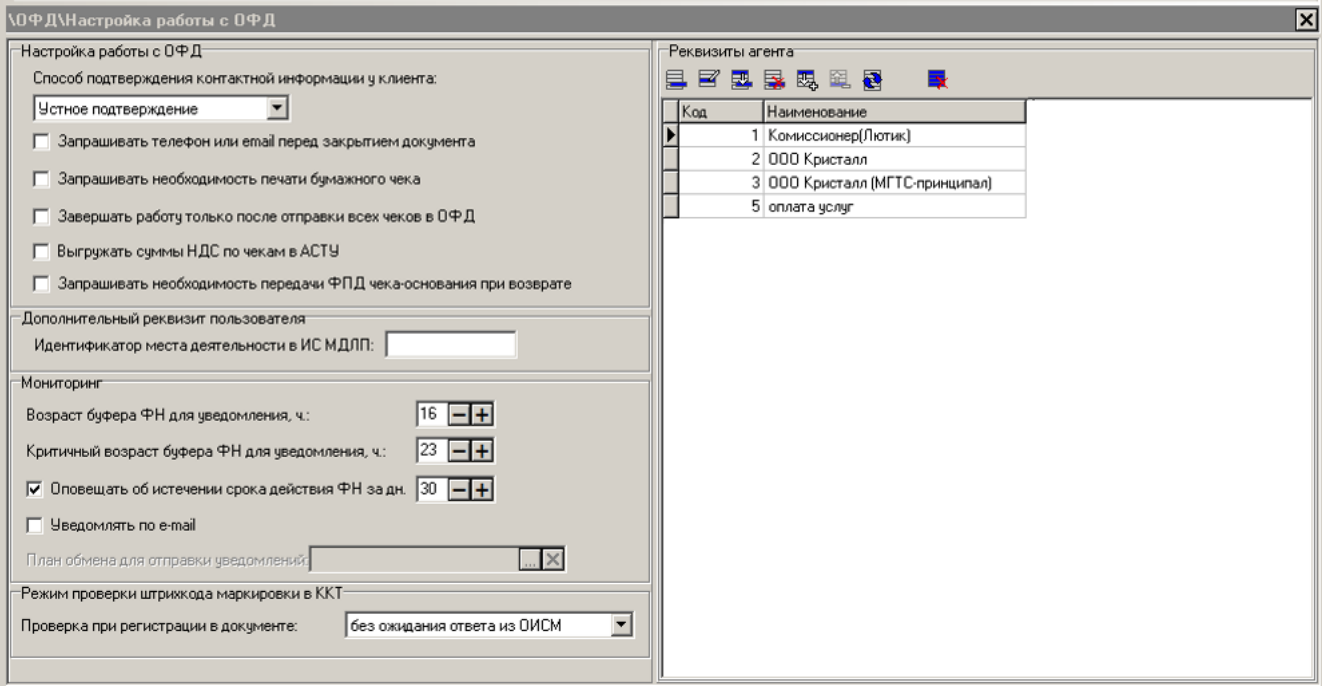

В группе настроек «Реквизиты агента» нажмите на кнопку  $\blacksquare$ , откроется карточка реквизитов агента.

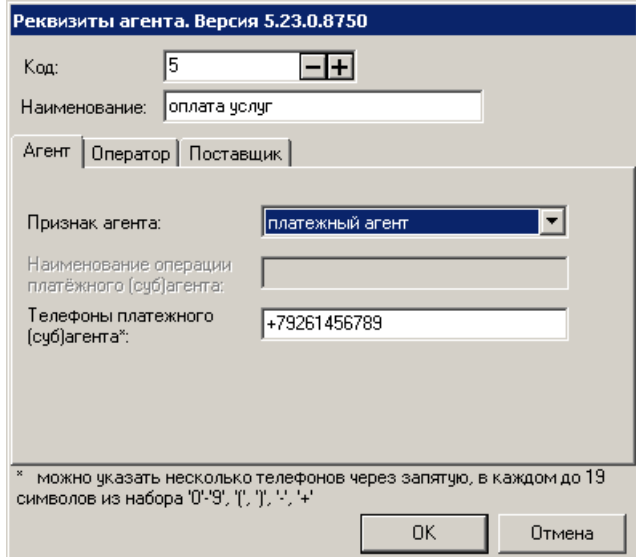

В карточке заполните следующие поля:

- «Наименование»;
- «Признак агента», выбрав значение «платежный агент» или «платежный субагент», а также «Телефоны платежного (суб)агента» на закладке «Агент»;
- «Телефоны оператора по приему платежей» на закладке «Оператор»;
- «Телефоны поставщика», при необходимости также «Наименование поставщика» и «ИНН поставщика» на закладке «Поставщик» — для правильной установки настроек поставщиков услуг проконсультируйтесь с поставщиком АС.

Далее созданный элемент справочника с реквизитами агента необходимо указать в соответствующем поле в настройках ПС. В зависимости от платежной системы настройка может находиться либо в карточке параметров АС (например, в ПС Банк Русский Стандарт):

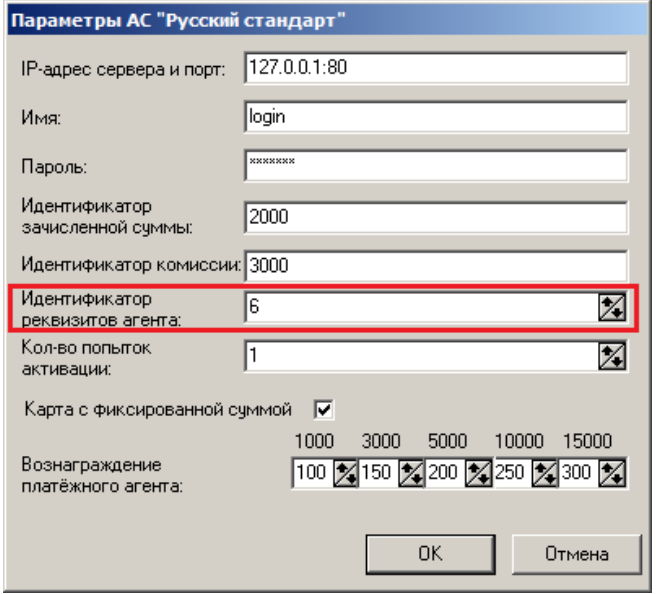

либо в карточке поставщика (например, в ПС CyberPlat):

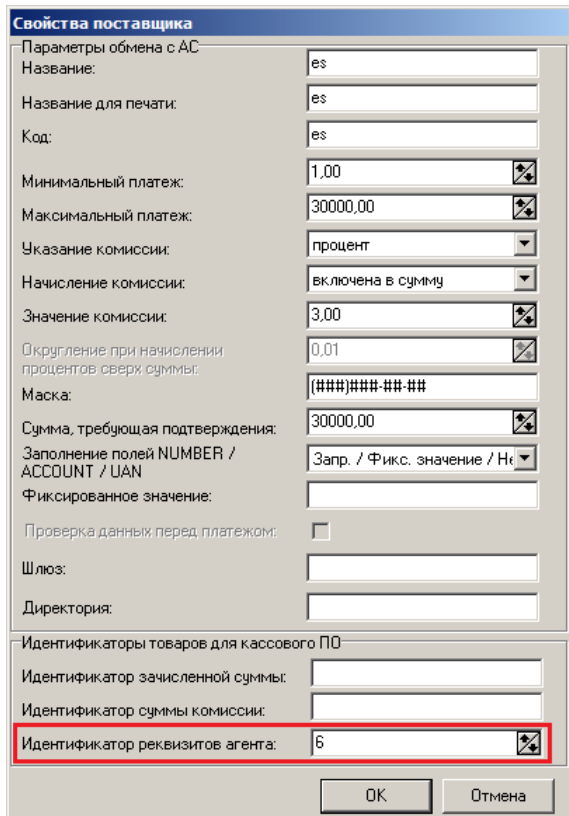

Какие именно платежные системы поддерживают оплату услуг, можно узнать в документе «Драйвер платежных систем. Руководство программиста», а подробное описание параметров АС для каждого протокола найти в документе «Frontol Driver Unit. Руководство пользователя».

Теперь можно приступать к регистрации продаж услуг.

#### *4.6.2. Регистрация продажи услуг через внешнюю ПС*

Регистрация продажи услуг с использованием внешних платежных систем подробно описана в документе «Руководство оператора». Если в случае проверки будет выявлено, что какие-либо обязательные реквизиты не указаны, то регистрация прервется с соответствующей ошибкой.

При закрытии документа с продажей услуг агентские реквизиты будут переданы в ККМ и напечатаны на чеке.

# **5. Продажа товаров с использованием предоплаты или аванса**

#### **Методические рекомендации от ФНС по реализации продажи товаров с использованием предоплаты приведены на сайте<https://kkt-online.nalog.ru/> в разделе «Методические указания» [\(открыть документ\)](https://www.nalog.ru/files/kkt/doc/%D1%87%D0%B0%D1%81%D1%82%D1%8C%203.%20%D0%95%D0%94-4-20_2929@.docx).**

Предоплата (аванс) — предварительная **частичная** или **полная** оплата клиентом товаров / работ / услуг до их реального получения (отгрузки товаров, выполнения работ или оказания услуг). В соответствии с законодательством РФ предоплата имеет две разновидности: предоплата, переданная магазину в целях последующего выкупа определенного товара, и предоплата, представленная в виде **аванса** за неопределенный товар (тип предоплаты «**Аванс**»).

При внесении предоплаты (аванса) так же, как и в случае полной оплаты товара, работы или услуги, продавец обязан сформировать фискальный документ (**документ предоплаты**).

В зависимости от того, есть ли необходимость в предварительном определении суммы и типа предоплаты или нет, документ продажи (зачета предоплаты / аванса) создается кассиром до документа предоплаты или после (подробнее см. в документе «Руководство оператора»). Также в соответствии с законодательством РФ при осуществлении расчетов в виде зачета или возврата предварительной оплаты и (или) авансов, ранее внесенных физическими лицами за услуги в сфере культурно-массовых мероприятий, услуги перевозки пассажиров, багажа, грузов и грузобагажа, услуги связи, услуги в электронной форме, определенные статьей 174.2 Налогового кодекса Российской Федерации, а также за иные услуги, определенные Правительством Российской Федерации, пользователем может быть сформирован один кассовый чек (бланк строгой отчетности), содержащий сведения о всех таких расчетах, совершенных в течение суток либо за расчетный период, не превышающий календарного месяца или установленный законодательством РФ (но не позднее первого рабочего дня, следующего за днем окончания расчетного периода), без выдачи (направления) кассового чека (бланка строгой отчетности) клиенту. В этом случае пользователем формируется документ продажи / возврата / возврата предоплаты, являющийся документом зачета или возврата предоплаты, авансов за расчетный период (подробнее о настройках для такого документа и о создании документа в режиме регистрации см. в разделах [«Настройки для документа зачета или](#page-48-0)  [возврата предоплаты, авансов за расчетный период»](#page-48-0) и [«Документ зачета или возврата](#page-63-0)  [предоплаты, авансов за расчетный период»](#page-63-0), соответственно).

Для реализации во Frontol продажи товаров, работы или услуг с использованием предоплаты (аванса) необходимо выполнить следующее.

- 1. Выполнить ряд настроек во Frontol Администратор.
	- 1.1. Создать виды документов с операциями «Предоплата» и «Возврат предоплаты» (подробнее см. в разделе «Создание [видов документов»](#page-46-0)).
- 1.2. Добавить пользователю права доступа к функционалу предоплаты и аванса (подробнее см. в разделе «Настройка прав [для документов предоплаты»](#page-48-1)).
- 1.3. Настроить налоговые группы и ставки для товаров / услуг, оплачиваемых предоплатой (подробнее см. в разделе [«Настройка налоговых](#page-49-0) групп и ставок»).
- 1.4. Добавить вид оплаты с фискальным способом оплаты «Предоплатой (авансом)» (подробнее см. в разделе «Настройка [видов оплат для учета предоплаты»](#page-52-0)).
- 2. В режиме регистрации (подробнее о работе в режиме регистрации см. раздел «Предоплата (аванс) [в режиме регистрации»](#page-52-1)) следуйте нижеописанным алгоритмам.
	- 2.1. Если итоговая сумма продажи товаров / услуг неизвестна из-за возможных скидок, спеццен и т. д., то порядок действий в данном случае следующий.
		- 2.1.1 Создание документа продажи для расчета суммы документа с целью определения суммы и типа предоплаты.
		- 2.1.2 Откладывание документа продажи.
		- 2.1.3 Создание и оплата документа предоплаты.
		- 2.1.4 Восстановление отложенного документа продажи и полная его оплата.
	- 2.2. В случае, если сумма предоплаты и ее тип известны без документа продажи, то порядок действий меняется на следующий.
		- 2.2.1. Создание и оплата документа предоплаты или аванса.
		- 2.2.2. Создание и оплата документа продажи.
- 3. Если продавец не предоставил товар в установленный срок, то покупатель вправе вернуть в полном объеме сумму уплаченной предоплаты. Подробнее о возврате предоплаты или аванса см. в разделе [«Возврат предоплаты»](#page-60-0).

# **5.1. Настройка предоплаты (аванса)**

#### *5.1.1. Создание видов документов*

<span id="page-46-0"></span>В первую очередь, необходимо создать соответствующие виды документов «Предоплата или аванс» и «Возврат предоплаты или аванса» в справочнике видов документов «\Документы\Виды». В карточке вида документа корректно заполните поля.

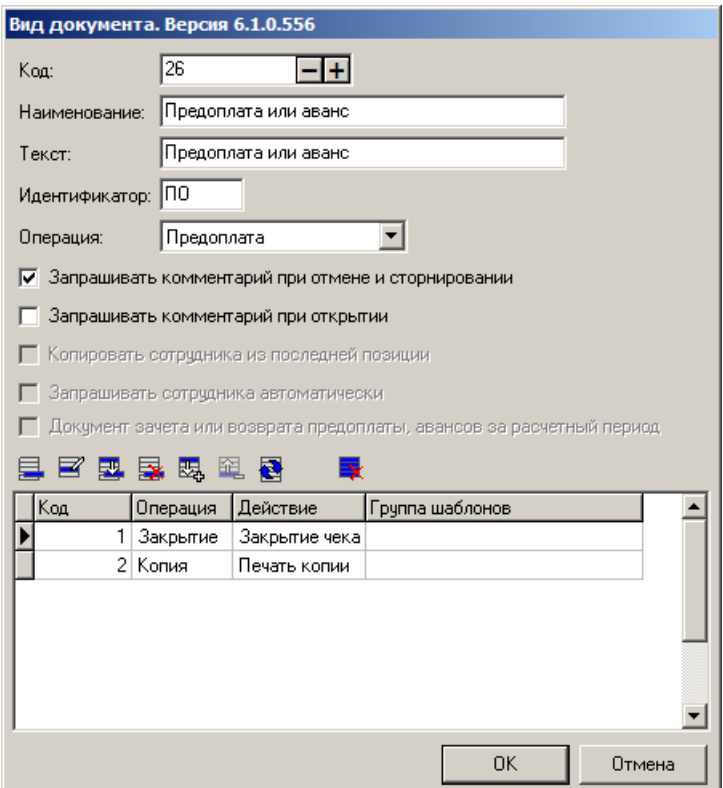

В поле «**Наименование**» необходимо ввести наименование вида документа «Предоплата или аванс» или «Возврат предоплаты или аванса». Обязательно заполните соответствующим значением поле «**Текст**», т. к. оно используется при построении отчетов. В поле «**Операция**» выберите значение «Предоплата» (для документов предоплаты и аванса) или «Возврат предоплаты» (для документов возврата предоплаты или аванса).

Задайте для каждого вида документа, предоплаты (аванса) и возврата предоплаты (аванса) шаблоны печати для закрытия документа, а также при необходимости для копии, отмены и откладывания документа. Подробнее о возможных печатных формах и группах шаблонов см. в документе «Руководство администратора».

#### <span id="page-48-0"></span>*5.1.1.1. Настройки для документа зачета или возврата предоплаты, авансов за расчетный период*

Для возможности формирования документа зачета или возврата предоплаты за расчетный период необходимо соответствующим образом настроить ПО Frontol, а именно, для видов документов «Продажа», «Возврат» и «Возврат предоплаты или аванса» включить настройку «Документ зачета и возврата предоплаты, авансов за расчетный период» в разделе «Документы\Виды».

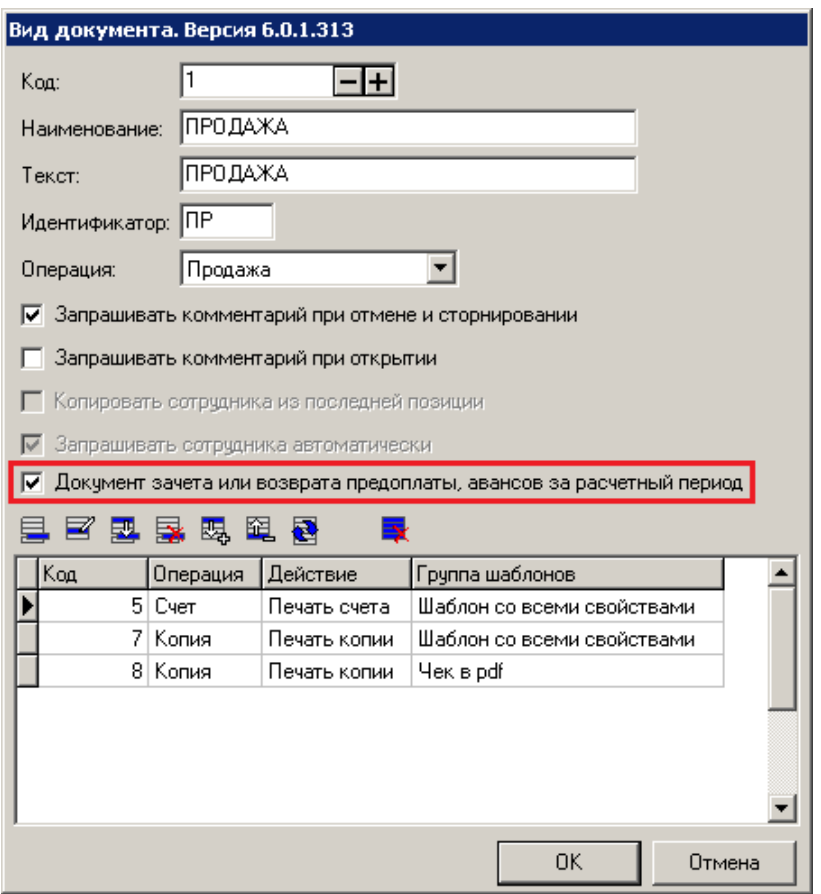

### <span id="page-48-1"></span>*5.1.2. Настройка прав для документов предоплаты или аванса*

Для доступа к функционалу предоплаты и аванса необходимо добавить соответствующие права кассиру из групп «Документ предоплаты» и «Документ возврата предоплаты».

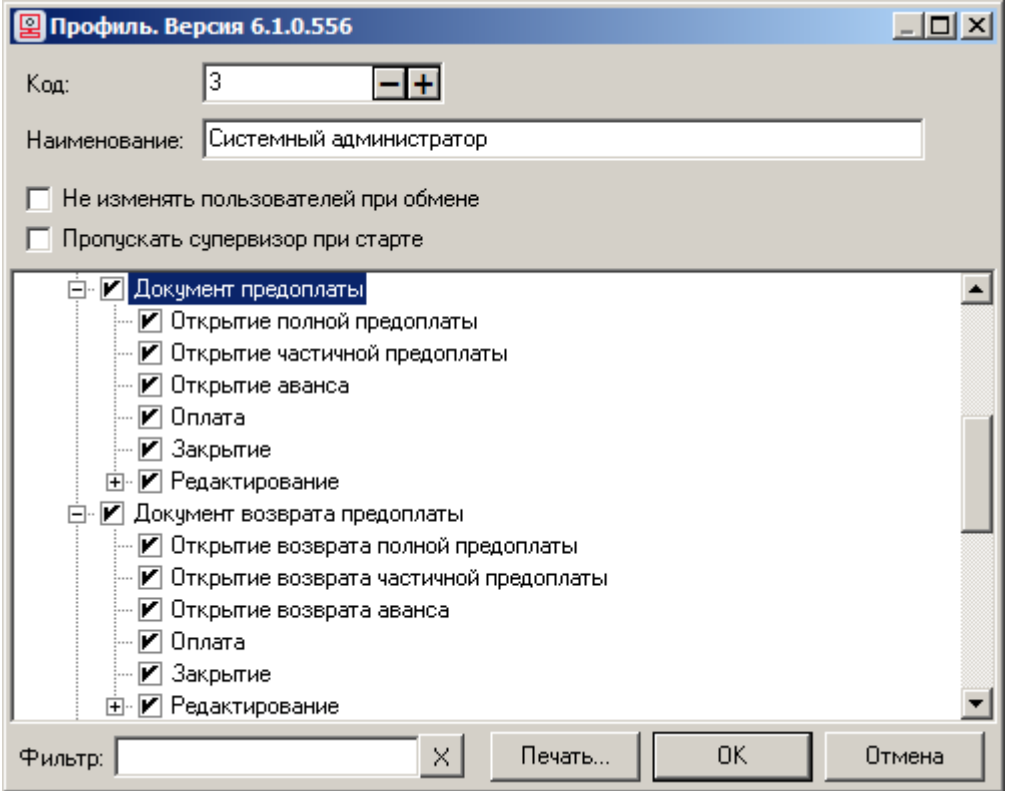

#### <span id="page-49-0"></span>*5.1.3. Настройка налоговых групп и ставок*

Следующим шагом необходимо корректно настроить налоговые ставки, которые будут применяться при регистрации позиций в документах предоплаты (аванса) и возврата предоплаты (аванса).

При регистрации в ККМ учитывается первая налоговая ставка в списке ставок налоговой группы, которая была определена после учета значений следующих настроек.

• Налоговая группа в карточке товара (закладка «Реквизиты») — не учитывается, если указана налоговая группа в настройке «При продаже и возврате изменять налоговые группы позиций на» карточки группы печати (см. далее).

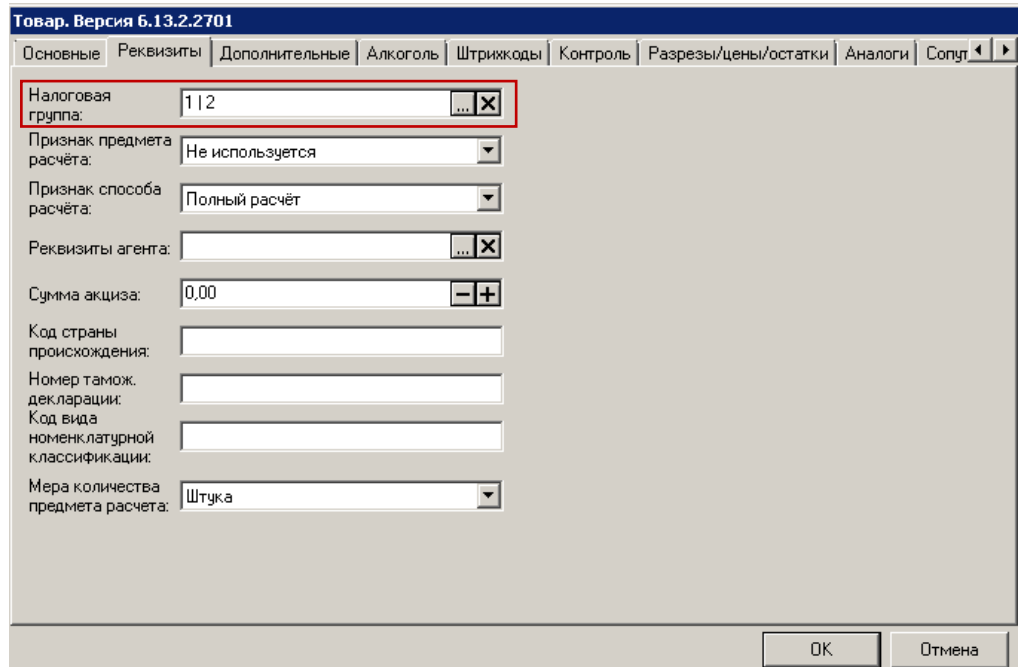

• Налоговая группа по умолчанию на позицию по коду в разделе «Справочники\Товары\Налоги» — выбранная в этом поле налоговая группа автоматически назначается на позицию, зарегистрированную из справочника товаров, в случае если в карточке позиции налоговая группа не указана.

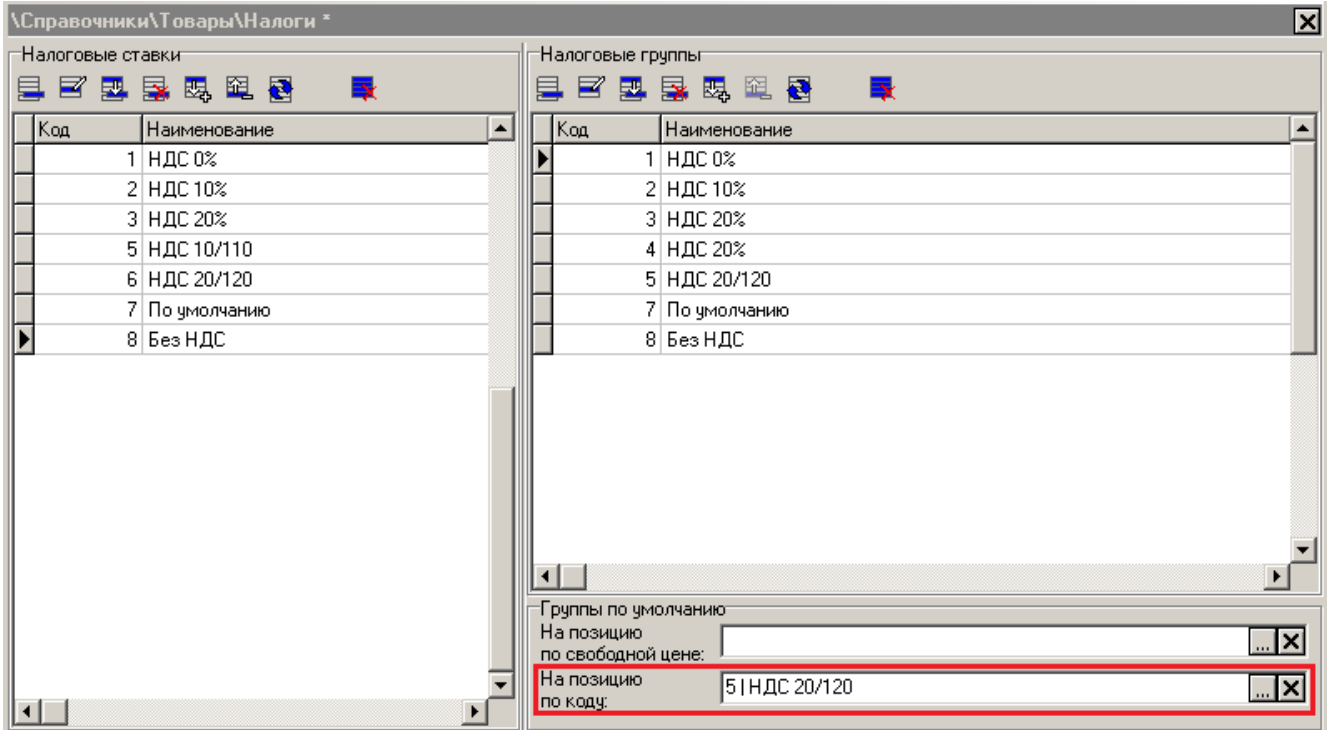

• Налоговая группа по умолчанию на позицию по свободной цене в разделе «Справочники\Товары\Налоги». Выбранная в этом поле налоговая группа автоматически назначается на позицию по свободной цене для типа предоплаты «Аванс».

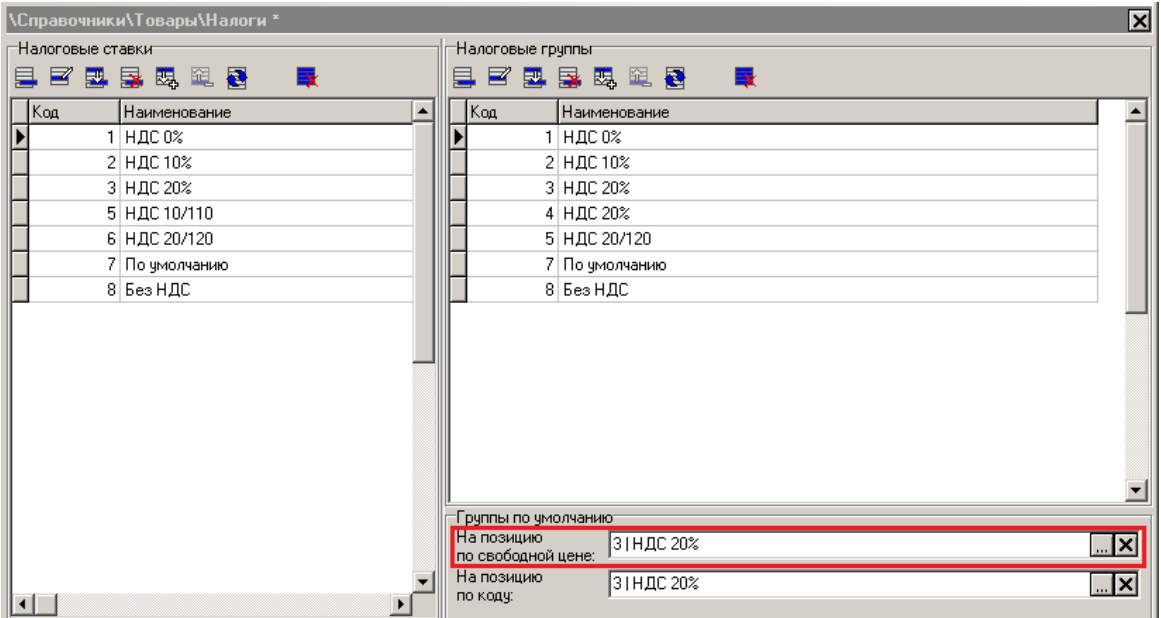

• Значение настройки «При продаже и возврате изменять налоговые группы позиций на» в карточке группы печати, на которой регистрируется данная позиция.

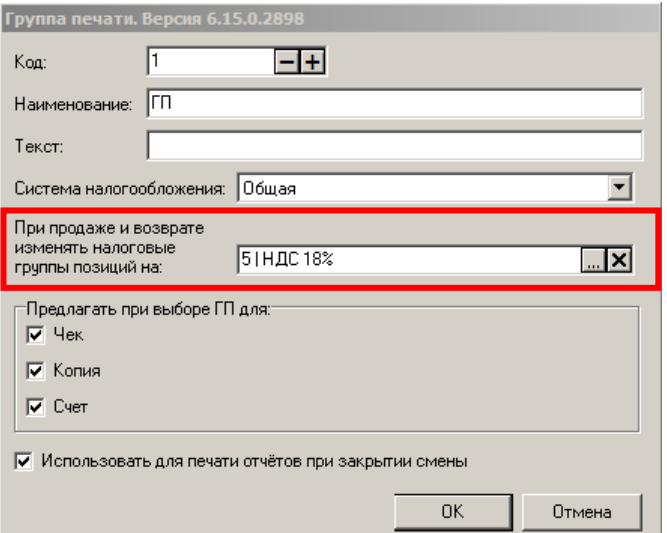

В настройках такой налоговой ставки в поле «Налог в ККМ» должно быть указано значение отличное от «По умолчанию».

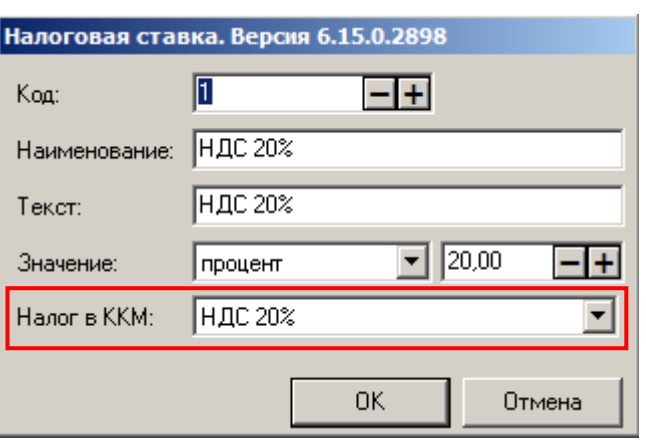

<span id="page-52-0"></span>Подробнее все вышеперечисленные настройки описаны в документе «Руководство администратора».

#### *5.1.4. Настройка видов оплат для учета предоплаты (аванса)*

Для учета предоплаты необходимо создать соответствующий вид оплаты в справочнике видов оплаты «Системные справочники\Оплаты\Виды». В карточке вида оплаты корректно заполните соответствующие поля.

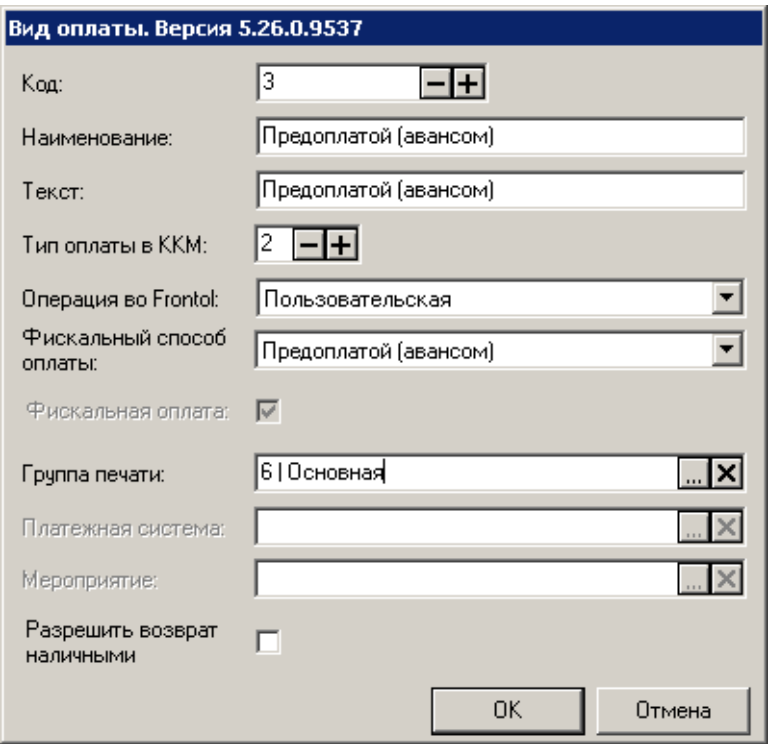

В полях «**Наименование**» и «**Текст**» необходимо ввести наименование вида оплаты «Предоплатой (авансом)». Значение поля «**Тип оплаты в ККМ**» должно соответствовать оплате предоплатой или авансом. Для ККТ АТОЛ это значение 2, для ККМ Штрих — 13.

В поле «**Операция во Frontol**» выберите значение «Пользовательская».

В поле «**Фискальный способ оплаты**» укажите значение «Предоплатой (авансом)».

В случае работы с несколькими юридическими лицами необходимо обязательно указать значение в поле «**Группа печати**».

# <span id="page-52-1"></span>**5.2. Предоплата (аванс) в режиме регистрации**

После выполнения всех необходимых настроек во Frontol Администратор можно приступать к использованию механизма предоплат (аванса) в режиме регистрации. Порядок действий при регистрации зависит от того, есть ли необходимость в предварительном определении суммы и типа предоплаты или нет (подробнее см. в документе «Руководство оператора»). Здесь приведено краткое описание процесса создания документа предоплаты или аванса и документа продажи ранее предоплаченных товаров / работ / услуг.

**В документах предоплаты или аванса не поддержан функционал скидок, бонусов, округлений, корректирующих скидок, предоплат, нефискальных оплат, а также нет взаимодействия с любыми внешними системами лояльности.**

#### *5.2.1. Создание документа предоплаты или аванса*

**Документы предоплаты или аванса доступны только для онлайн-касс (список онлайн-касс см. в разделе «Работа с торговым оборудованием» документа «Руководство администратора») и могут быть оплачены только видами оплат с операциями во Frontol «Оплата наличными», «Оплата банковской картой или QR-кодом» и «Пользовательская» (подробнее об операциях во Frontol см. в документе «Руководство администратора») и фискальным способом оплаты, отличным от «Онлайн-касса не используется», «Предоплатой (авансом)» и «Постоплатой (кредитом)».**

Для того чтобы создать документ предоплаты (аванса), необходимо выполнить следующее.

- 1. Нажмите кнопку **[ Меню ]**.
- 2. В диалоговом окне выберите пункт «Новый документ».
- 3. Нажмите кнопку **[ OK ]**. При этом откроется окно выбора вида документа.

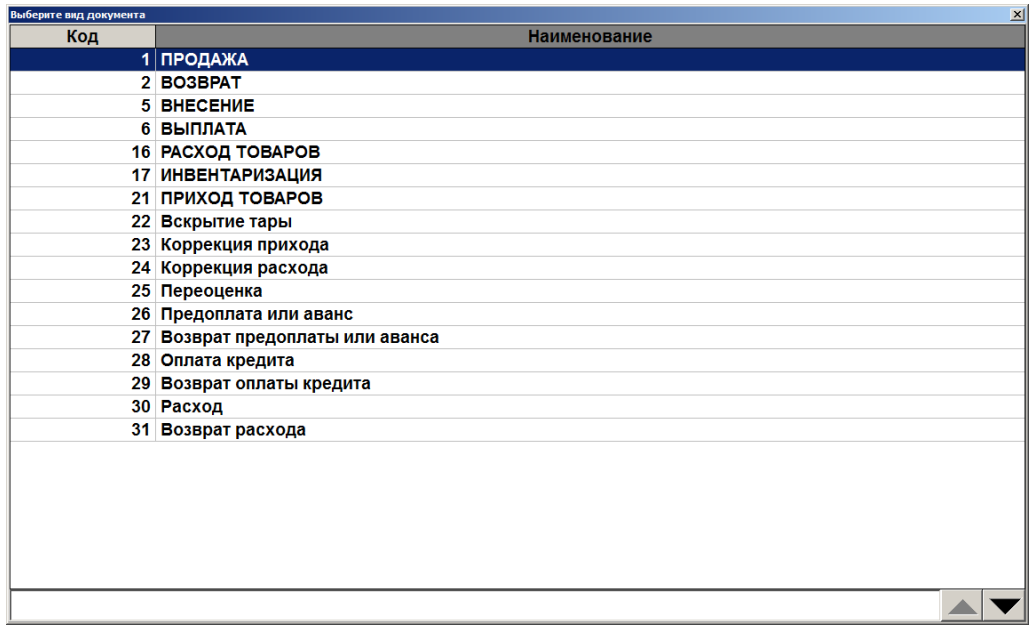

- 4. Выберите из списка вид документа «Предоплата или аванс».
- 5. Нажмите кнопку **[ OK ]**. Откроется окно выбора типа предоплаты.

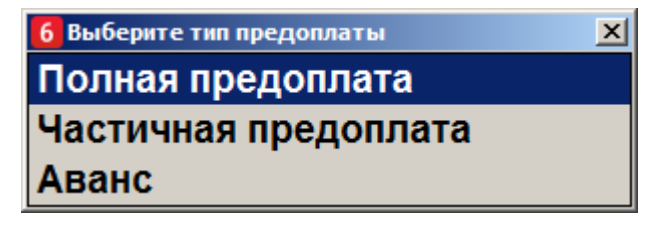

6. Выберите вариант «Полная предоплата» или «Частичная предоплата» для предоплаты и «Аванс» для аванса (аванс за неопределенный товар) и нажать кнопку **[ OK ]**. После выбора полной или частичной предоплаты появится сообщение о необходимости добавления товаров / услуг в документ предоплаты (если документ создан не на основании внешнего).

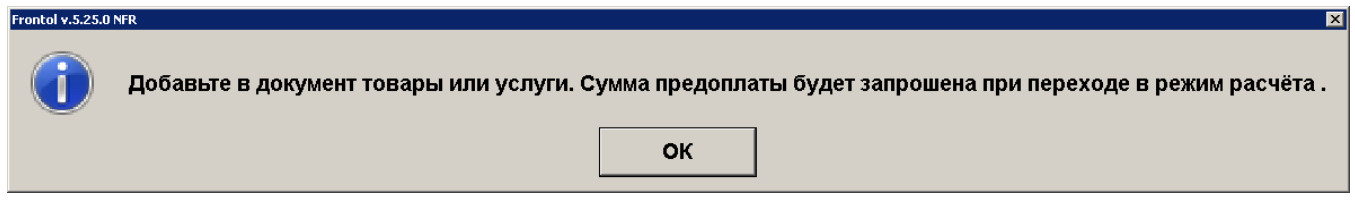

7. После выбора аванса откроется окно ввода суммы аванса.

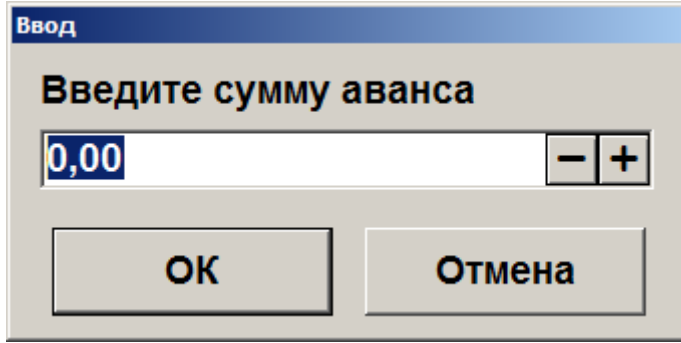

8. Нажмите кнопку **[ OK ]** или введите сумму аванса и нажмите после этого кнопку **[ OK ]**. Для полной или частичной предоплаты необходимо зарегистрировать товары / работы / услуги любым способом (описание способов приведено в документе «Руководство оператора»).

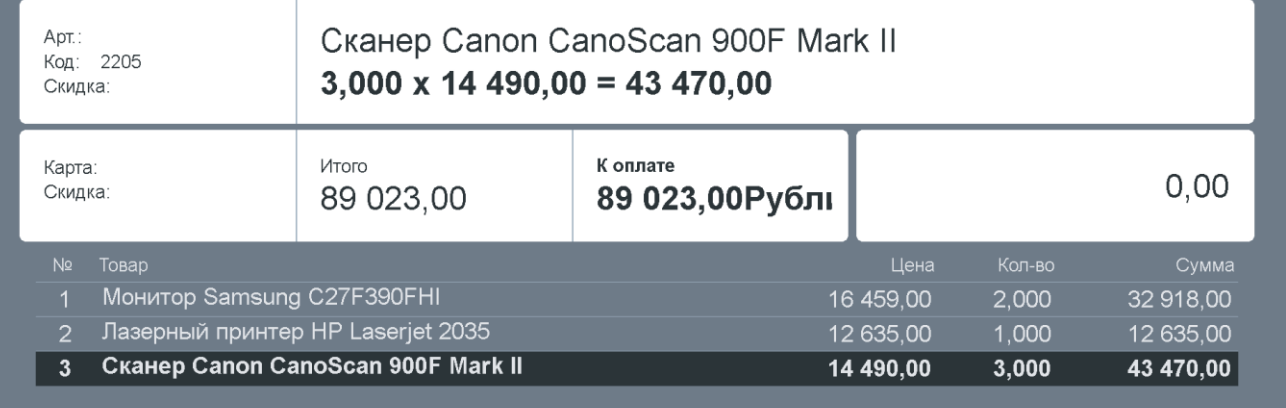

9. Для типа предоплаты «Аванс» после ввода суммы аванса будет автоматически зарегистрирована позиция по свободной цене с введенной ранее суммой аванса.

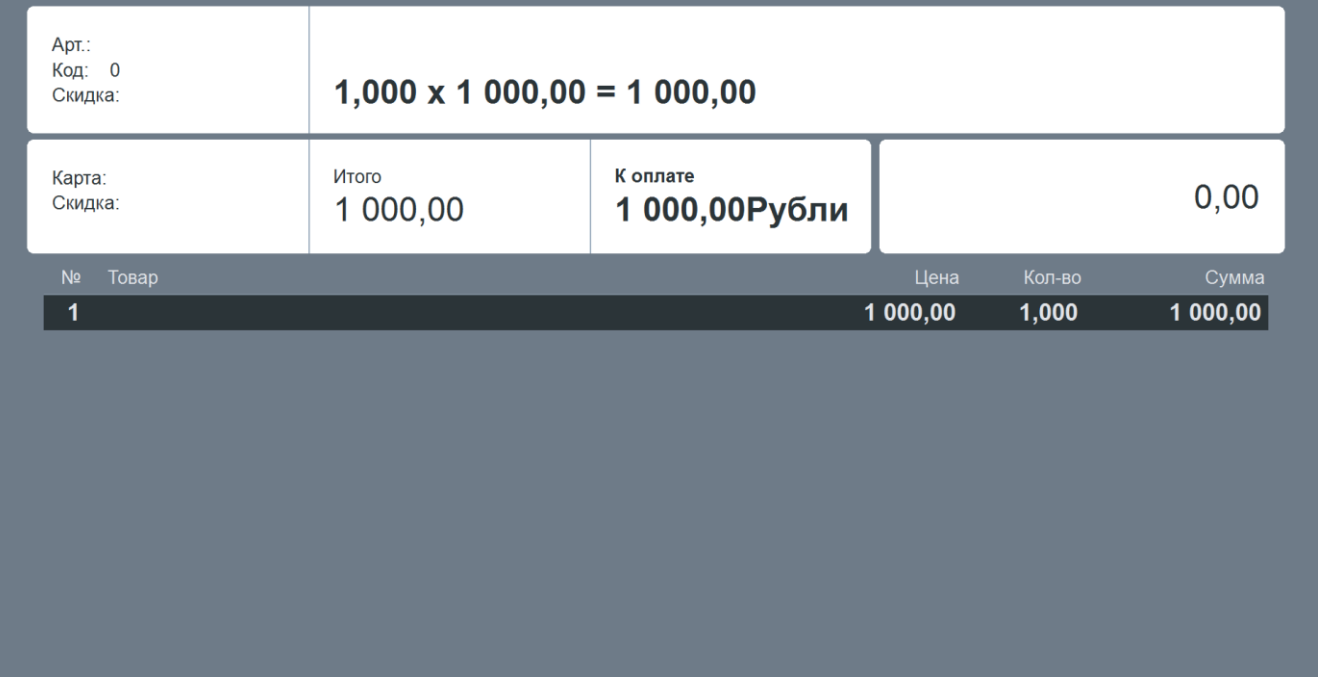

10. Нажмите кнопку **[ Расчет ]**. Откроется окно ввода суммы предоплаты (только для типов предоплаты «Частичная» и «Полная»).

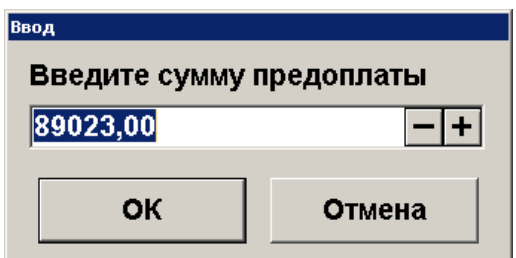

11. В случае частичной или полной предоплаты введите сумму предоплаты и нажмите кнопку **[ OK ]**. Frontol перейдет в режим оплаты.

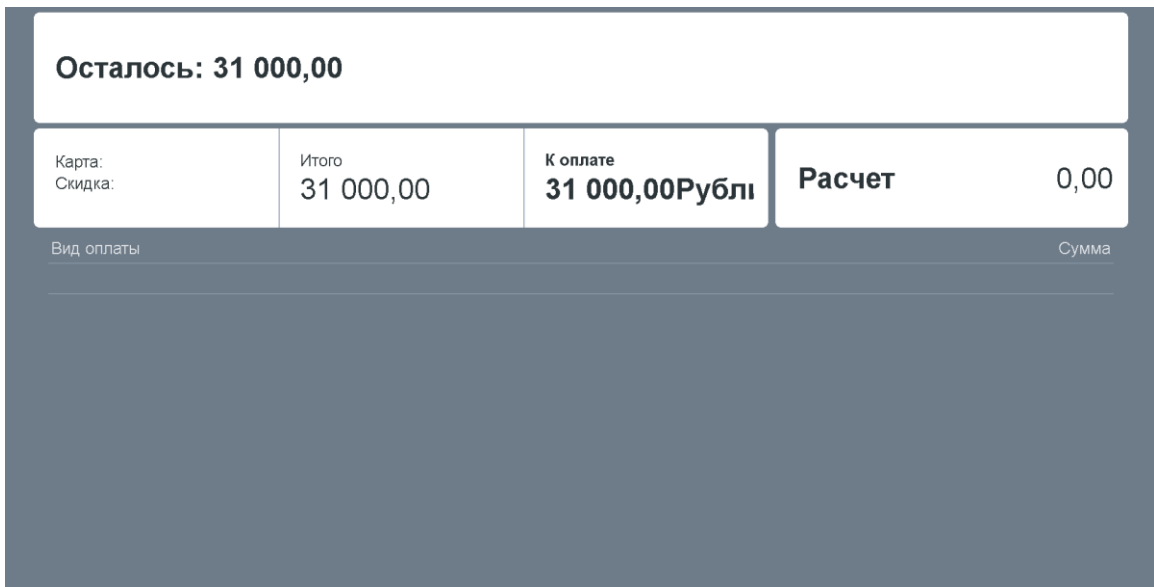

12. Документ предоплаты можно оплатить наличными, банковской картой или QR-кодом и внешней оплатой. Подробнее процесс расчета описан в документе «Руководство оператора». После оплаты все виды оплаты с суммами будут указаны в табличной части окна расчета.

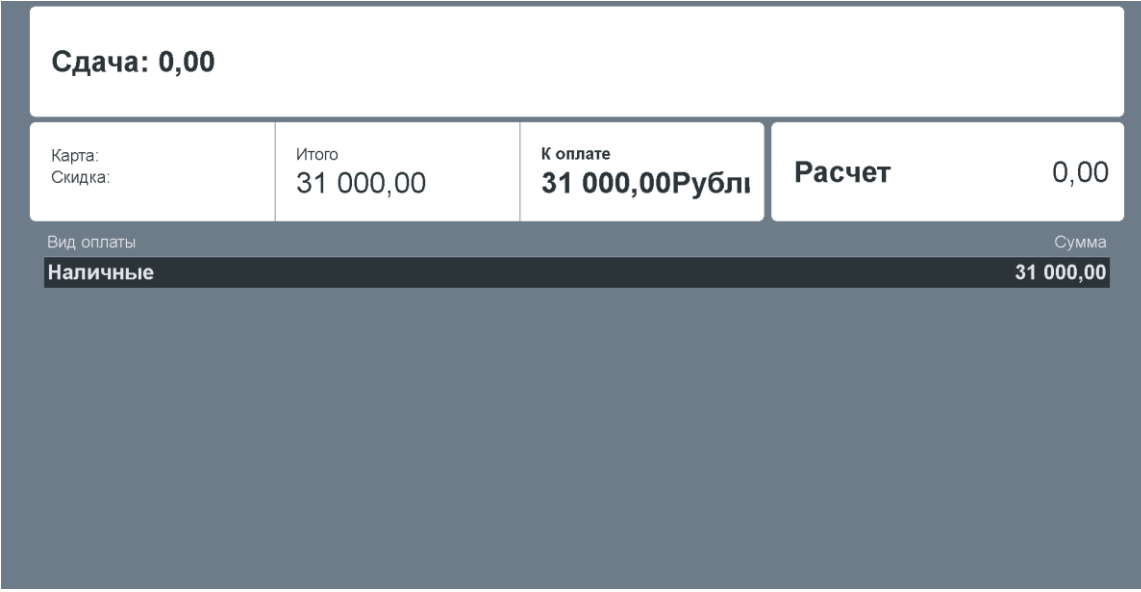

13. Для закрытия документа нажмите кнопку **[ Закрыть документ ]**.

### *5.2.2. Создание документа продажи предоплаченных ранее товаров / услуг / работ*

Для создания документа продажи предоплаченных товаров / работ / услуг выполните в режиме регистрации следующие действия.

- 1. Нажмите кнопку **[ Меню ]**.
- 2. В диалоговом окне выберите пункт «Новый документ».
- 3. Нажмите кнопку **[ OK ]**. При этом откроется окно выбора вида документа.

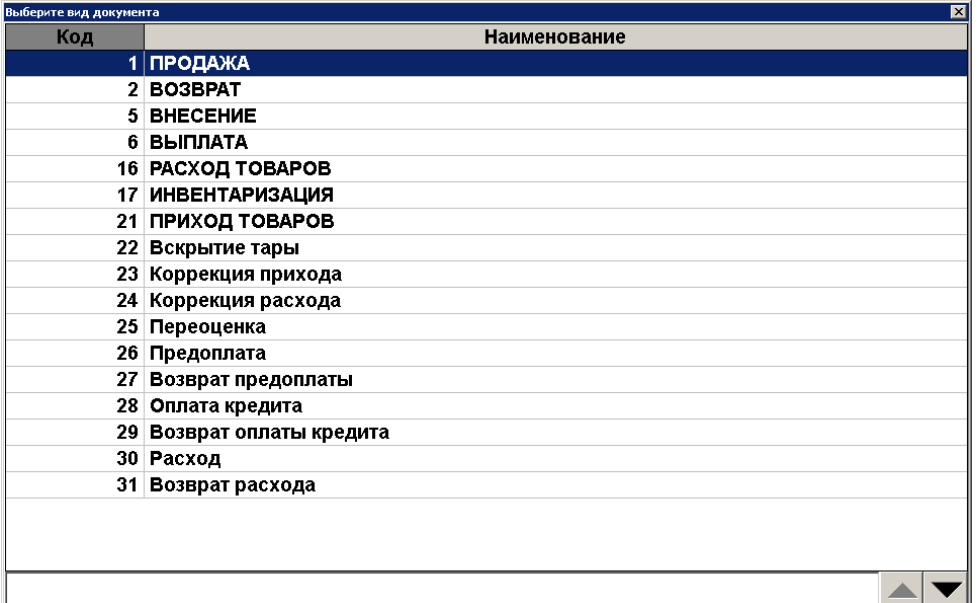

- 4. Выберите из списка вид документа «ПРОДАЖА».
- 5. Нажмите кнопку **[ OK ]**.
- 6. Зарегистрируйте товары / услуги любым способом, описанным в документе «Руководство оператора». Введите бонусную карту, если используется, и, при необходимости, ручные скидки.

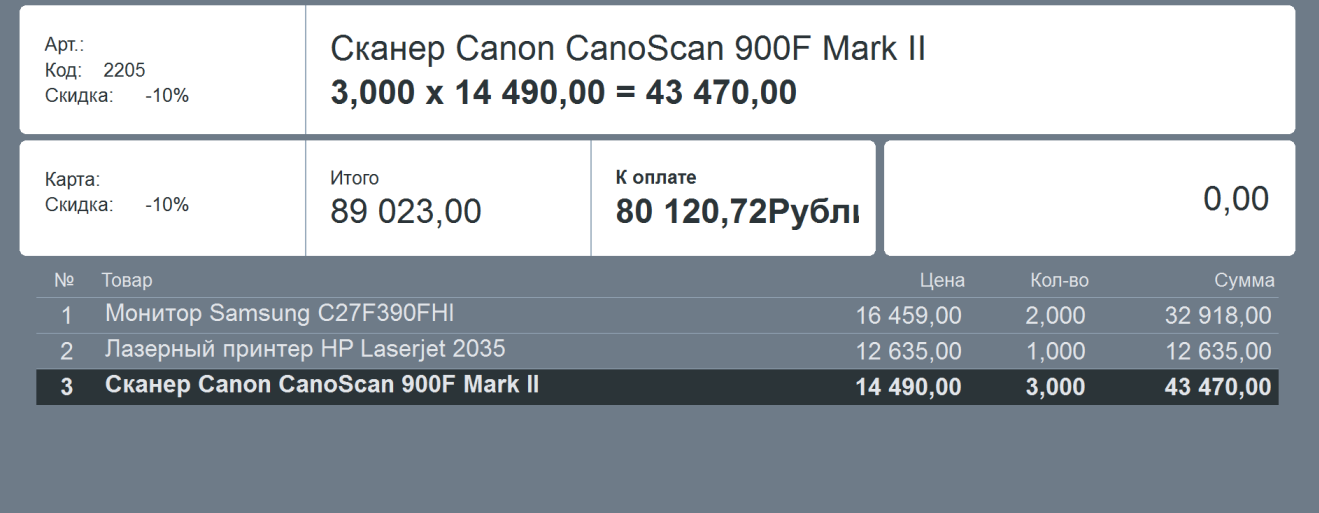

7. Далее перейдите в режим оплаты, нажав кнопку **[ Расчет ]**.

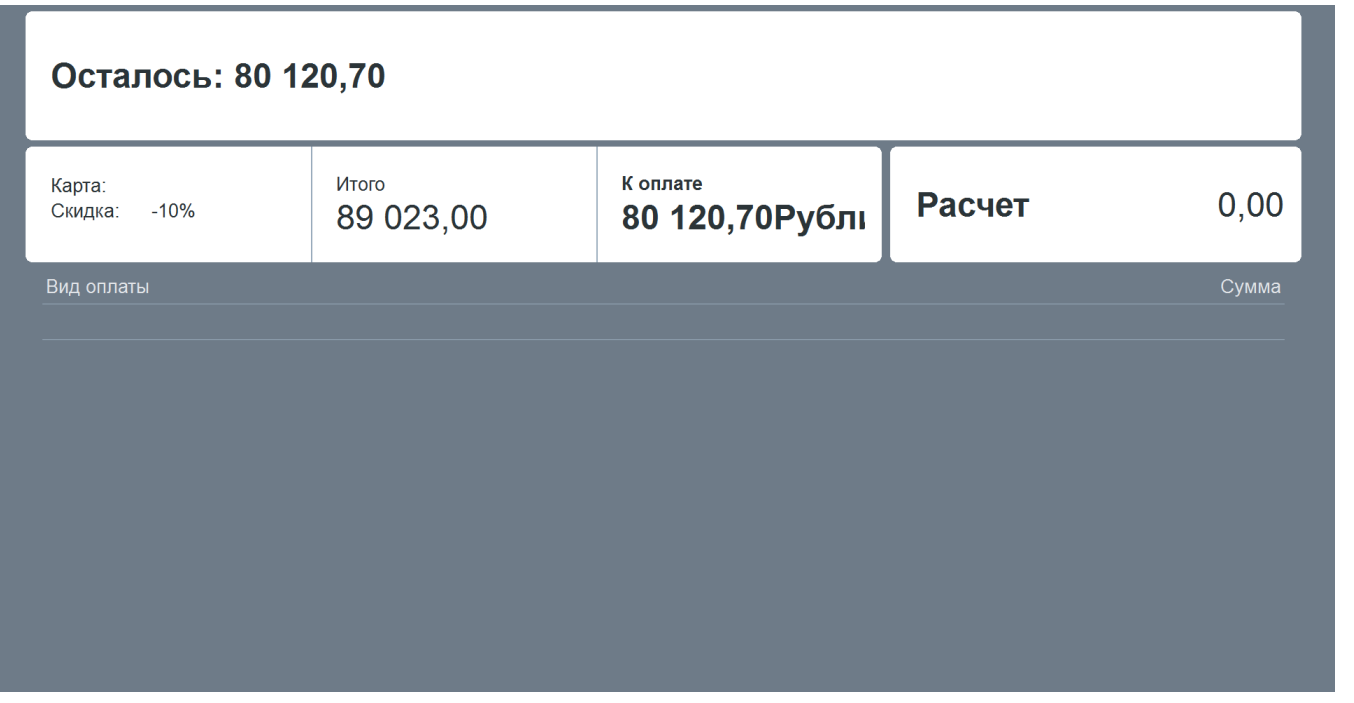

 $\textbf{0}^{\textbf{r}}$ 

st **Если документ продажи создается до предоплаты, то рекомендуется сразу ввести в список оплат сумму оплаты авансом (предоплатой).**

8. В поле ввода введите сумму предоплаты (частичной или полной) и нажмите кнопку **[ Расчет ]**. В открывшемся окне выберите строку с типом оплаты «Предоплатой (авансом)».

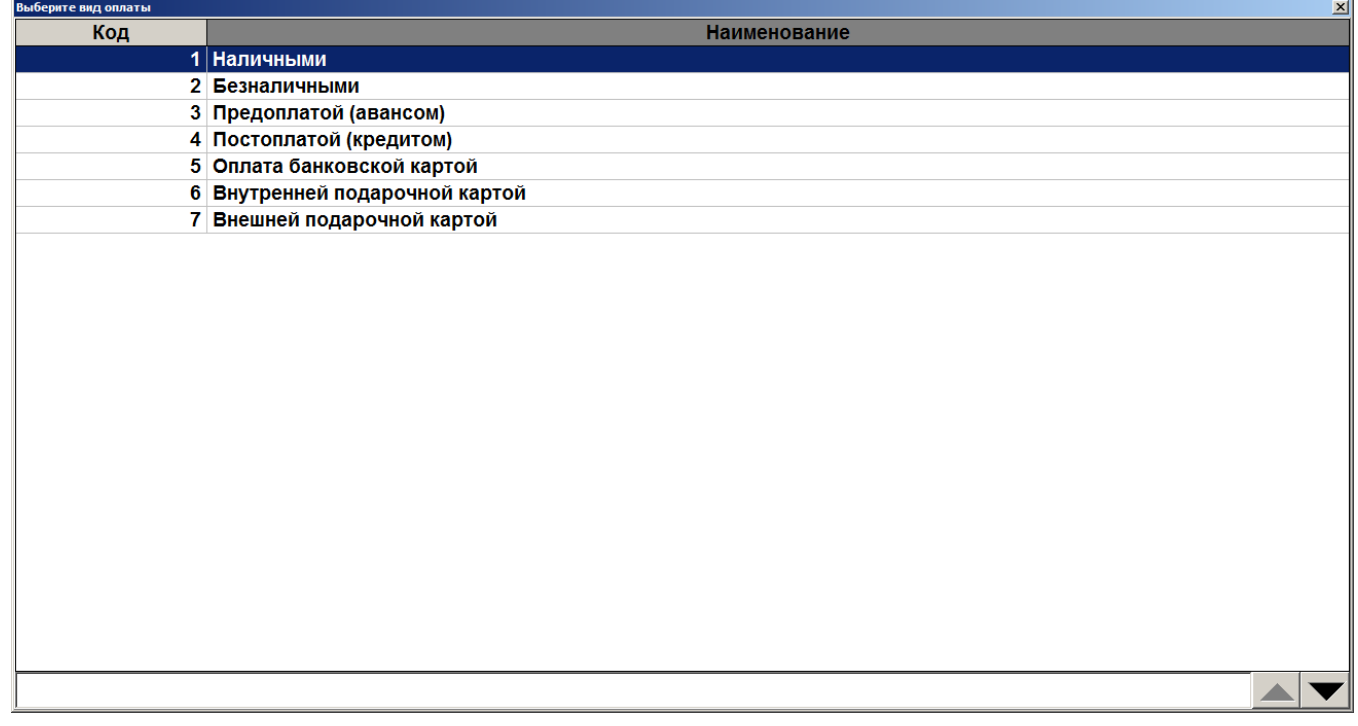

9. Нажмите кнопку **[ OK ]**. Будет добавлена оплата соответствующего типа на введенную сумму.

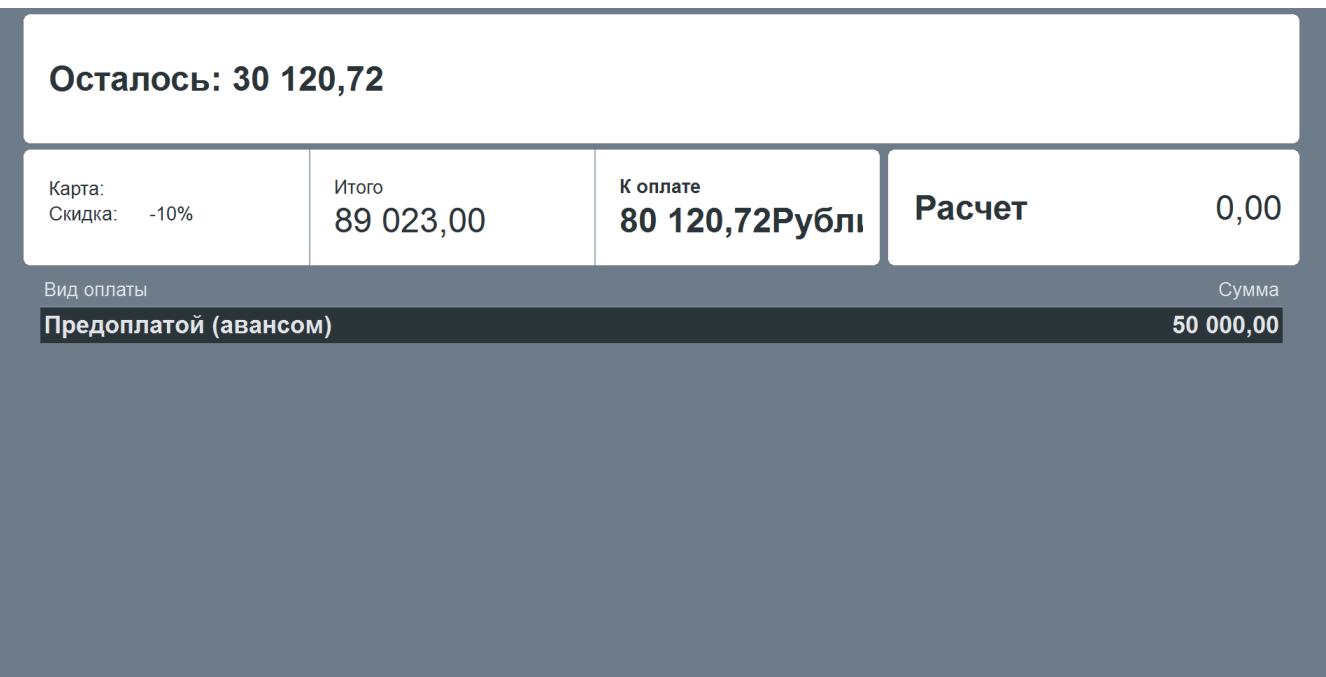

- 10. Если документ продажи создается до предоплаты для определения итоговой суммы продажи с учетом всех скидок, спеццен и пр., то необходимо его отложить, вызвав меню операций с документом нажатием на кнопку **[ Меню ]**. Выберите пункт «Отложить» и нажмите кнопку **[ OK ]** (подробнее см. в документе «Руководство оператора»). Данный документ следует восстановить из отложенных непосредственно при передаче товаров / оказании услуг клиенту (как это сделать, см. в документе «Руководство оператора»).
- 11. Если предоплата частичная, то добавьте в список оплат другие виды оплат (наличными, электронными, банковской картой и др.). Если предоплата полная, то сразу переходите к пункту 12.

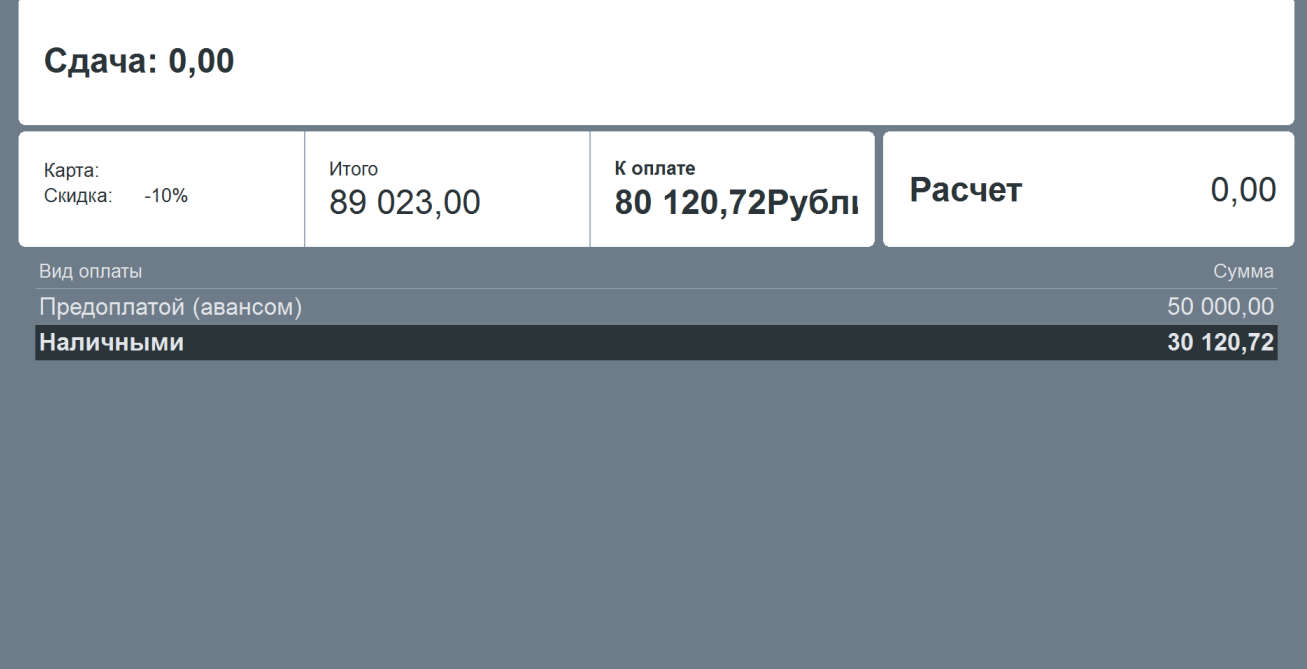

12. После полной оплаты закройте документ, нажав кнопку **[ Закрыть документ ]**.

## <span id="page-60-0"></span>**5.3. Возврат предоплаты или аванса**

**Документы возврата предоплаты доступны только для онлайн-касс (список онлайн-касс см. в разделе «Работа с торговым оборудованием» документа «Руководство администратора») и могут быть оплачены только видами оплат с операциями во Frontol «Оплата наличными», «Оплата банковской картой или QR-кодом» и «Пользовательская» (подробнее об операциях во Frontol см. в документе «Руководство администратора») и фискальным способом оплаты, отличным от «Онлайн-касса не используется», «Предоплатой (авансом)» и «Постоплатой (кредитом)».**

#### **В документах возврата предоплаты не поддержан функционал скидок, бонусов, округлений, корректирующих скидок, предоплат, нефискальных оплат, а также нет взаимодействия с любыми внешними системами лояльности.**

Механизм работы для возврата предоплаты или аванса аналогичен документу возврата без основания. Для того чтобы создать документ возврата предоплаты, выполните следующие шаги.

- 1. Нажмите кнопку **[ Меню ]**.
- 2. В диалоговом окне выберите пункт меню «Новый документ».
- 3. Нажмите кнопку **[ OK ]**. При этом откроется окно выбора вида документа.

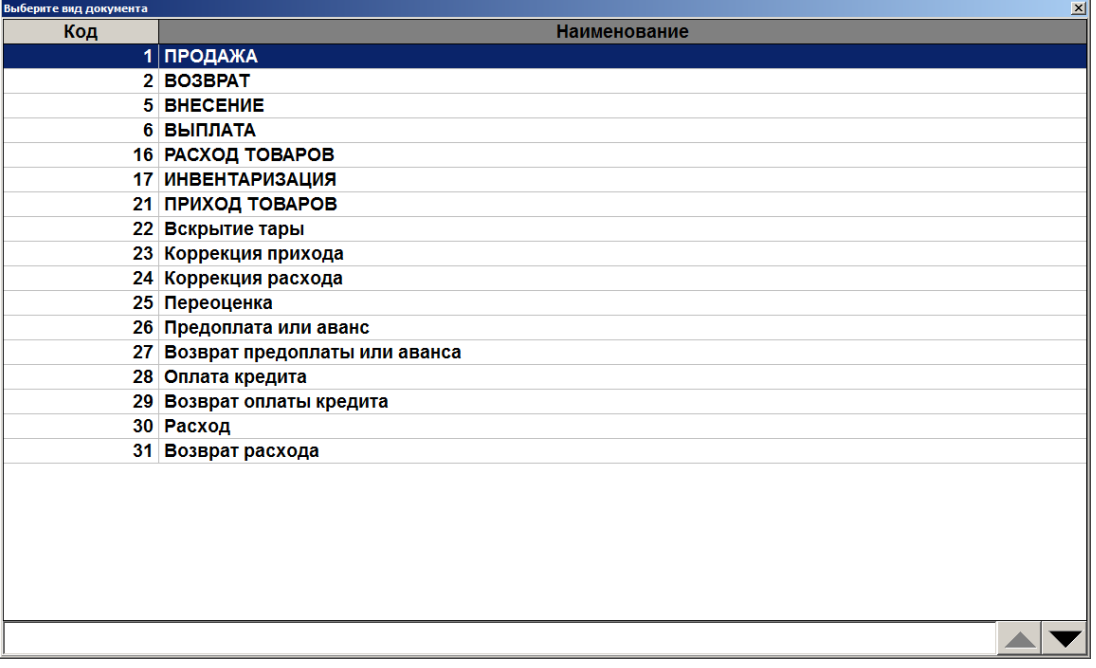

- 4. Выберите из списка вид документа «Возврат предоплаты или аванса».
- 5. Нажмите кнопку **[ OK ]**. Откроется окно выбора типа возврата предоплаты.

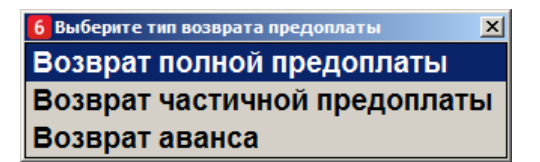

6. Выберите нужный вариант и нажмите кнопку **[ OK ]**. Если выбран возврат полной или частичной предоплаты, то появится сообщение о необходимости добавления товаров / услуг в документ возврата предоплаты (при условии, что документ создан не на основании внешнего).

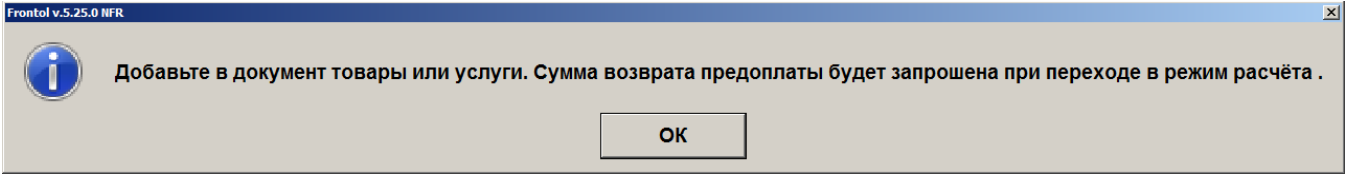

7. После выбора типа возврата «Возврат аванса» откроется окно ввода суммы возврата аванса.

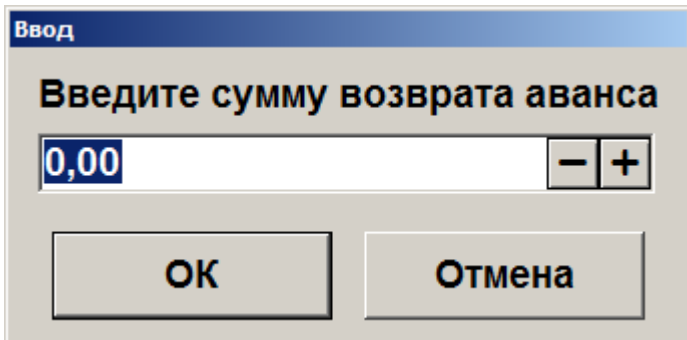

8. Нажмите кнопку **[ OK ]** или введите сумму возврата аванса и нажмите после этого кнопку **[ OK ]**. Для полной или частичной предоплаты необходимо зарегистрировать товары / услуги (о способах регистрации см. в документе «Руководство оператора»).

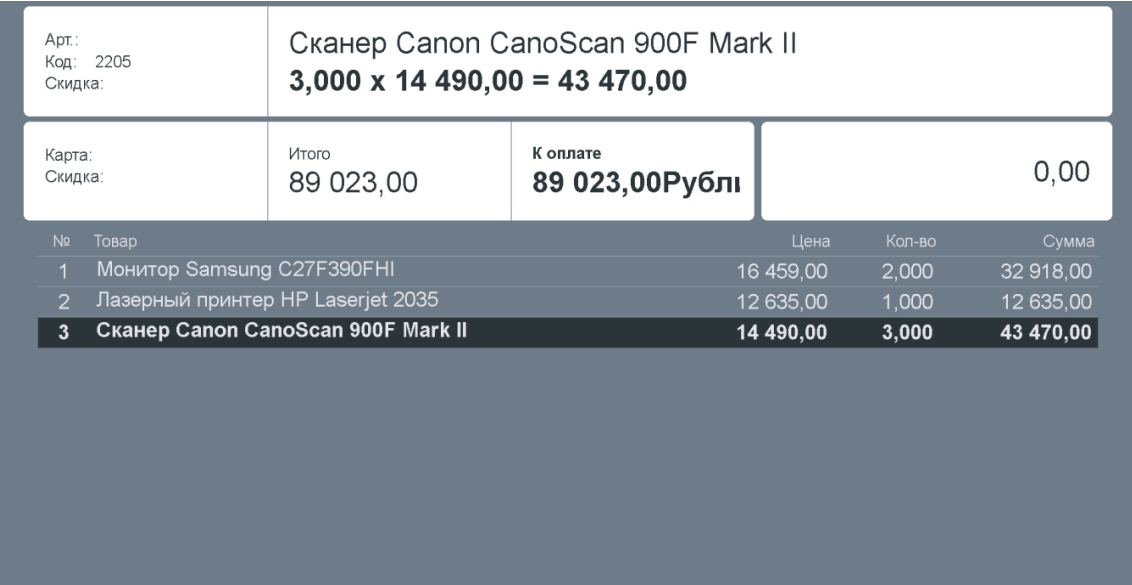

9. Для документа возврата аванса после ввода суммы возврата будет автоматически зарегистрирована позиция по свободной цене с введенной ранее ценой.

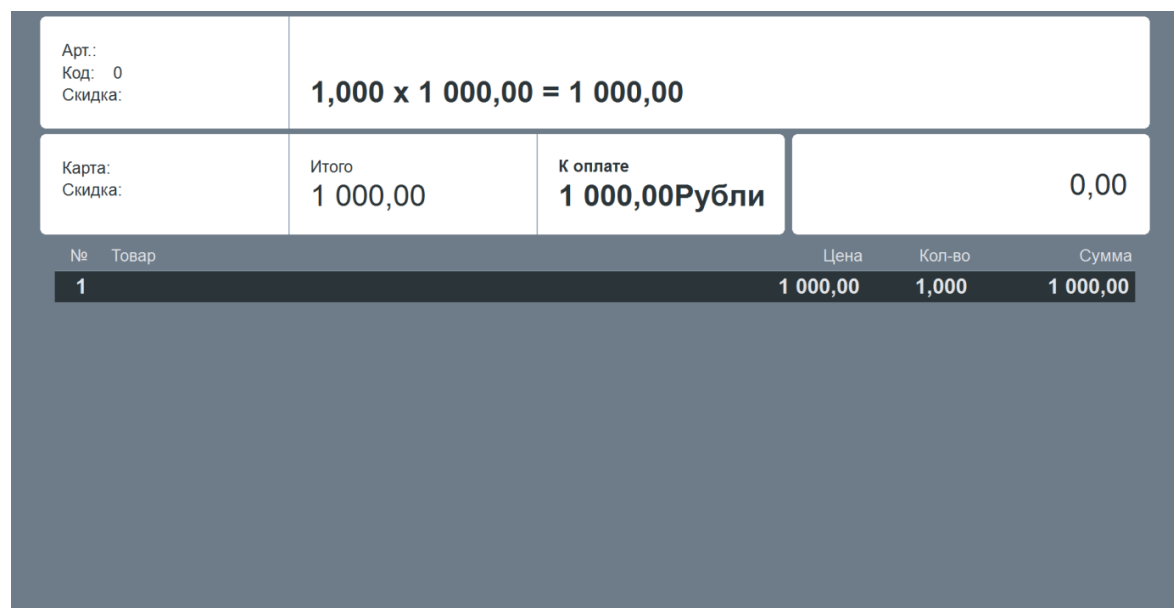

10. Нажмите кнопку **[ Расчет ]**. Откроется окно ввода суммы возврата предоплаты (только для частичной и полной предоплаты).

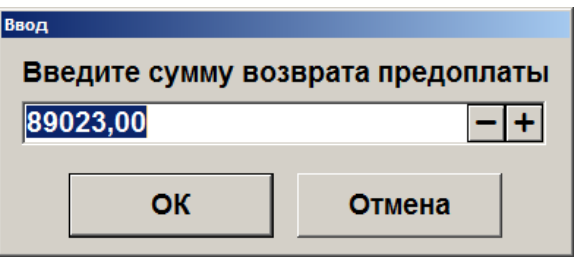

11. Введите сумму возврата предоплаты (только для частичной и полной предоплаты) и нажмите кнопку **[ OK ]**. Frontol перейдет в режим оплаты.

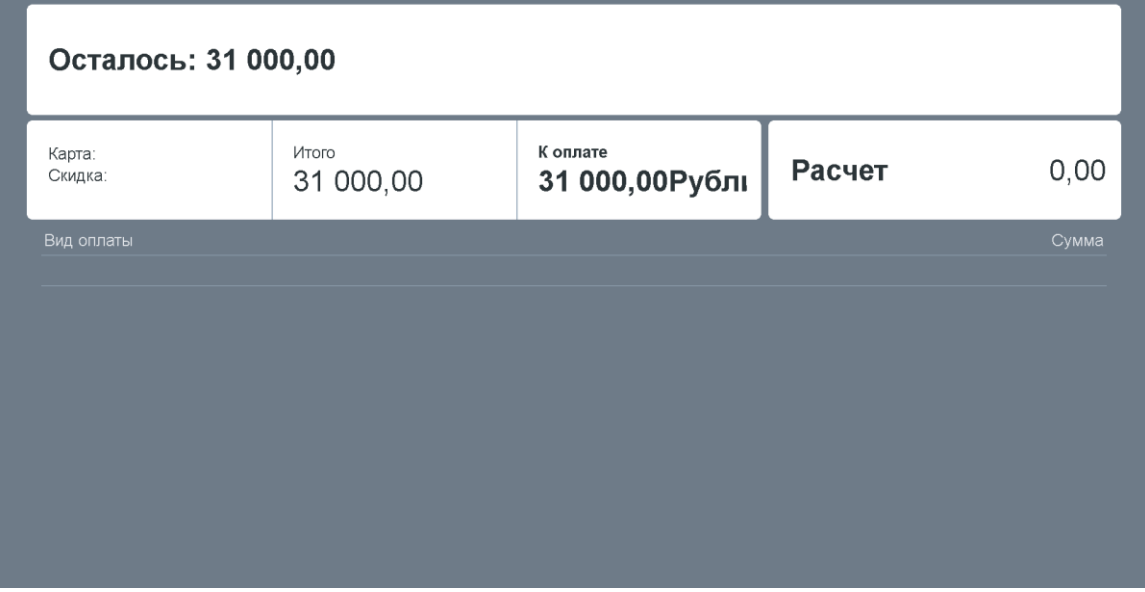

12. Оплата и закрытие документа возврата предоплаты происходят так же, как и оплата и закрытие документа продажи (подробнее см. в документе «Руководство оператора»), за исключением того что в режиме оплаты доступны только оплата наличными, банковской картой, QR-кодом и внешняя оплата.

# <span id="page-63-0"></span>**5.4. Документ зачета или возврата предоплаты, авансов за расчетный период**

Работа в документах продажи, возврата и возврата предоплаты с включенной настройкой «Документ зачета или возврата предоплаты, авансов за расчетный период» аналогична работе с обычными документами продажи, возврата и возврата предоплаты, за рядом исключений.

- Недоступна функция «Ввод телефона или электронной почты клиента» (подробнее о функциях см. в документе «Руководство администратора»), т. к. в документах зачета и возврата за расчетный период реквизиты чека «адрес электронной почты отправителя чека» (тег 1117) и «телефон или электронный адрес покупателя» (тег 1008) должны содержать пустое значение.
- В документах не работает настройка ОФД «Запрашивать телефон или e-mail перед закрытием документа» (подробнее о настройке см. в документе «Руководство администратора»).
- Документ продажи / возврата может быть оплачен только видом оплаты с фискальным способом оплаты «Предоплатой (авансом)».
- Документ возврата предоплаты может быть оплачен только видами оплат с операциями во Frontol «Оплата наличными», «Оплата банковской картой или QR-кодом» и «Пользовательская» (подробнее об операциях во Frontol см. в документе «Руководство администратора») и фискальным способом оплаты, отличным от «Онлайн-касса не используется», «Предоплатой (авансом)» и «Постоплатой (кредитом)».

# **6. Продажа товаров в рассрочку**

st **Методические рекомендации от ФНС по предоставлению рассрочки по оплате товара приведены на сайте<https://kkt-online.nalog.ru/> в разделе «Методические указания» [\(открыть](https://www.nalog.ru/files/kkt/doc/%D0%95%D0%94-4-20_1812@.docx) [документ\)](https://www.nalog.ru/files/kkt/doc/%D0%95%D0%94-4-20_1812@.docx).**

Продажа товаров в рассрочку от магазина часто бывает удобна для покупателя, т. к. при данном способе торговли товар он получает сразу, а стоимость выплачивает частями в течении обговоренного с продавцом срока (сроки и размеры платежей фиксируются в договорах между клиентом и продавцом). Учет операций по реализации товаров в кредит от продавца необходимо вести в соответствии с требованиями ФНС, согласно которым:

- факт продажи товаров во внутреннюю рассрочку от магазина должен быть отражен в соответствующем фискальном документе — документе продажи с указанием суммы оплаты кредитом и суммы оплаты другими видами (наличными, картой и т. д.);
- каждый платеж по кредиту (рассрочке) необходимо отразить в документах оплаты кредита.

Для реализации продажи товаров в рассрочку в ПО Frontol необходимо выполнить следующее.

1. Выполнить ряд настроек во Frontol Администратор.

 $\textcolor{blue}{\textbf{0}}\textcolor{red}{.}$ 

- 1.1. Создать виды документов с операциями «Оплата кредита» и «Возврат оплаты кредита» (подробнее см. в разделе «Создание [видов документов»](#page-46-0)).
- 1.2. Добавить пользователю права доступа к функционалу продажи товаров в рассрочку (подробнее см. в разделе [«Настройка прав для документов оплаты](#page-66-0)  [кредита»](#page-66-0)).
- 1.3. Настроить налоговые группы и ставки для товаров / услуг, оплачиваемых кредитом (подробнее см. в разделе [«Настройка налоговых](#page-66-1) групп и ставок»).
- 1.4. Добавить вид оплаты с фискальным способом оплаты «Постоплатой (кредитом)» (подробнее см. в разделе «Настройка видов оплат [для учета оплаты кредита»](#page-67-0)).

2. В режиме регистрации (подробнее о работе в режиме регистрации см. [«Оплата кредита](#page-68-0) в [режиме регистрации»](#page-68-0)) необходимо выполнить следующее.

- 2.1. Оформить документ продажи на все приобретаемые товары / услуги и оплатить его полностью или частично кредитом.
- 2.2. Отразить факт приема от клиента платежа по кредиту в документе оплаты кредита.

По законодательству РФ при определенных условиях покупатель имеет право вернуть товар. В этом случае необходимо отразить факт возврата всех платежей по кредиту в документах вида «Возврат оплаты кредита» и факт возврата первоначального взноса, сумма которого была отражена ранее в документе продажи, созданном в пункте 2.1. Подробнее о возврате документа продажи и возврате оплаты кредита см. в документе «Руководство оператора» и в разделе [«Возврат оплаты кредита»](#page-74-0) текущего документа.

# **6.1. Настройка оплаты кредита**

#### *6.1.1. Создание видов документов*

В первую очередь необходимо создать соответствующие виды документов «Оплата кредита» и «Возврат оплаты кредита» в справочнике видов документов «Документы\Виды». В карточке вида документа корректно заполните соответствующие поля.

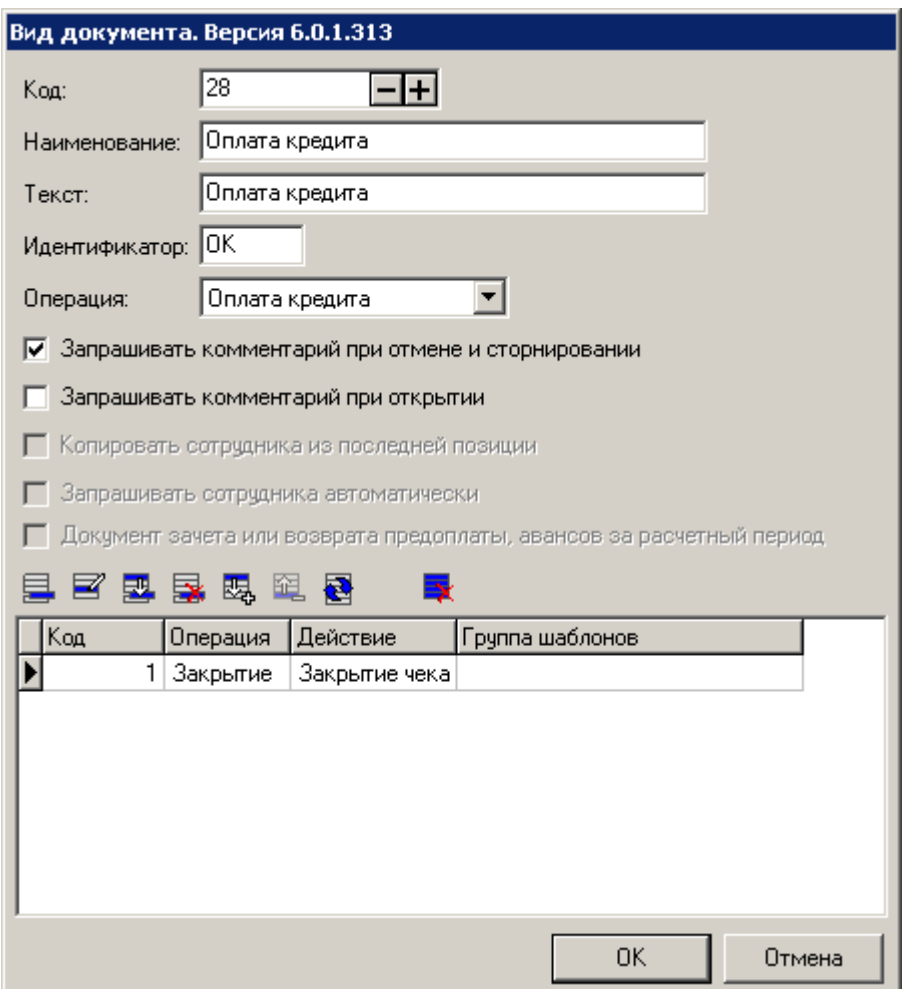

В поле «**Наименование**» необходимо ввести наименование вида документа «Оплата кредита» или «Возврат оплаты кредита». Обязательно заполните соответствующим значением поле «**Текст**», т. к. оно используется при построении отчетов. В поле «**Операция**» выберите значение «Оплата кредита» (для документов оплаты кредита) или «Возврат оплаты кредита» (для документов возврата оплаты кредита).

Задайте для каждого вида документа — оплаты кредита и возврата оплаты кредита шаблоны печати для закрытия документа, а также при необходимости для копии, отмены и откладывания документа. Подробнее о возможных печатных формах и группах шаблонов см. в документе «Руководство администратора».

### *6.1.2. Настройка прав для документов оплаты кредита*

<span id="page-66-0"></span>Далее для доступа к функционалу продажи в рассрочку необходимо добавить соответствующие права кассиру из групп «Документ оплаты кредита» и «Документ возврата оплаты кредита».

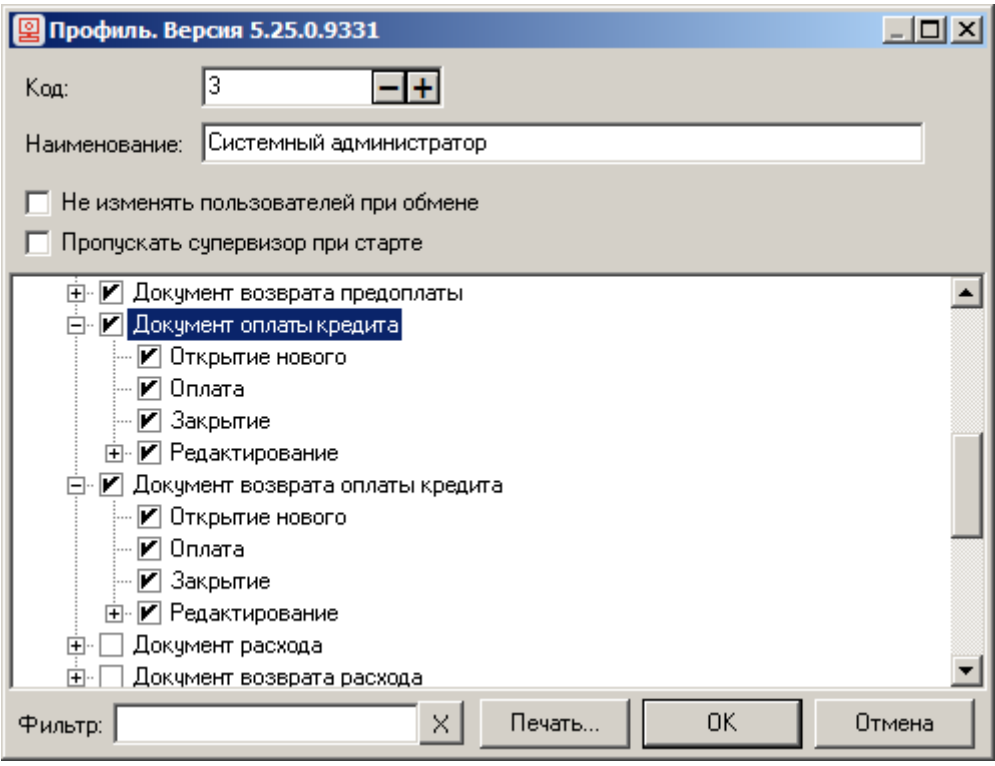

### <span id="page-66-1"></span>*6.1.3. Настройка налоговых групп и ставок*

Следующим шагом необходимо корректно настроить налоговые ставки, которые будут применяться при регистрации позиций в документах оплаты кредита и возврата оплаты кредита. В случае с продажей в рассрочку все позиции документа регистрируются по ставке «Без НДС», поэтому в справочнике налоговых групп обязательно должна быть хотя бы одна группа со ставкой, у которой указан налог в ККМ «Без НДС».

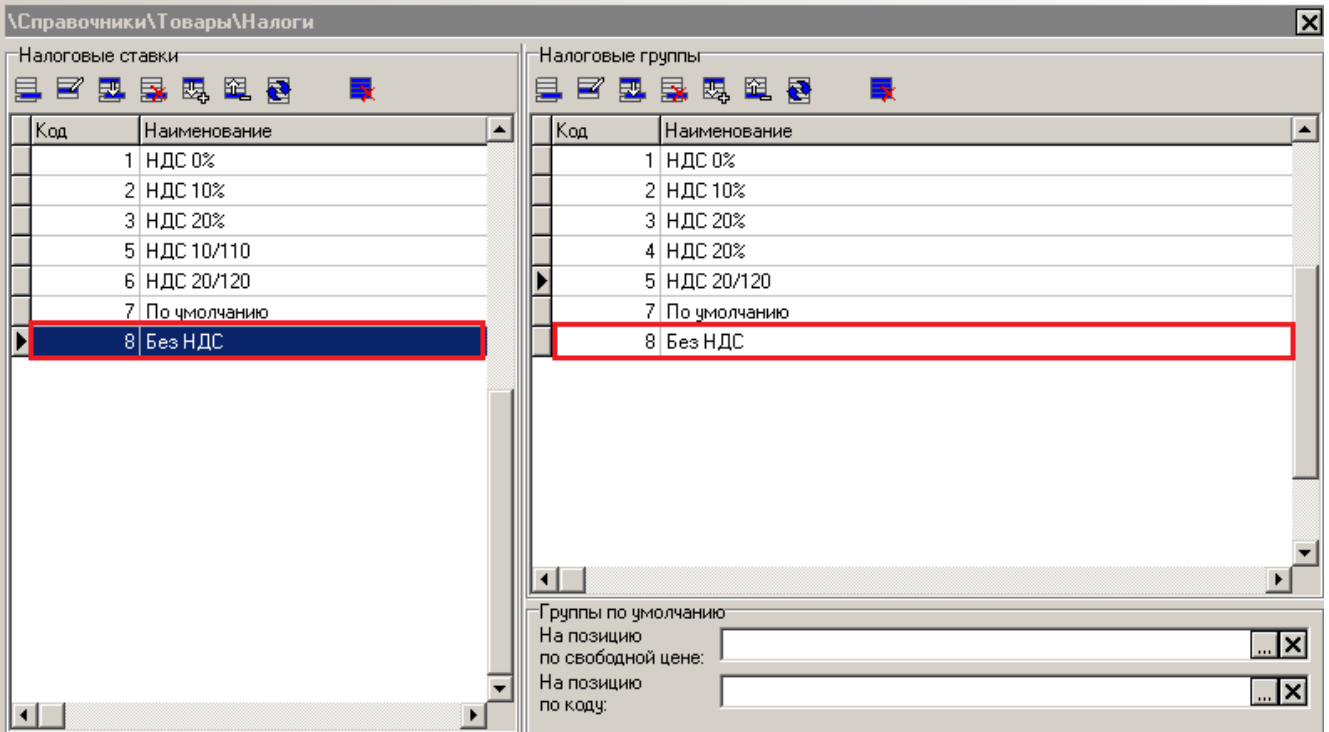

<span id="page-67-0"></span>Подробнее о справочнике налогов см. в документе «Руководство администратора».

#### *6.1.4. Настройка видов оплат для учета оплаты кредита*

Для учета оплаты кредита необходимо создать соответствующий вид оплаты в справочнике видов оплаты «Системные справочники\Оплаты\Виды». В карточке вида оплаты корректно заполните соответствующие поля.

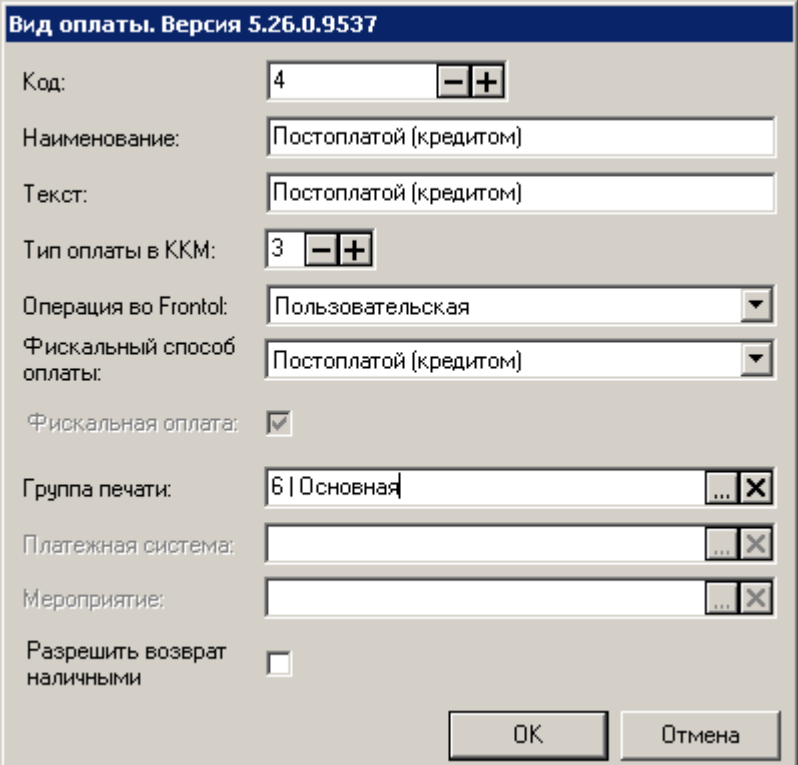

В полях «**Наименование**» и «**Текст**» необходимо ввести наименование вида оплаты «Постоплатой (кредитом)». Значение в поле «**Тип оплаты в ККМ**» должен соответствовать последующей оплате (кредиту). Для ККТ АТОЛ это значение 3, для ККМ Штрих — 14.

В поле «**Операция**» выберите значение «Пользовательская».

В поле «**Фискальный способ оплаты**» укажите значение «Постоплатой (кредитом)».

В случае работы с несколькими юридическими лицами необходимо обязательно задать ГП в поле «**Группа печати**».

# <span id="page-68-0"></span>**6.2. Оплата кредита в режиме регистрации**

#### *6.2.1. Документ продажи, оплаченный кредитом*

При продаже товаров в рассрочку в первую очередь необходимо создать документ продажи на все приобретаемые товары и услуги и оплатить его полностью или частично кредитом. Для этого в режиме регистрации выполните ряд действий.

- 1. Нажмите на кнопку **[ Меню ]**.
- 2. В диалоговом окне выберите пункт «Новый документ».
- 3. Нажмите кнопку **[ OK ]**. При этом откроется окно выбора вида документа.

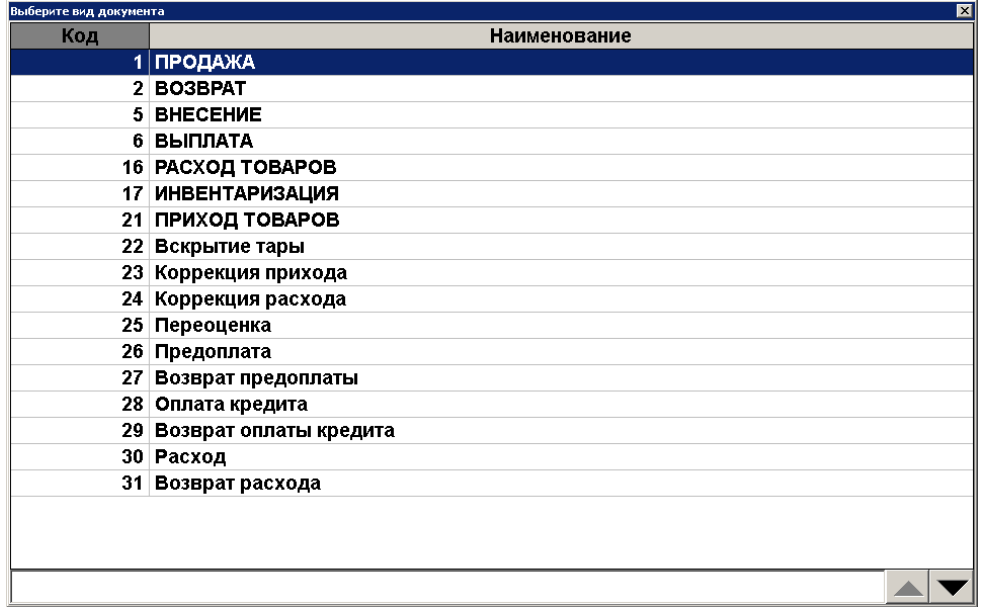

- 4. Выберите из списка вид документа «ПРОДАЖА».
- 5. Нажмите кнопку **[ OK ]**.
- 6. Зарегистрируйте товары / услуги любым способом, описанным в документе «Руководство оператора». Также введите бонусную карту, если она используется, и, при необходимости, ручные скидки.

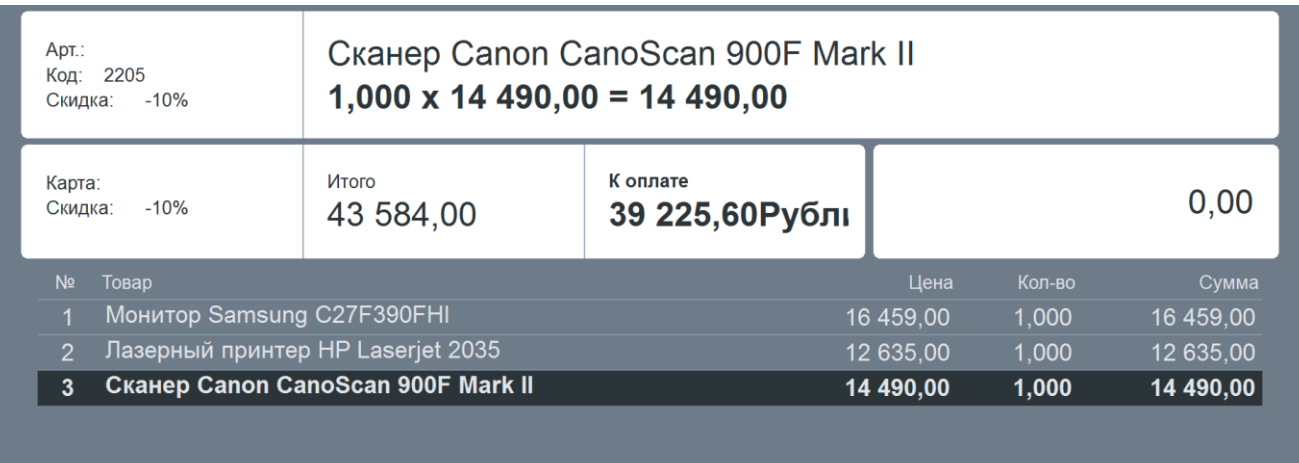

7. Далее перейдите в режим оплаты, нажав кнопку **[ Расчет ]**.

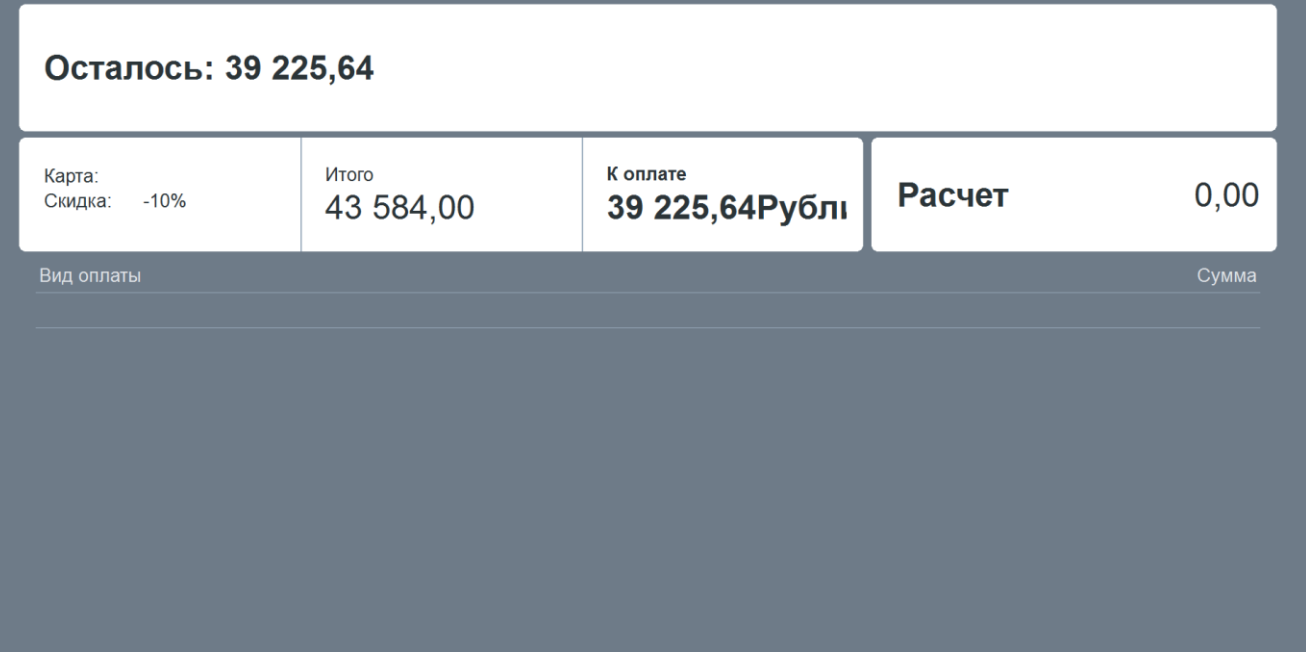

8. В поле ввода введите сумму кредита и нажмите кнопку **[ Расчет ]**. В открывшемся окне выберите строку с типом оплаты «Постоплатой (кредитом)».

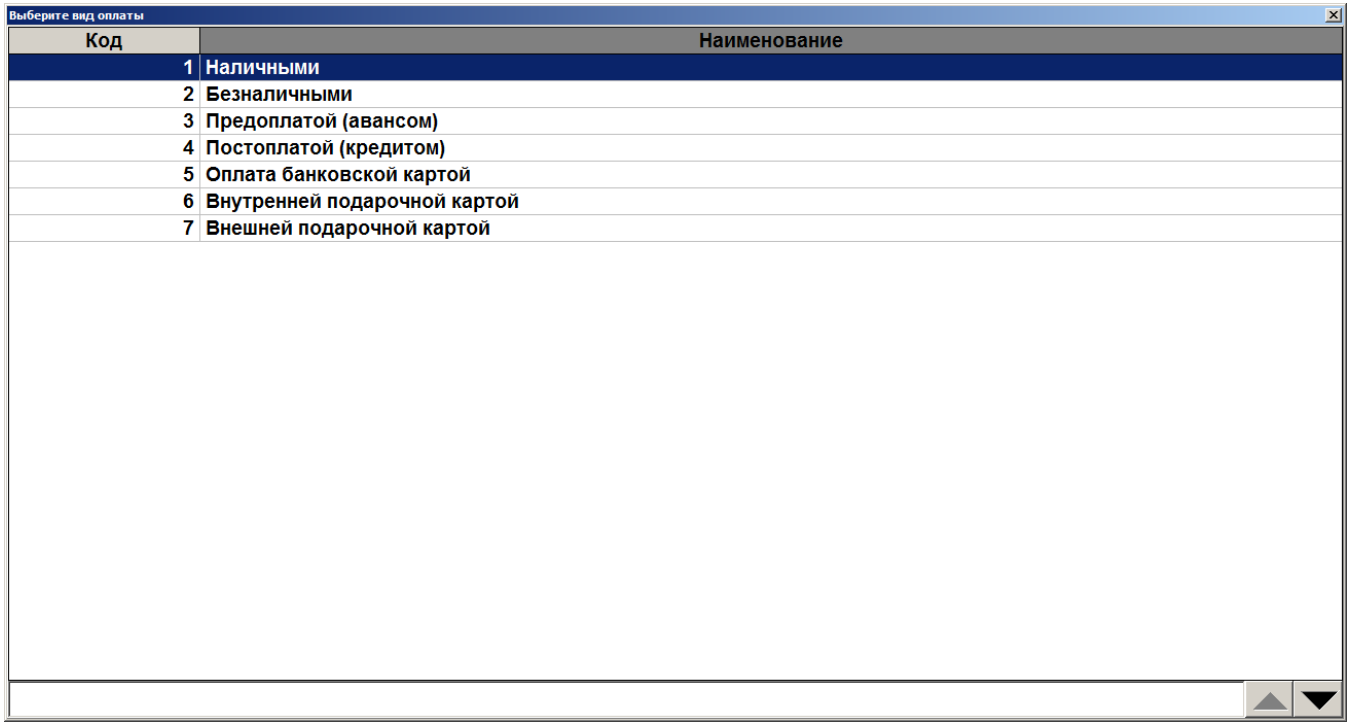

9. Нажмите кнопку **[ OK ]**. Будет добавлена оплата соответствующего типа на введенную сумму.

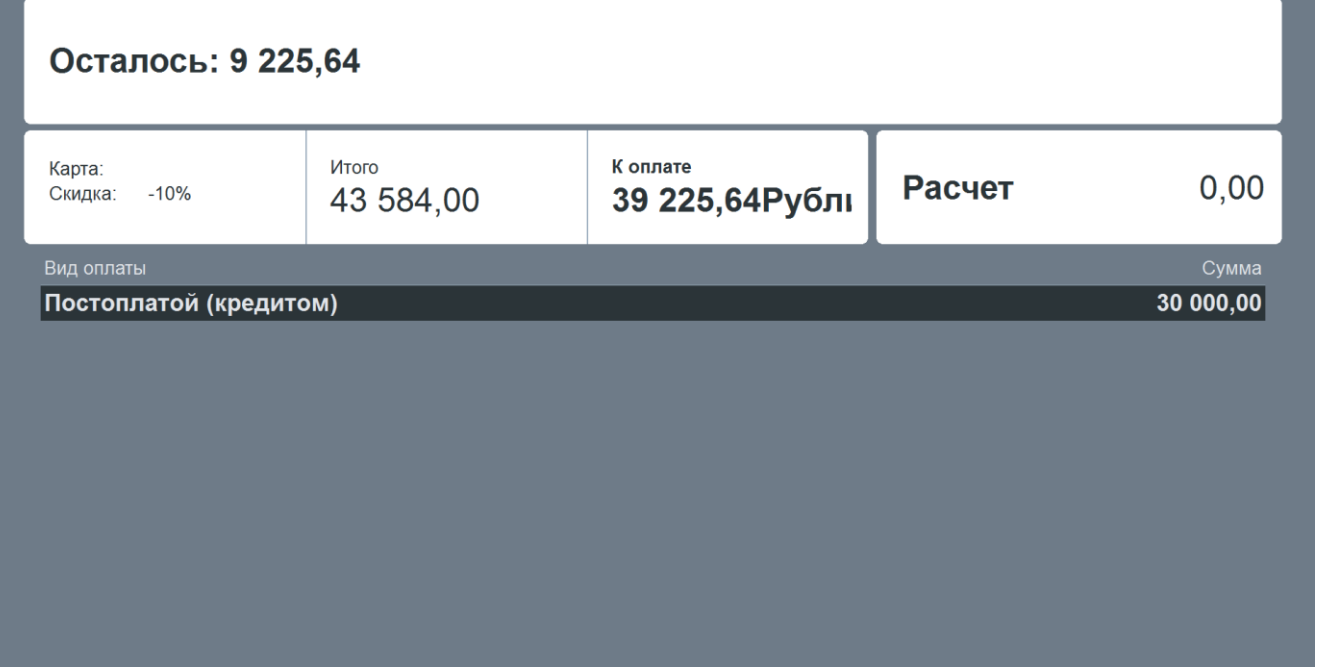

10. Если документ продажи оплачивается кредитом частично, то необходимо зарегистрировать также сумму, внесенную клиентом наличными или картой при покупке товаров. Для этого в поле ввода введите сумму и нажмите кнопку **[ Расчет ]**, выберите вид оплаты и нажмите **[ OK ]**. Оплата появится в списке оплат.

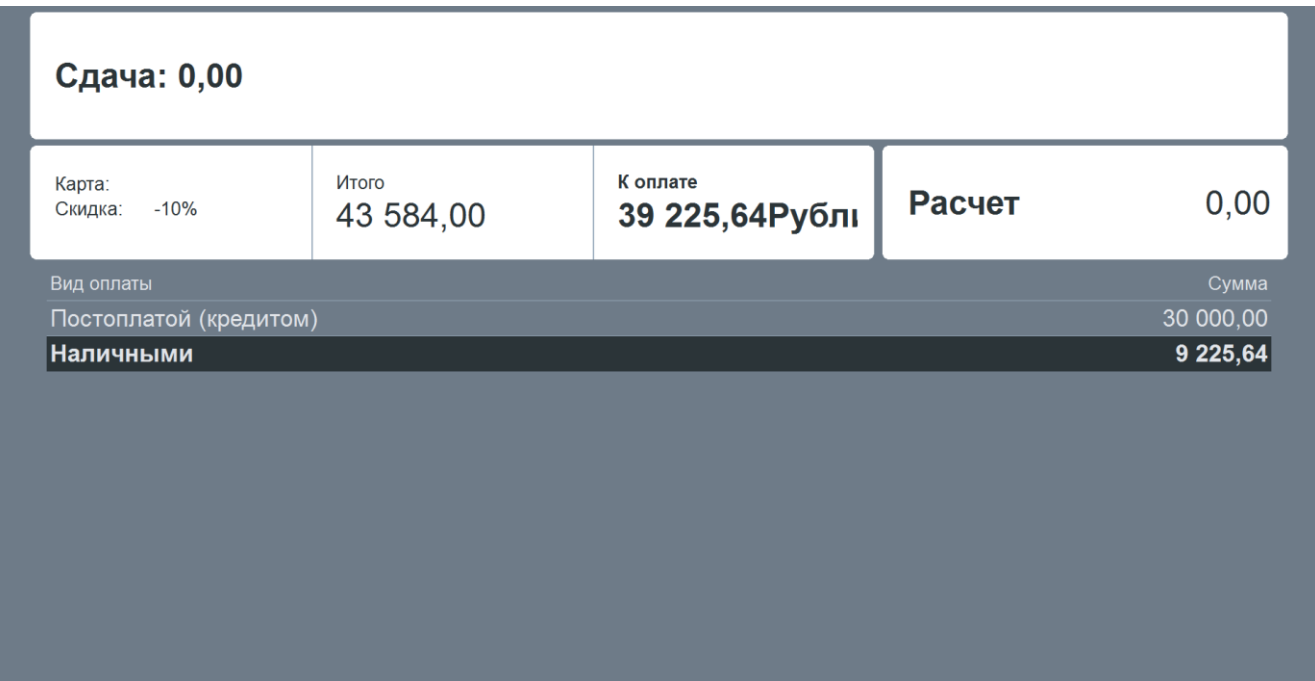

11. После полной оплаты закройте документ нажатием кнопки **[ Закрыть документ ]**.

Более подробно о документах продажи см. в документе «Руководство оператора».

#### *6.2.2. Документ оплаты кредита*

**Документы оплаты кредиты доступны только для онлайн-касс (список онлайн-касс см. в разделе «Работа с торговым оборудованием» документа «Руководство администратора») и могут быть оплачены только видами оплат с операциями во Frontol «Оплата наличными», «Оплата банковской картой или QR-кодом» и «Пользовательская» (подробнее об операциях во Frontol см. в документе «Руководство администратора») и фискальным способом оплаты, отличным от «Онлайн-касса не используется», «Предоплатой (авансом)» и «Постоплатой (кредитом)».**

**В документах оплаты кредита не поддержан функционал скидок, бонусов, округлений, корректирующих скидок, предоплат, нефискальных оплат, а также нет взаимодействия с любыми внешними системами лояльности.**

В соответствии с договором о предоставлении рассрочки или с договоренностью между клиентом и магазином в ином виде покупатель разово или несколько раз должен оплатить выданный ему кредит (рассрочку). Такую оплату необходимо отразить в документе оплаты кредита**.** Для этого выполните следующее.

- 1. Нажмите кнопку **[ Меню ]**.
- 2. В диалоговом окне выберите пункт «Новый документ».
- 3. Нажмите кнопку **[ OK ]**. При этом откроется окно выбора вида документа.
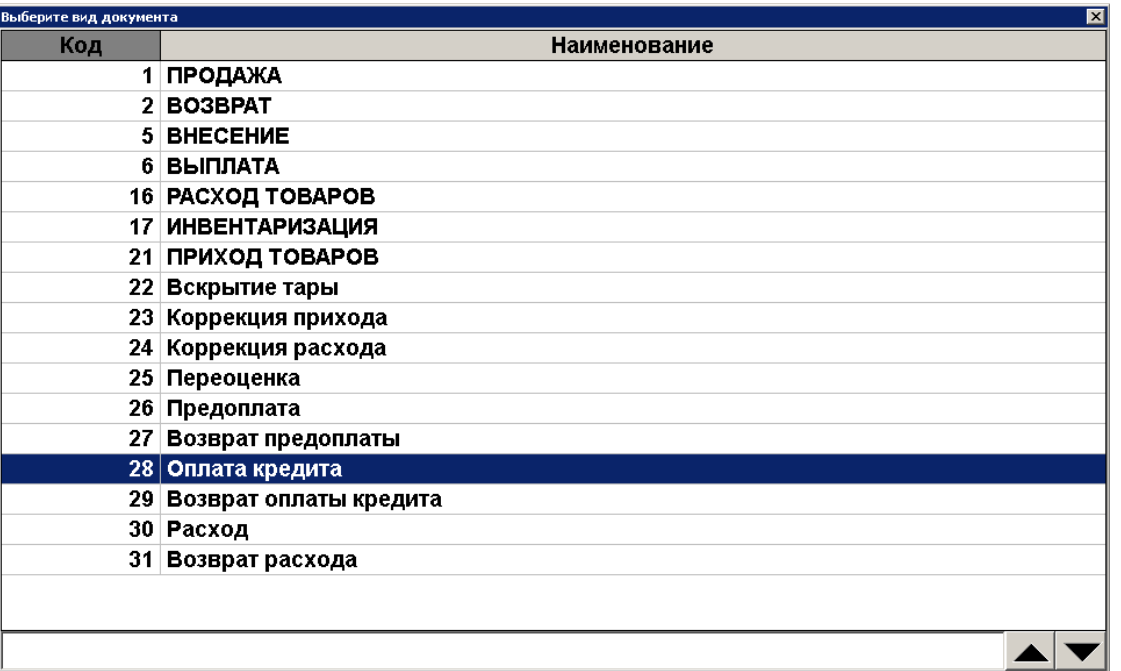

- 4. Выберите из списка вид документа «Оплата кредита». (Об использовании фильтрации при поиске см. в документе «Руководство оператора».)
- 5. Нажмите кнопку **[ OK ]**. Появится сообщение о необходимости добавления товаров / услуг в документ оплаты кредита (если документ создан не на основании внешнего).

Добавьте в документ товары или услуги. Сумма оплаты кредита будет запрошена при переходе в режим расчёта. Ť **OK** 

Frontol v.5.25.0 NFR

6. Нажмите кнопку **[ OK ]**. Зарегистрируйте товары / услуги. Это можно сделать разными способами, подробнее о каждом см. в документе «Руководство оператора»:

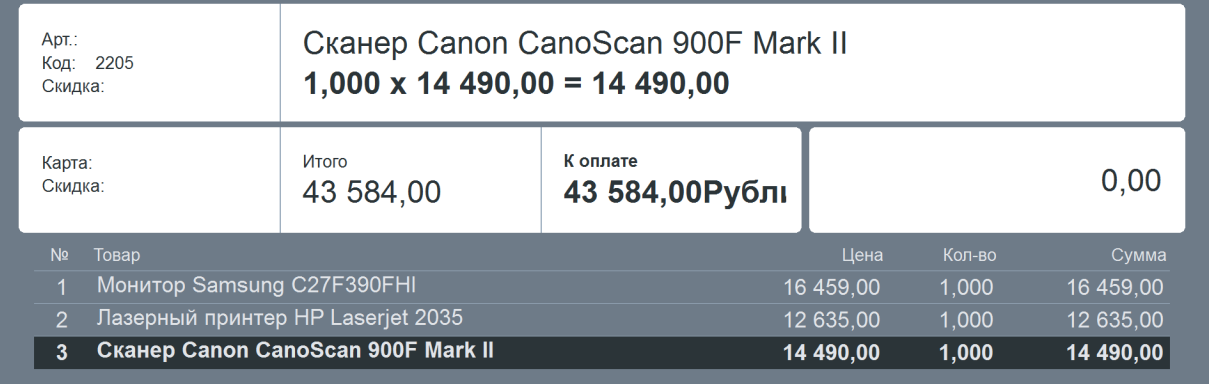

 $\vert x \vert$ 

7. Нажмите кнопку **[ Расчет ]**. Откроется окно ввода суммы оплаты кредита.

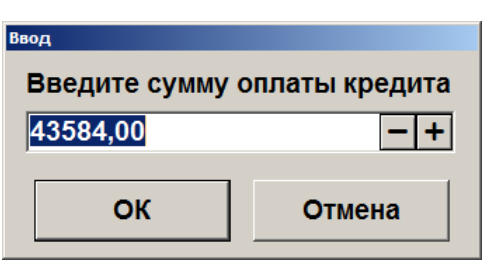

8. Введите сумму оплаты кредита и нажмите кнопку **[ OK ]**. Frontol перейдет в режим оплаты.

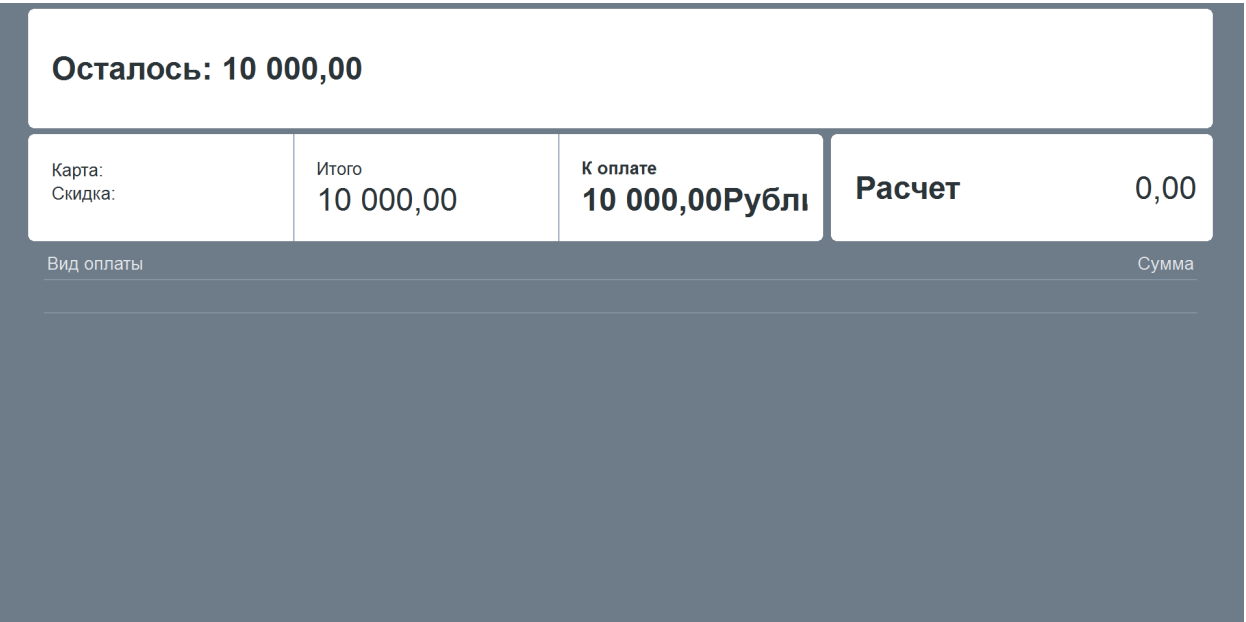

9. Документ оплаты кредита можно оплатить наличными, банковской картой, QR-кодом и внешней оплатой. (Подробнее процесс расчета описан в документе «Руководство оператора».) После оплаты все виды оплаты с суммами будут указаны в табличной части окна расчета.

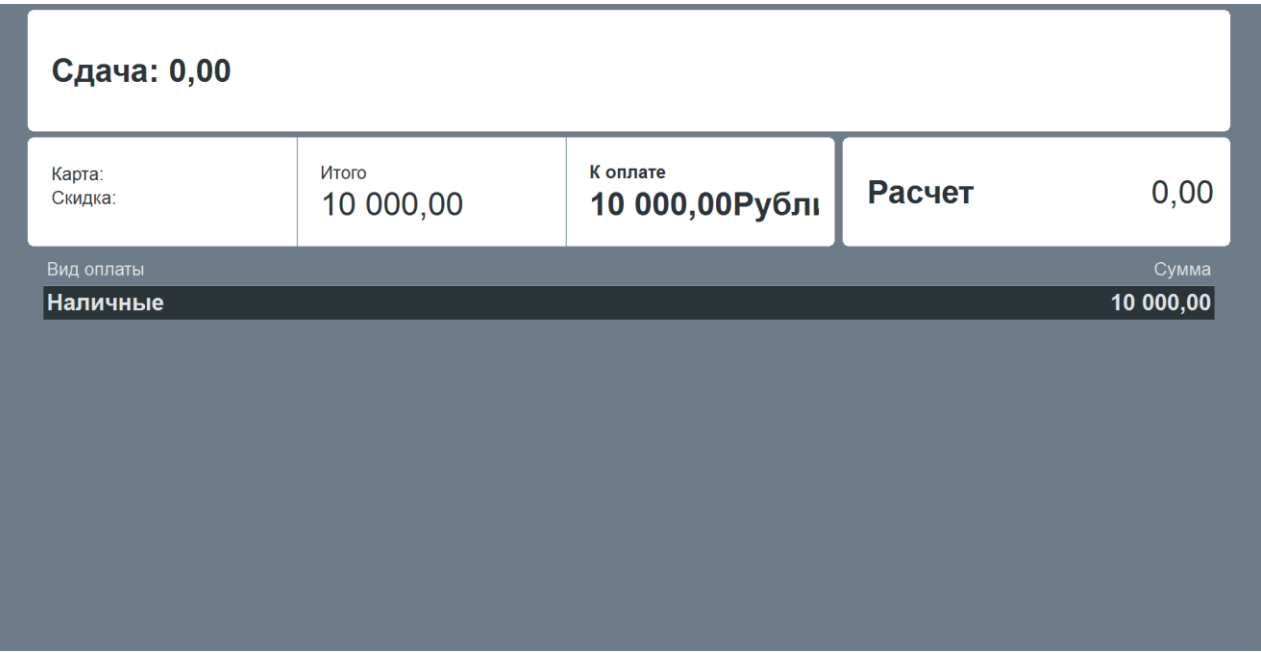

10. Для закрытия документа нажмите кнопку **[ Закрыть документ ]**. При соответствующих настройках будет напечатан чек, который необходимо выдать клиенту.

#### **6.3. Возврат оплаты кредита**

**Документы возврата оплаты кредита доступны только для онлайн-касс (список онлайн-касс см. в разделе «Работа с торговым оборудованием» документа «Руководство администратора») и могут быть оплачены только видами оплат с операциями во Frontol «Оплата наличными», «Оплата банковской картой или QR-кодом» и «Пользовательская» (подробнее об операциях во Frontol см. в документе «Руководство администратора») и фискальным способом оплаты, отличным от «Онлайн-касса не используется», «Предоплатой (авансом)» и «Постоплатой (кредитом)».**

**В документах возврата оплаты кредита не поддержан функционал скидок, бонусов, округлений, корректирующих скидок, предоплат, нефискальных оплат, а также нет взаимодействия с любыми внешними системами лояльности.**

Документ возврата оплаты кредита — документ, отражающий факт возврата клиенту внесенных им платежей по кредиту (рассрочке).

Механизм работы для возврата оплаты кредита аналогичен документу возврата без основания. Для того чтобы создать документ возврата оплаты кредита, выполните следующие действия.

- 1. Нажмите кнопку **[ Меню ]**.
- 2. В диалоговом окне выберите пункт меню «Новый документ».
- 3. Нажмите кнопку **[ OK ]**. При этом откроется окно выбора вида документа.

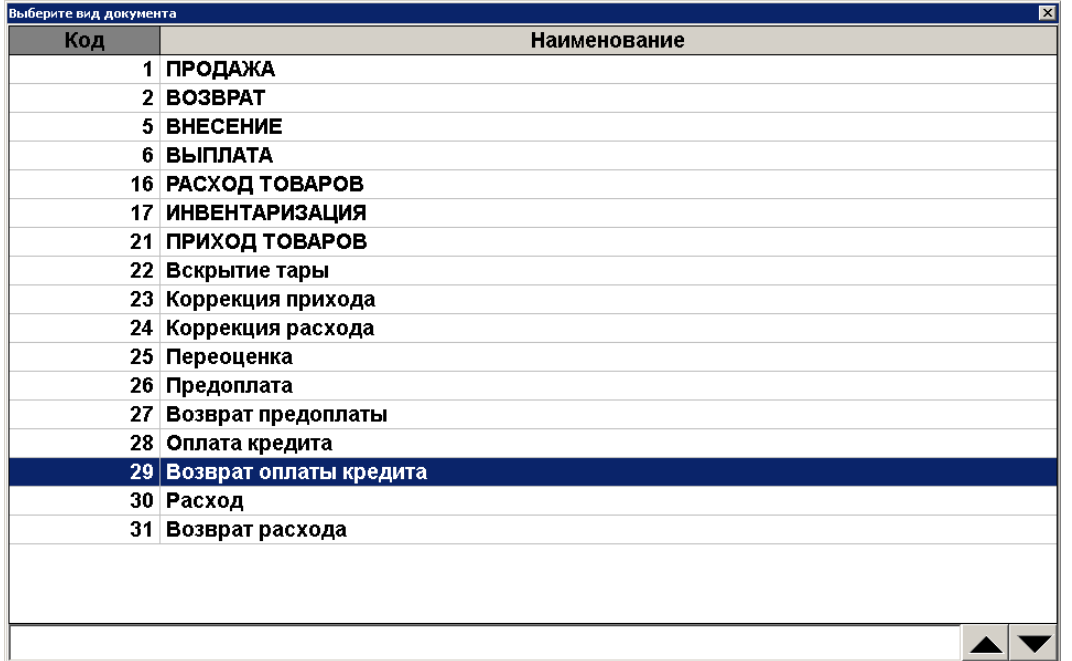

- 4. Выберите из списка вид документа «Возврат оплаты кредита».
- 5. Нажмите кнопку **[ OK ]**. Появится сообщение о необходимости добавления товаров / услуг в документ возврата оплаты кредита (если документ создан не на основании внешнего).

Добавьте в документ товары или услуги. Сумма возврата оплаты кредита будет запрошена при переходе в режим расчёта. **OK** 

 $\vert x \vert$ 

6. Нажмите кнопку **[ OK ]**. Зарегистрируйте товары / услуги (подробное описание см. в документе «Руководство оператора»).

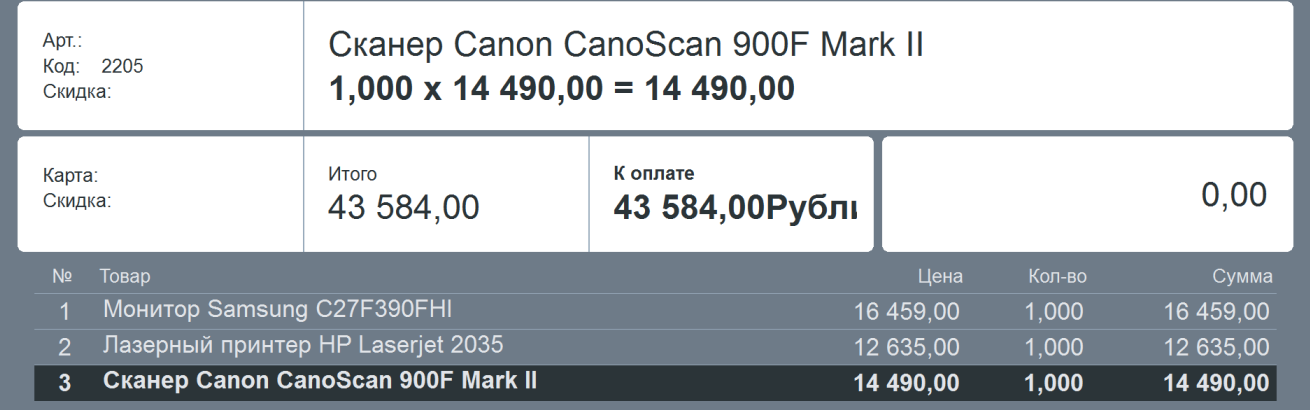

7. Нажмите кнопку **[ Расчет ]**. Откроется окно ввода суммы возврата оплаты кредита.

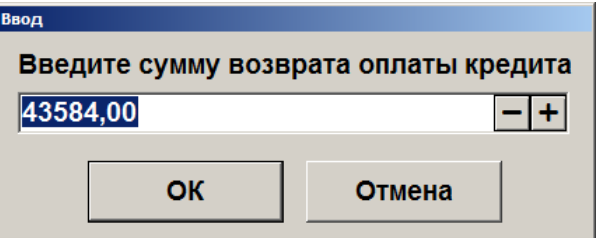

8. Введите сумму возврата оплаты кредита и нажмите кнопку **[ OK ]**. Frontol перейдет в режим оплаты.

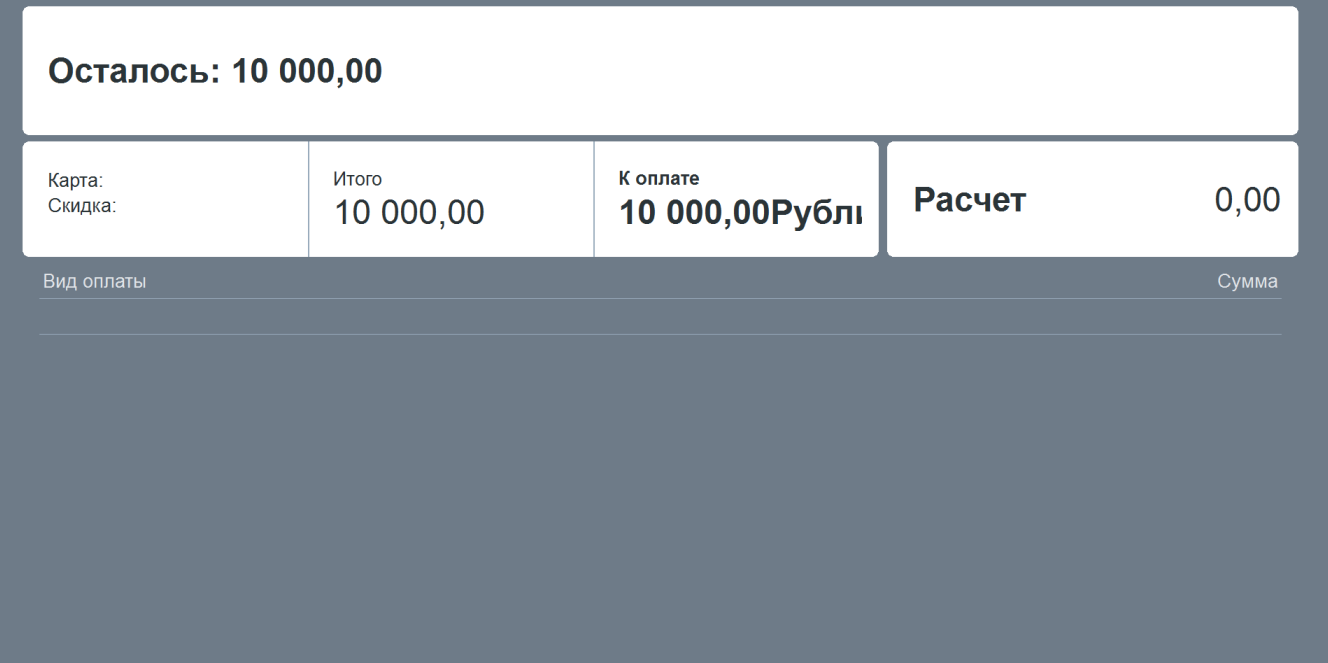

9. Оплата и закрытие документа возврата оплаты кредита происходят так же, как и оплата и закрытие документа продажи (подробнее см. в документе «Руководство оператора»), за исключением того, что в режиме оплаты доступны только оплата наличными, банковской картой, QR-кодом и внешняя оплата.

# **7. Реализация требований ФНС для чеков расхода и возврата расхода**

Документ «Расход» отражает выдачу наличных денежных средств из кассы организации физическому лицу. К примеру, это могут быть:

- оплата за сдаваемое физическими лицами вторсырье (металлолом, макулатура и т. п.);
- покупка товаров у физлиц (ломбарды, комиссионные магазины);
- иные расчеты с физическими лицами.

Документ «Возврат расхода» оформляется при возврате средств от клиента организации, например, в случае если был пробит чек расхода на неверную сумму, или физлицо передумало сдавать лом, продавать свое имущество и т. д.

Для реализации расхода и возврата расхода в ПО Frontol необходимо проделать следующее.

- 1. Выполнить ряд настроек во Frontol Администратор.
	- 1.1. Создать виды документов с операциями «Расход» и «Возврат расхода» (подробнее см. в разделе [«Создание видов документов»](#page-77-0)).
	- 1.2. Добавить пользователю права доступа к функционалу расхода и возврата расхода (смотрите подробнее в разделе [«Настройка прав для документов расхода](#page-78-0) / возврата [расхода»](#page-78-0)).
- 2. В режиме регистрации при приеме товаров от клиента создать документ расхода (подробнее см. в разделе [«Документ расхода в режиме регистрации»](#page-79-0)).
- 3. При необходимости возврата товара клиенту создать документ «Возврата расхода» в режиме регистрации (подробнее см. в разделе [«Возврат расхода»](#page-82-0)).

### **7.1. Настройки для работы с документами расхода / возврата расхода**

#### *7.1.1. Создание видов документов*

<span id="page-77-0"></span>В первую очередь необходимо создать соответствующие виды документов «Расход» и «Возврат расхода» в справочнике видов документов «Документы\Виды». В карточке вида документа корректно заполните соответствующие поля.

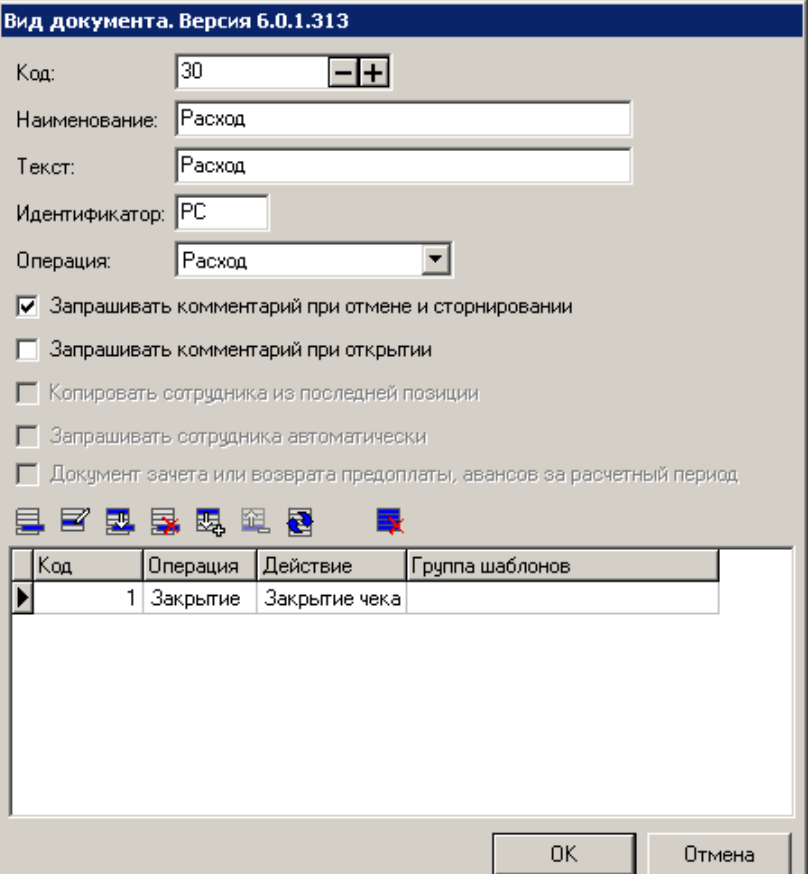

В поле «**Наименование**» необходимо ввести наименование вида документа «Расход» или «Возврат расхода». Обязательно заполните соответствующим значением поле «**Текст**», т. к. оно используется при построении отчетов. В поле «**Операция**» выберите значение «Расход» (для документов расхода) или «Возврат расхода» (для документов возврата расхода).

Задайте для каждого вида документа — расхода и возврата расхода — шаблоны печати для закрытия документа, а также при необходимости для копии, отмены и откладывания документа. Подробнее о возможных печатных формах и группах шаблонов см. в документе «Руководство администратора».

#### <span id="page-78-0"></span>*7.1.2. Настройка прав для документов расхода / возврата расхода*

Далее для доступа к функционалу расхода / возврата расхода необходимо добавить кассиру соответствующие права из групп «Документ расхода» и «Документ возврата расхода».

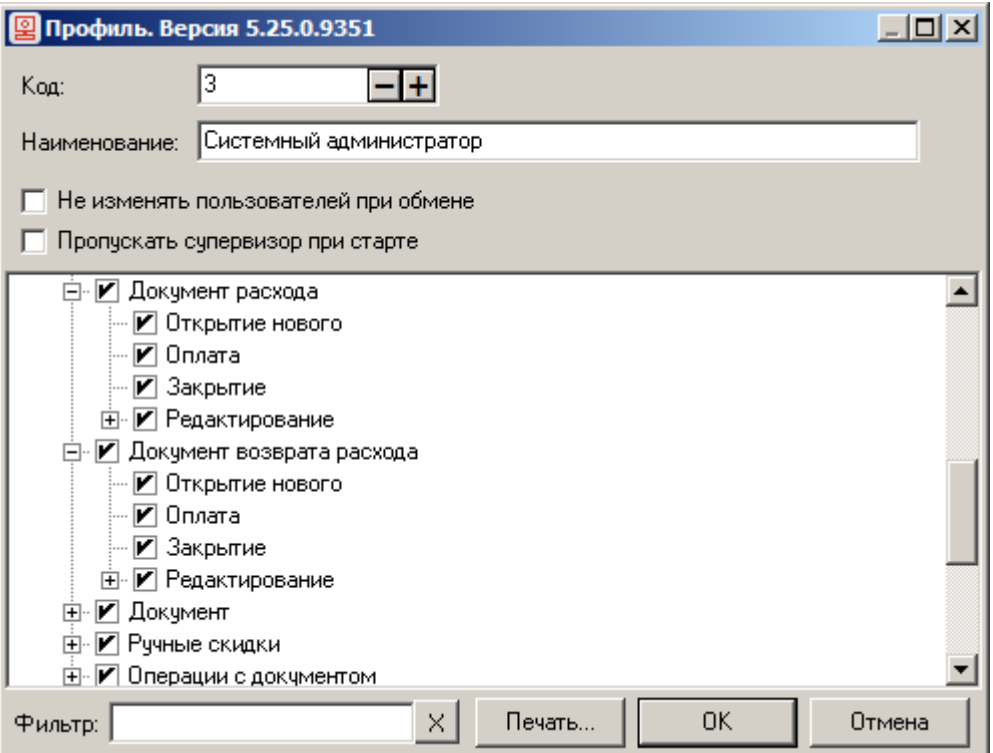

#### <span id="page-79-0"></span>**7.2. Документ расхода в режиме регистрации**

**Документы расхода доступны только для онлайн-касс (список онлайн-касс см. в разделе «Работа с торговым оборудованием» документа «Руководство администратора») и могут быть оплачены только видами оплат с операциями во Frontol «Оплата наличными» и «Пользовательская» (подробнее об операциях во Frontol см. в документе «Руководство администратора») и фискальным способом оплаты, отличным от «Онлайн-касса не используется», «Предоплатой (авансом)» и «Постоплатой (кредитом)».**

**В документах расхода не поддержан функционал скидок, бонусов, округлений, корректирующих скидок, предоплат, нефискальных оплат, а также нет взаимодействия с любыми внешними системами лояльности.**

После выполнения настроек в предыдущем разделе можно приступать к выполнению операции расхода в режиме регистрации. Для формирования чека расхода выполните следующее.

- 1. Нажмите на кнопку **[ Меню ]**.
- 2. В диалоговом окне выберите пункт меню «Новый документ».
- 3. Нажмите кнопку **[ OK ]**. При этом откроется окно выбора вида документа.

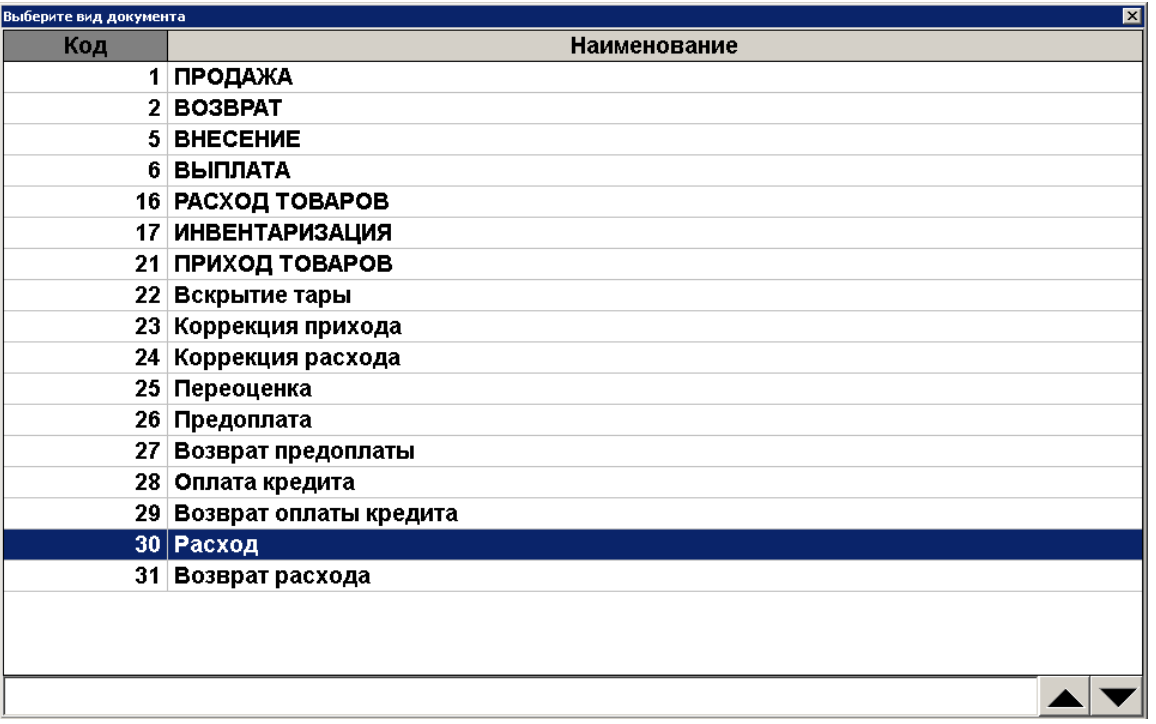

- 4. Выберите из списка вид документа «Расход». Для поиска можно воспользоваться фильтром (об использовании фильтрации см. в документе «Руководство оператора»).
- 5. Нажмите кнопку **[ OK ]**. Зарегистрируйте товар, который магазин приобретает у клиента. Это можно сделать любым способом (подробное описание см. в документе «Руководство оператора»).

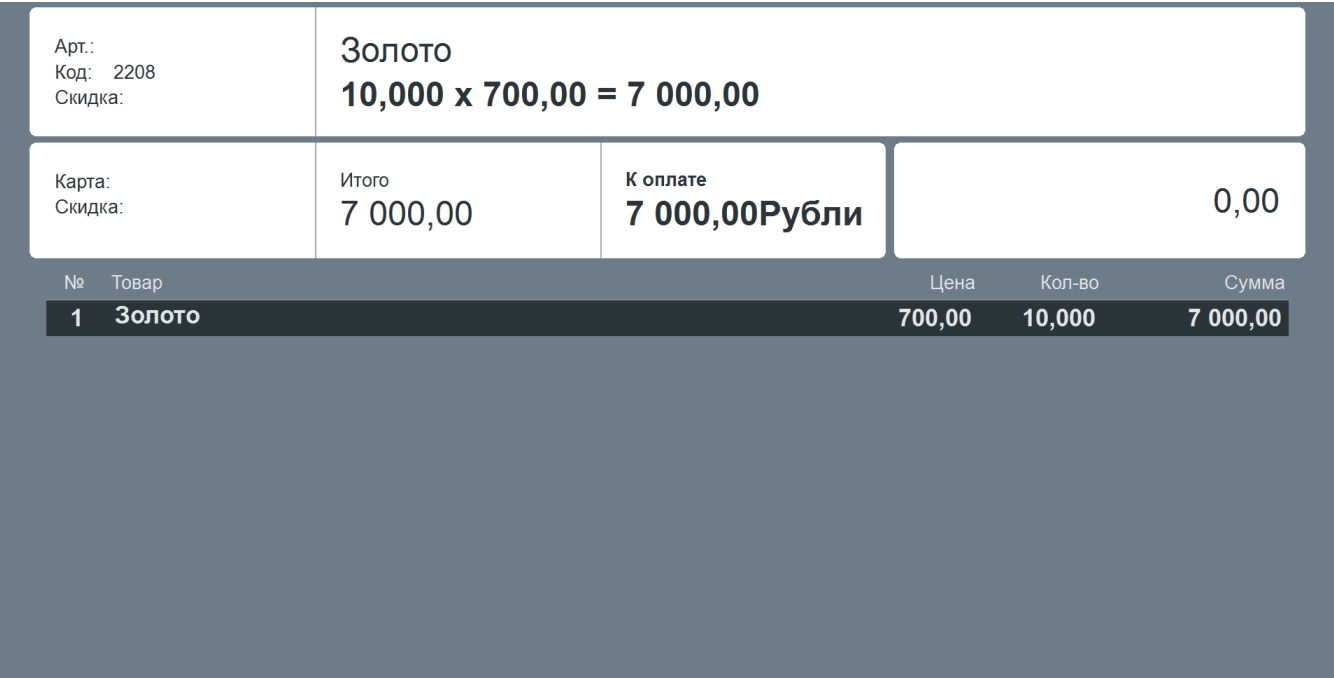

6. Нажмите кнопку **[ Расчет ]**. Frontol перейдет в режим оплаты.

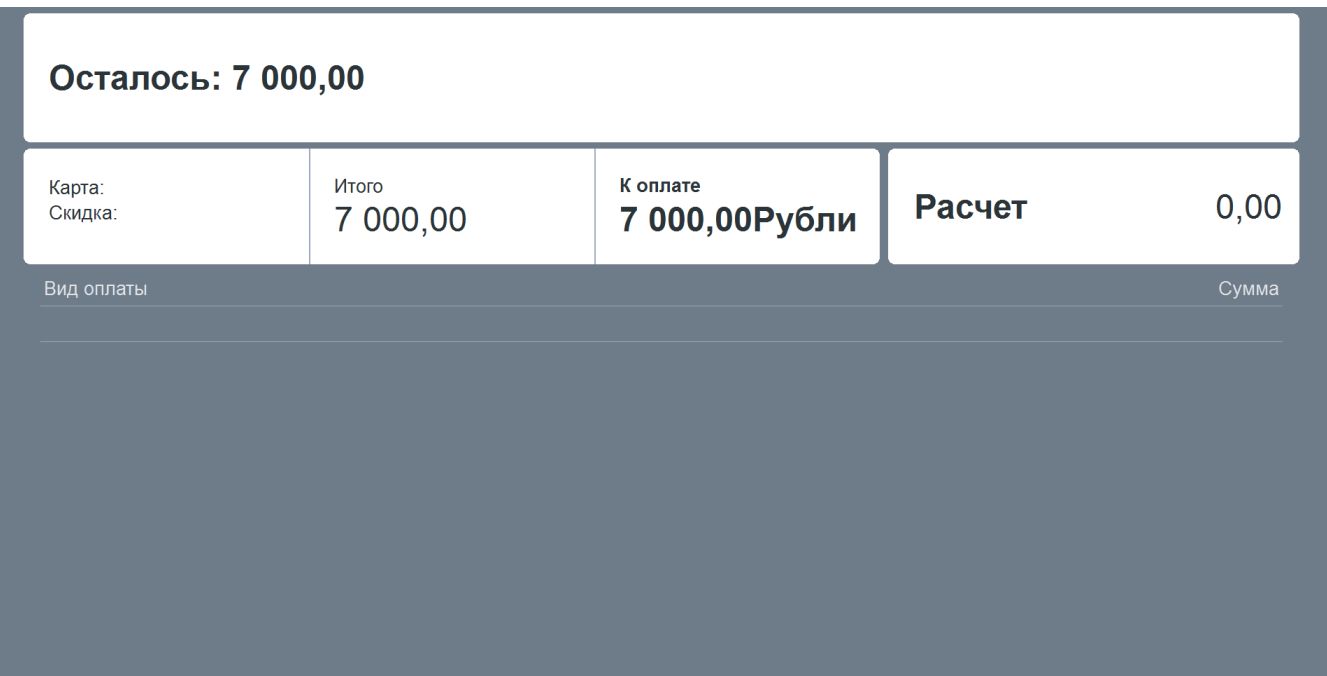

7. Оплата и закрытие документа расхода происходят так же, как и оплата и закрытие документа продажи (подробнее см. в документе «Руководство оператора»), за исключением того, что в режиме оплаты доступны только оплата наличными и внешняя оплата. После оплаты все виды оплаты с суммами будут указаны в табличной части окна расчета.

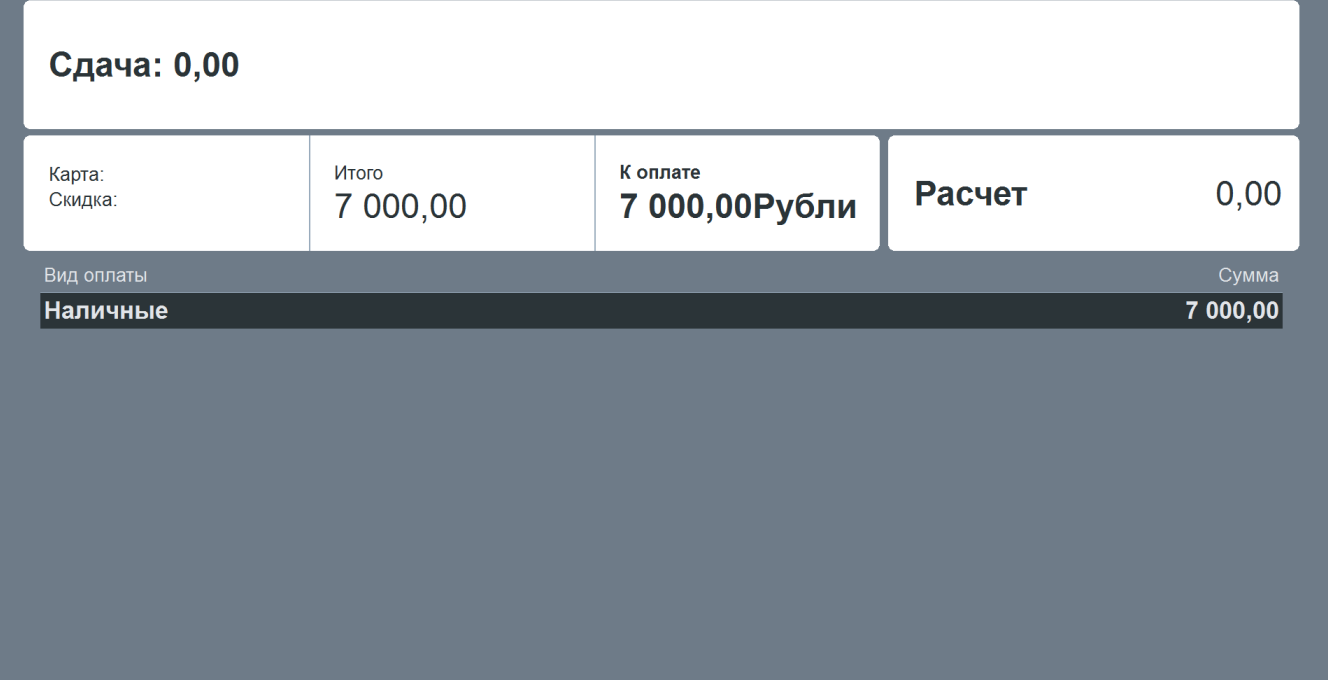

8. Для закрытия документа нажмите кнопку **[ Закрыть документ ]**. При соответствующих настройках будет напечатан чек, который необходимо выдать клиенту.

Более подробное описание создания чека расхода приведено в документе «Руководство оператора».

### <span id="page-82-0"></span>**7.3. Возврат расхода**

**Документы возврата расхода доступны только для онлайн-касс (список онлайн-касс см. в разделе «Работа с торговым оборудованием» документа «Руководство администратора») и могут быть оплачены только видами оплат с операциями во Frontol «Оплата наличными» и «Пользовательская» (подробнее об операциях во Frontol см. в документе «Руководство администратора») и фискальным способом оплаты, отличным от «Онлайнкасса не используется», «Предоплатой (авансом)» и «Постоплатой (кредитом)».**

**В документах возврата расхода не поддержан функционал скидок, бонусов, округлений, корректирующих скидок, предоплат, нефискальных оплат, а также нет взаимодействия с любыми внешними системами лояльности.**

Факт возврата клиенту его товара и получения магазином денежных средств, уплаченных ранее за возвращаемый товар, должен быть отражен в чеке возврата расхода. Для его создания в режиме регистрации выполните следующие действия.

1. Нажмите на кнопку **[ Меню ]**.

 $\mathbf{T}$ 

- 2. В диалоговом окне выберите пункт меню «Новый документ».
- 3. Нажмите кнопку **[ OK ]**. При этом откроется окно выбора вида документа.

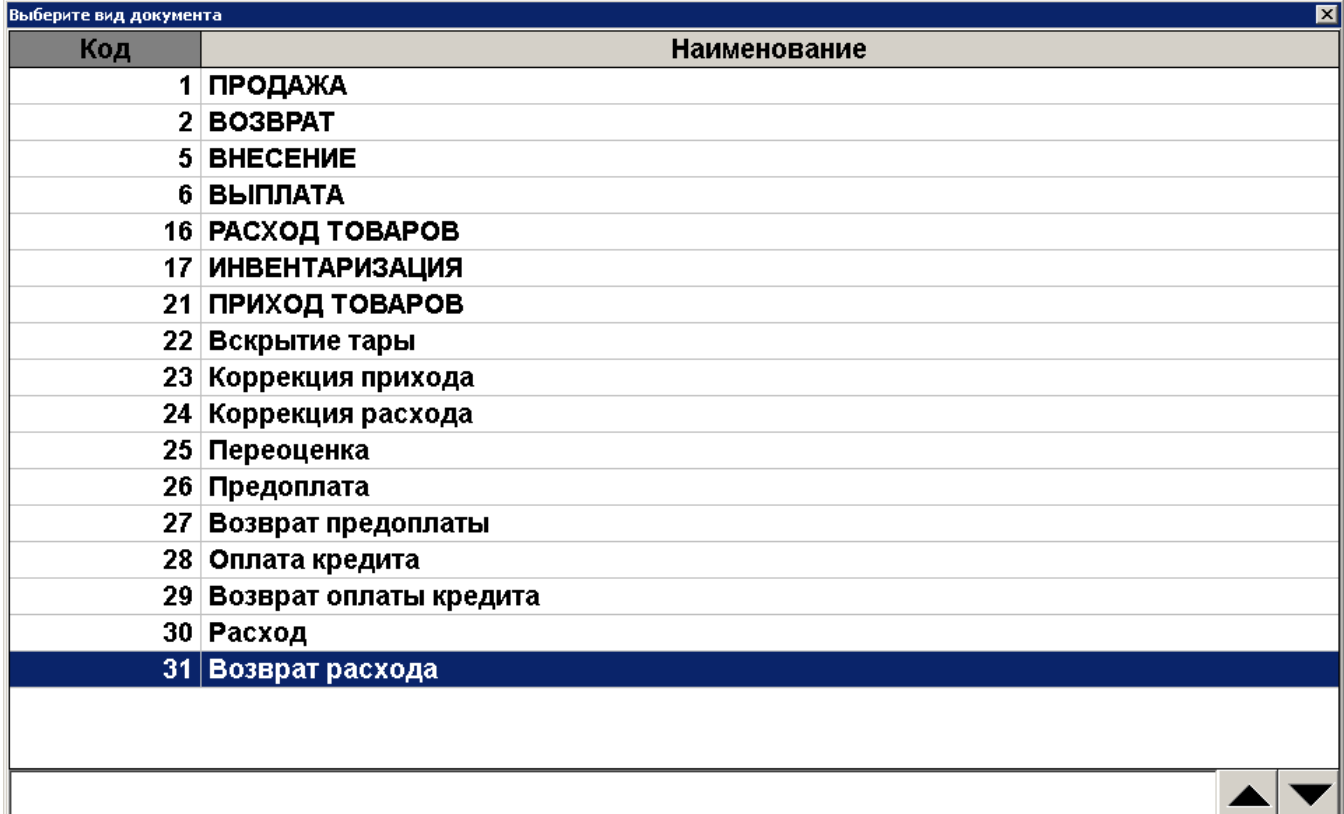

- 4. Выберите из списка вид документа «Возврат расхода». Для поиска можно воспользоваться фильтром (об использовании фильтров см. в документе «Руководство оператора»).
- 5. Нажмите кнопку **[ OK ]**. Зарегистрируйте возвращаемые клиенту товары / услуги любым способом, описанным подробно в документе «Руководство оператора».

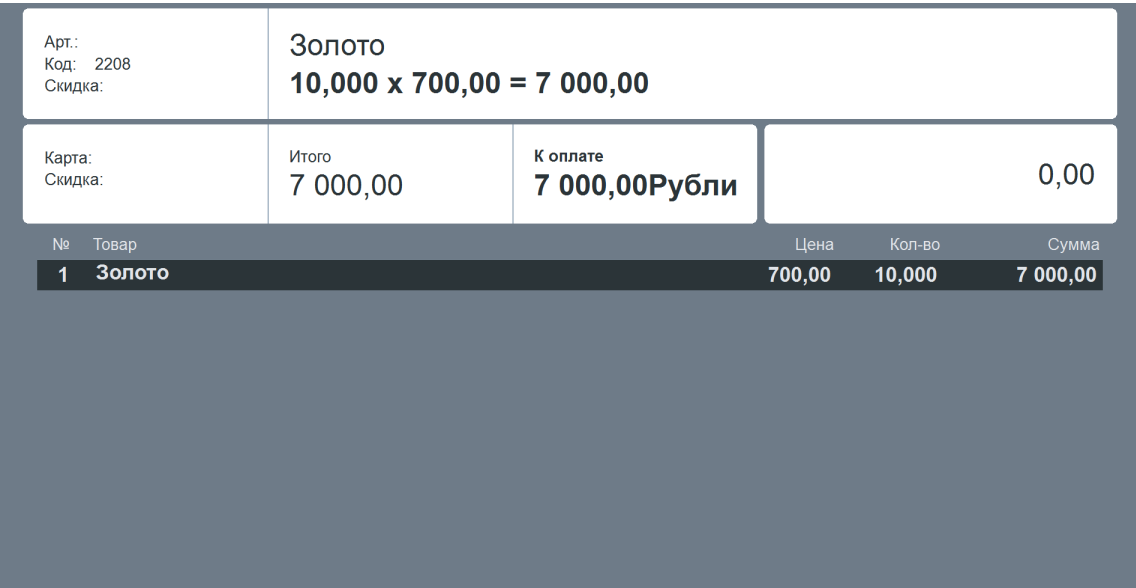

6. Нажмите кнопку **[ Расчет ]**. Frontol перейдет в режим оплаты.

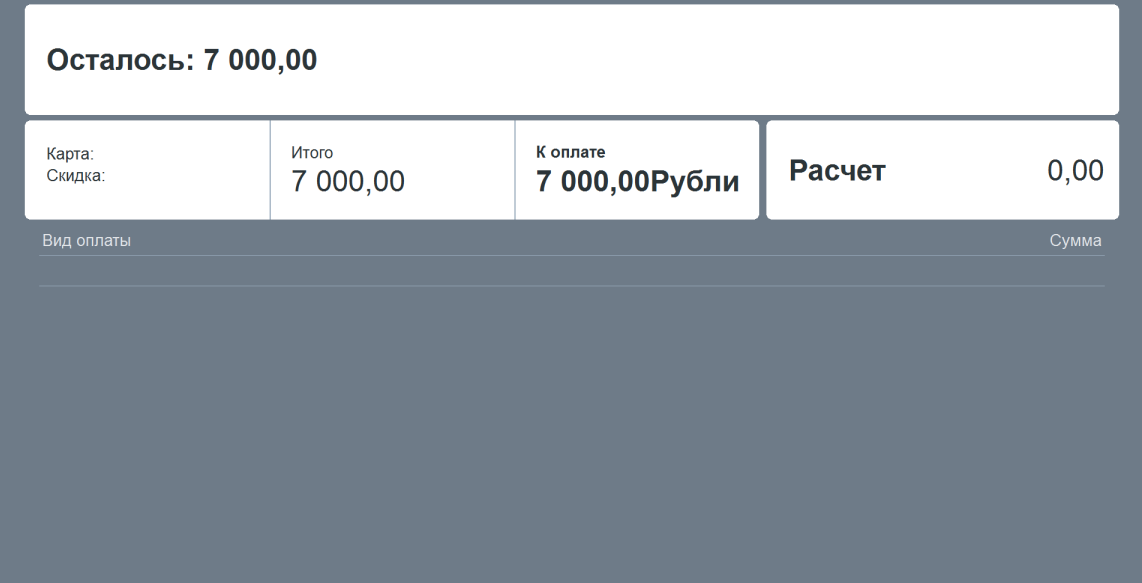

7. Оплата и закрытие документа возврата расхода происходят так же, как и оплата и закрытие документа продажи (см. подробнее в документе «Руководство оператора»), за исключением того, что в режиме оплаты доступны только оплата наличными и внешняя оплата.

Более подробное описание создания чека возврата расхода приведено в документе «Руководство оператора».

## **Приложение 1. Заполнение настроек Frontol в зависимости от версий ФФД ККМ**

Обязательность заполнения значений настроек Frontol, соответствующих реквизитам ФФД, определяется в соответствии с требованиями ФНС для ККМ с разными версиями ФФД. В следующей таблице представлена информация по настройкам, относящимся непосредственно к реализации описанных выше методик ФНС (продажа товара с использованием кредита, работа с подарочными картами, продажа товаров по агентскому договору, продажа товаров с использованием предоплаты).

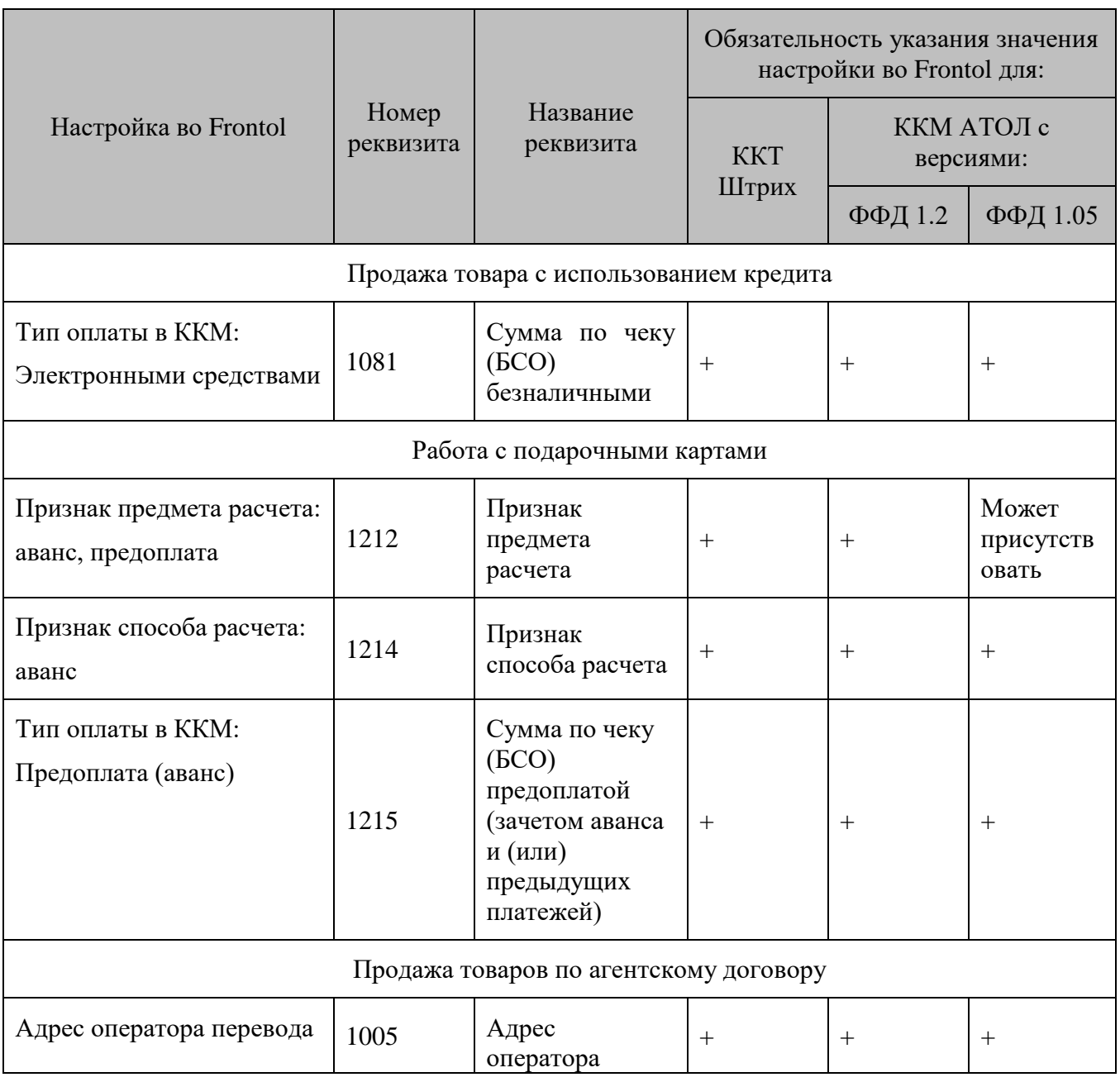

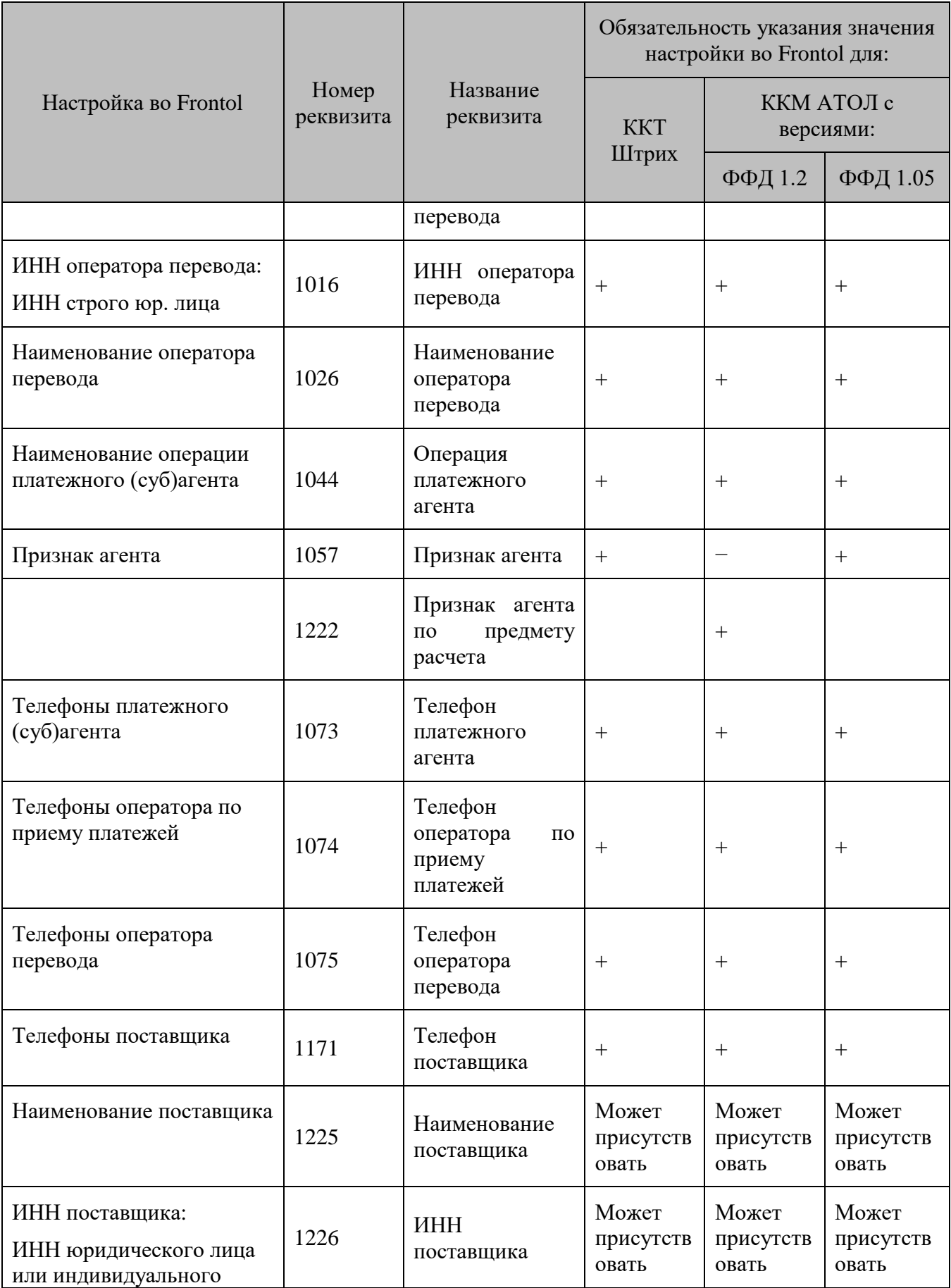

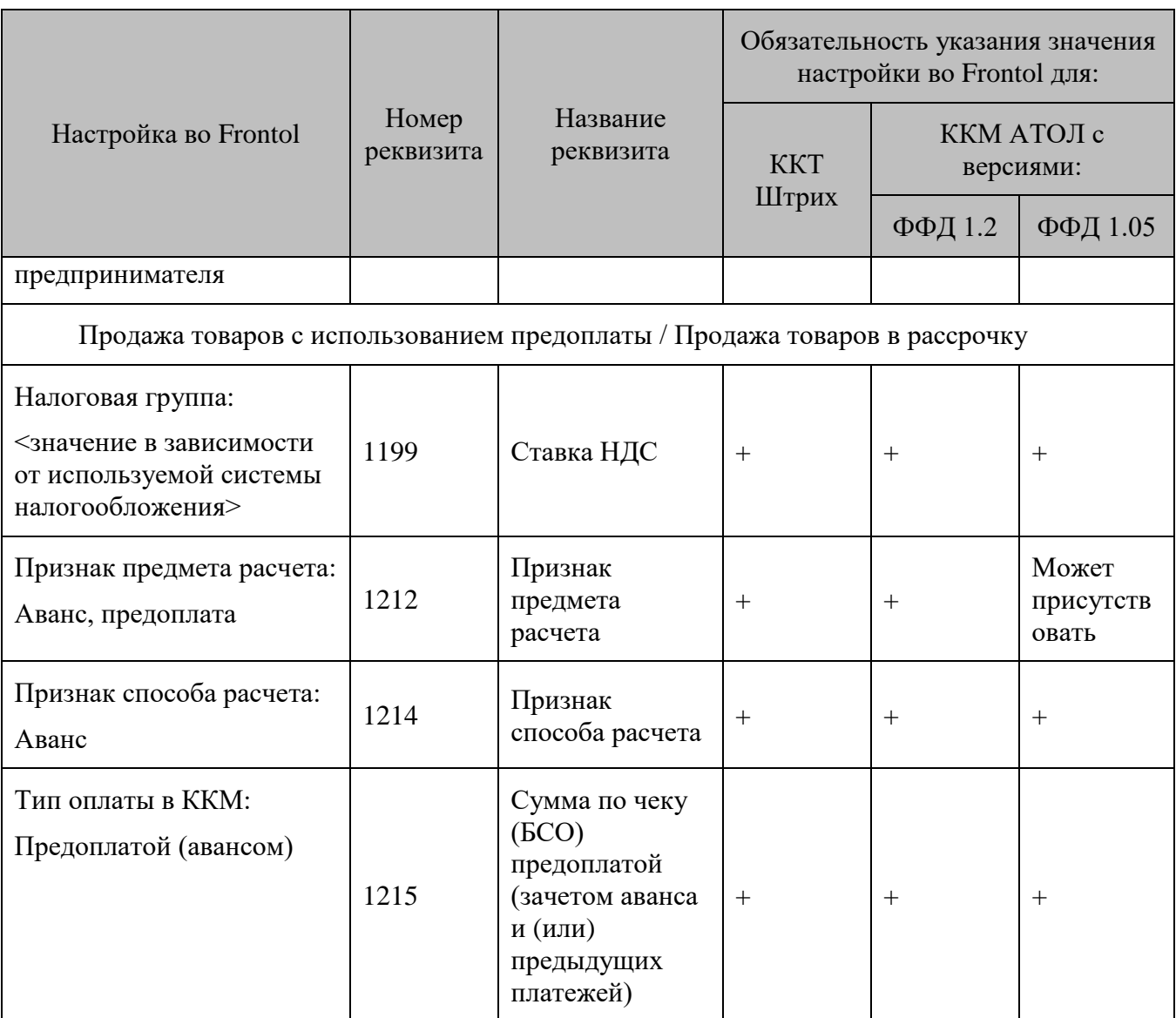

## **Приложение 2. Заполнение реквизитов в зависимости от признака агента**

Обязательность заполнения агентских реквизитов зависит от выбранного в карточке элемента справочника Frontol «Реквизиты агента» признака агента и представлена в таблице ниже.

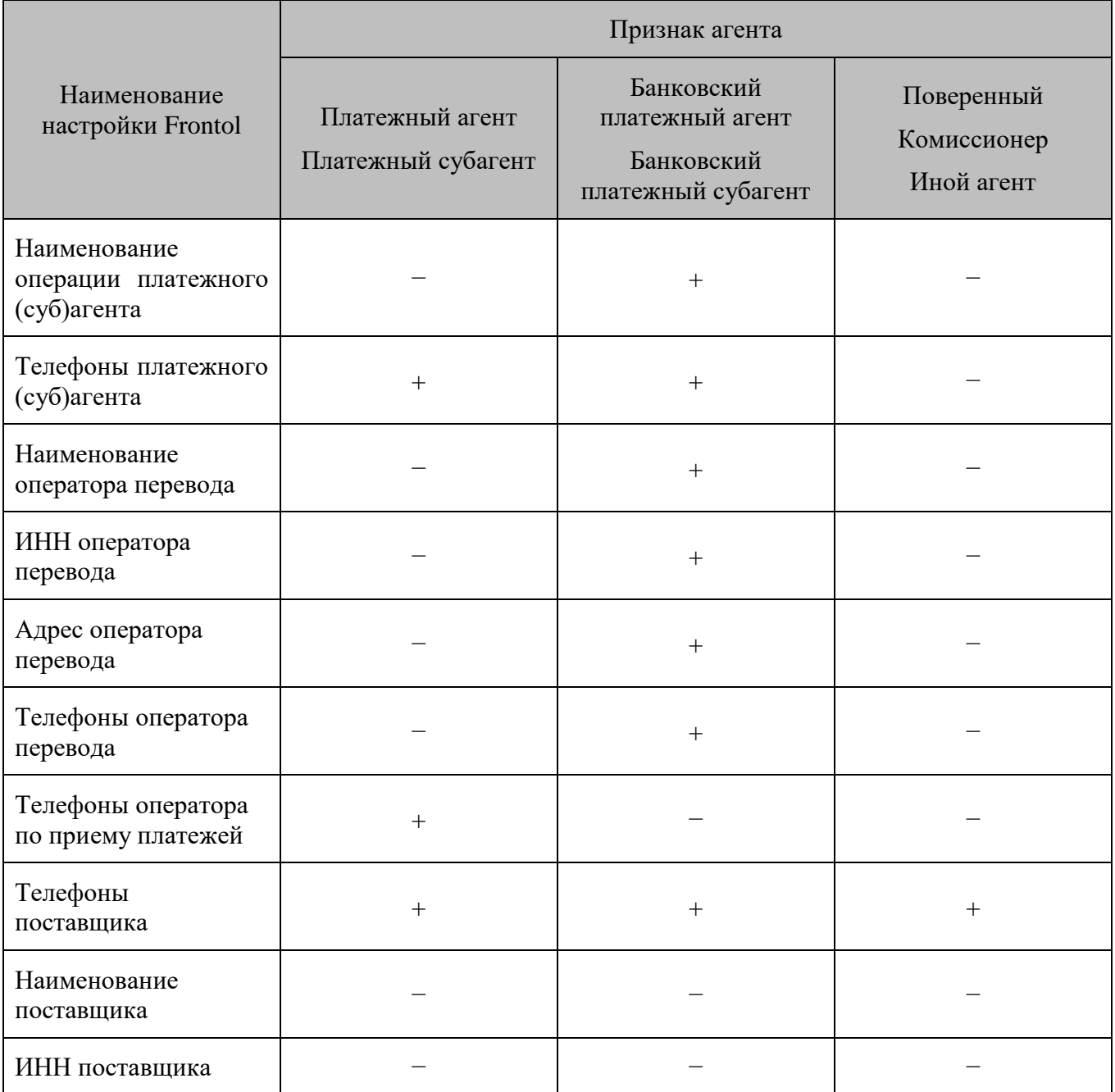

Как видно из таблицы выше, настройки «Наименование поставщика» и «ИНН поставщика» необязательны для заполнения для всех агентов.

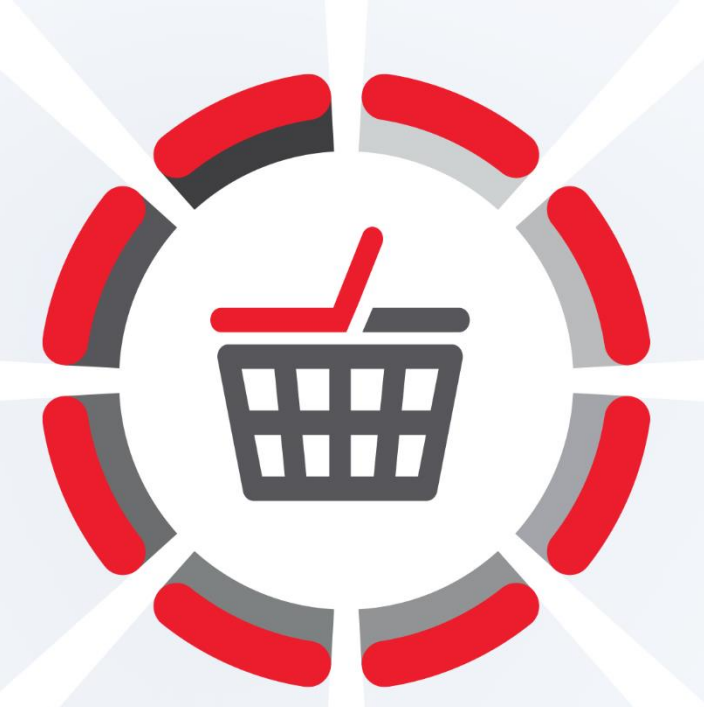

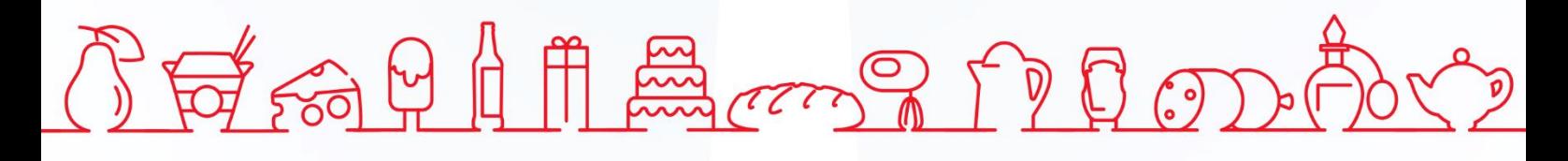

Исключительные права на программное обеспечение и документацию принадлежат 000 «ЦРИ»

+7 (495) 730-74-20 frontol.ru